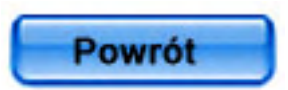

# **Zelio Logic 2**

**Przekaênik Programowalny**

**Instrukcja U˝ytkowania**

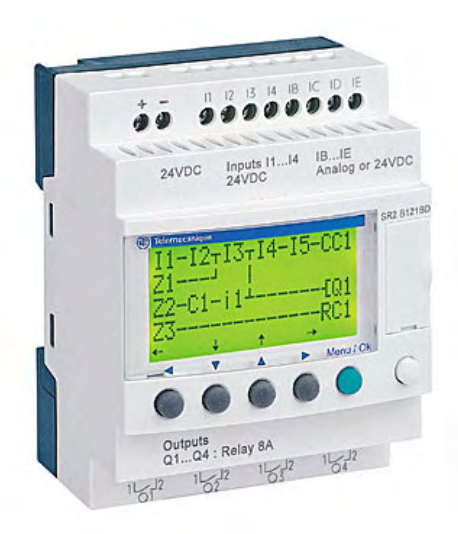

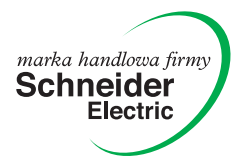

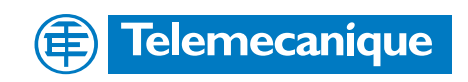

### **Zawartość**

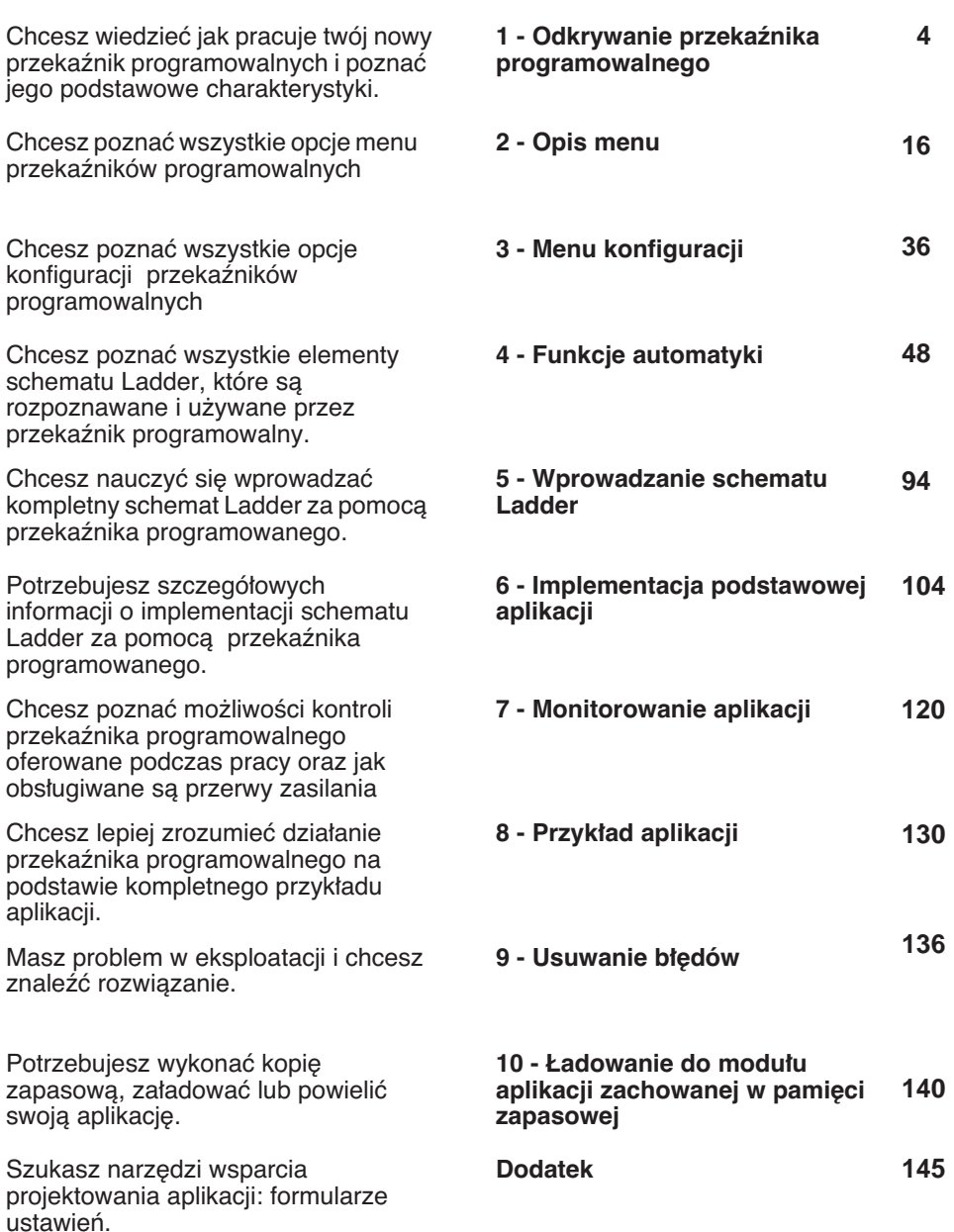

### **Zalecenia wstepne dotyczące instalowania przekaêników programowalnych**

Wyłącz urządzenie.

Wykonaj wszystkie konieczne pomiary, aby uniknąć niezamierzonego zadzia∏ania przekaênika.

Upewnij się, że żadne napięcie nie jest obecne.

Koniecznie podłącz uziemienie ochronne i zabezpieczenia zwarciowe.

Zawsze postępuj zgodnie z zaleceniami zawartymi w tej instrukcji użytkownika.

Pamietaj, że tylko wykwalifikowana obsługa jest upoważniona do instalowania przekaênika programowalnego.

Urządzenia automatyki i sterowania muszą być zainstalowane tak, aby były zabezpieczone przed nieumyślnym uruchomieniem.

Jeżeli to konieczne, wykonaj wszystkie podłączenia systemu sterowania zgodnie z odpowiednimi normami bezpieczeństwa.

Wahania lub odchylenia napiecia zasilania nie mogą przekraczać progów tolerancji przedstawionych w parametrach technicznych, ponieważ może to powodować błędy w działaniu i prowadzić do potencjalnie niebezpiecznych sytuacji.

Zatroszcz sie, aby spełnić wymagania odnoszace sie do systemów zatrzymania awaryjnego, aby uniknąć potencjalnie niebezpiecznych sytuacji. Upewnij, że zwolnienie systemu zatrzymania awaryjnego nie spowoduje nagłego uruchomienia systemu automatyki.

Wykonaj wszystkie konieczne pomiary, aby upewnić się, że aplikacja wstrzymana przez wyłączenie napięcia zasilania może kontynuować poprawne działanie oraz upewnić się, że nie zdarzą się stany niebezpieczne, obojętnie z jakiej przyczyny.

## **Rozdział 1 – Zawartość Zasilanie i odkrywanie przekaênika programowalnego**

Rozdział obejmuje następujące tematy:

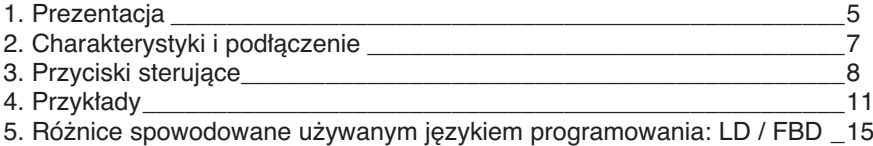

### **1. Prezentacja**

Przekaźniki programowalne są zaprojektowane, aby uprościć podłączenia elektryczne rozwiązań inteligentnych. Przekaźniki programowalne są bardzo proste w użytkowaniu. Ich elastyczność i duża wydajność pozwala użytkownikowi oszczędzić znaczące ilości czasu i pieniedzy.

Ta Instrukcja Użytkowania jest przeznaczona dla tych, którzy nie mają głębokiej wiedzy o systemach automatyki, a chcą implementowaç przekaêniki programowalne.

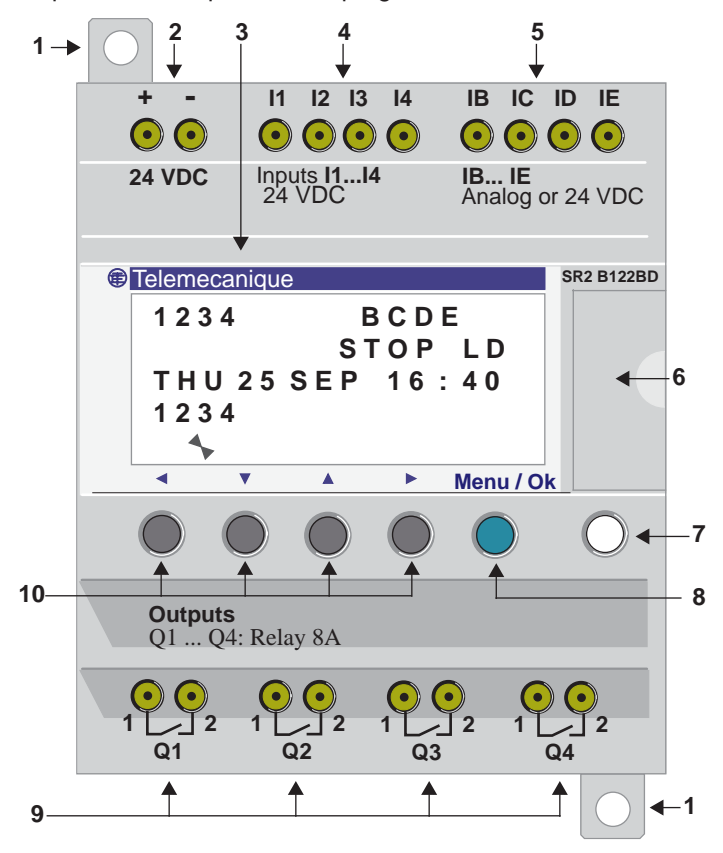

### **1. Prezentacja**

#### **Opis panelu czo∏owego przekaênika**

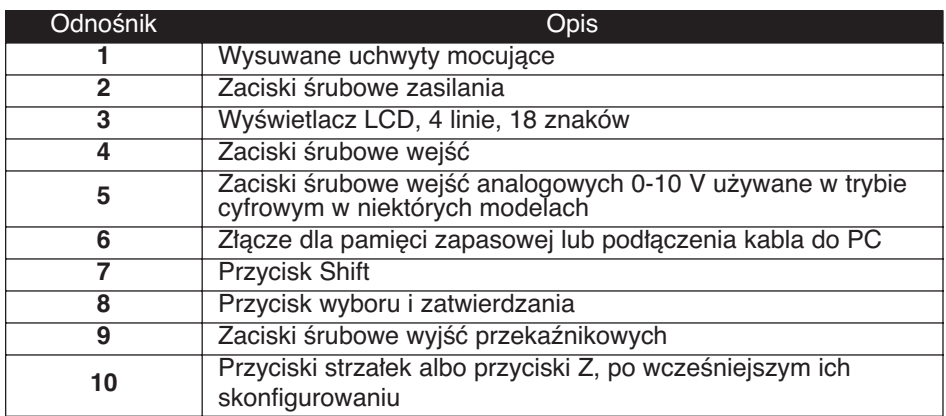

#### **Opis wyświetlacza LCD**

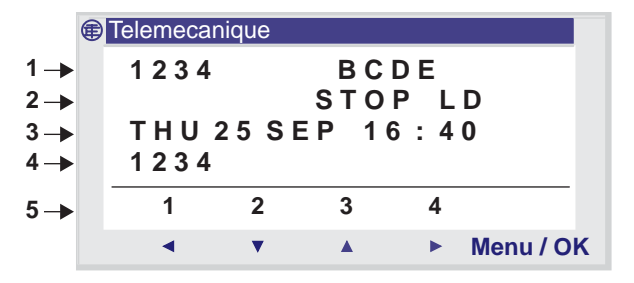

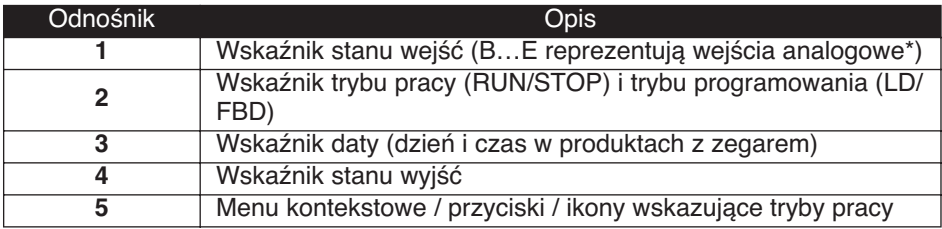

\* Każde wejście analogowe może być używane także w trybie cyfrowym.

## **2. Charakterystyki i pod∏àczenia**

#### **Pod∏àczenie zasilania DC przekaêników programowalnych**

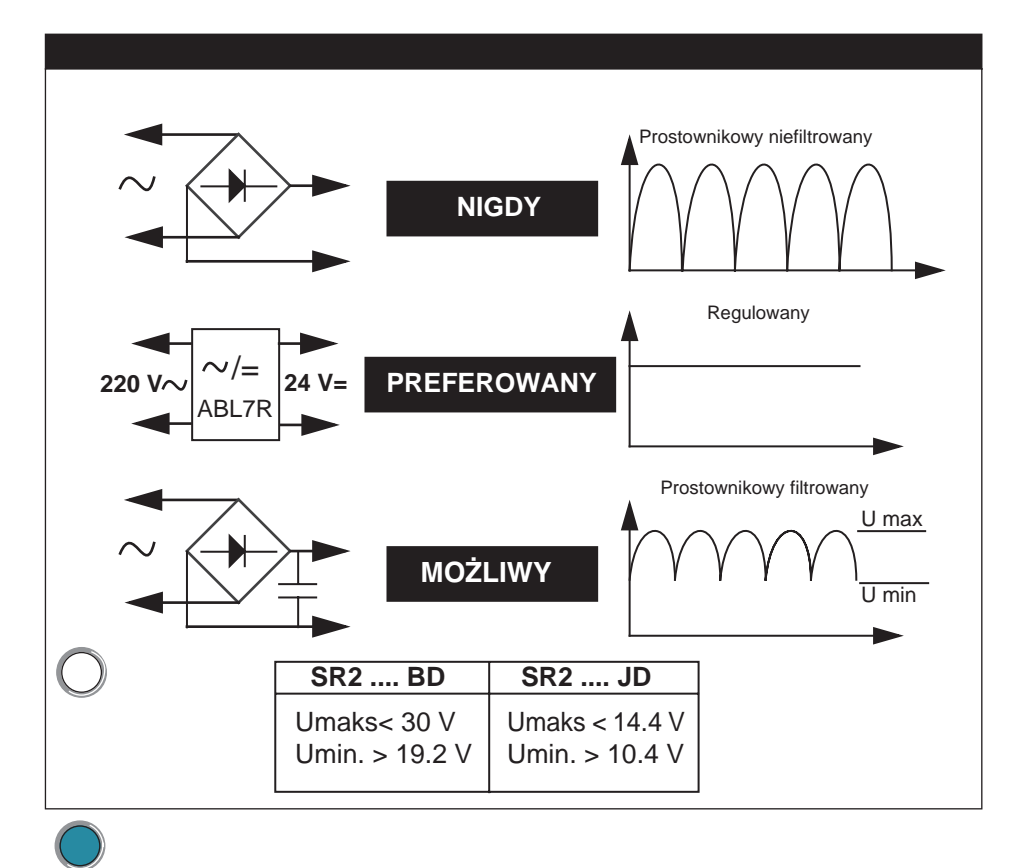

## **3. Przyciski sterujàce**

#### **Opis**

Przyciski umieszczone na panelu czołowym przekaźnika programowalnego służą do konfigurowania, programowania i sterowania aplikacji oraz monitorowania przetwarzania aplikacji.

Ekran LCD jest podświetlony przez 30 s po naciśnieciu dowolnego przycisku na panelu czołowym.

#### Ilustracja

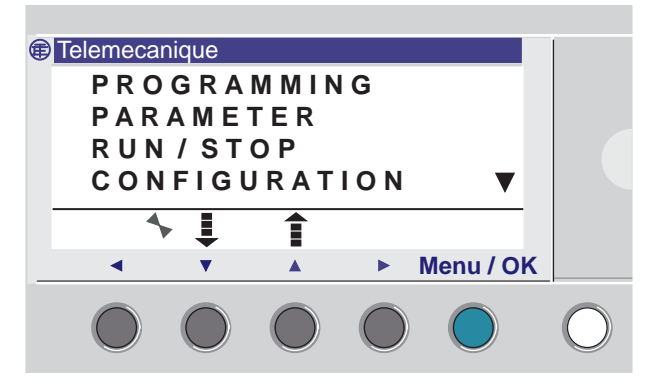

#### **Przycisk Shift**

Jest to biały przycisk umieszczony po prawej stronie ekranu LCD. Po wciśnięciu przycisku "Shift", wyświetlone zostaje menu kontekstowe powyżej innych przycisków (Ins, Del, Param, itd.)

#### **Przycisk Menu / OK**

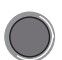

 Odpowiada niebieskiemu przyciskowi umieszczonemu pod ekranem LCD.

Przycisk ten służy do każdego zatwierdzania: menu, pod-menu, program, parametr, itd.

### **3. Przyciski sterujàce**

#### **Przyciski nawigacyjne i przyciski Z**

Przyciski Z to szare przyciski umieszczone w linii od lewej (Z1) do prawej (Z4) pod ekranem LCD. Strzałki wskazujące kierunek ruchu związany z nawigacją są zaznaczone nad przyciskami.

Przyciski nawigacyjne służą do poruszania się w górę, w dół, w lewo i w prawo.

Położenie kursora na ekranie ukazuje się jako obszar migający:

- ♦ Kwadrat na pozycji odpowiadajàcej zestykowi (tylko w trybie programowania),
- ◆ Koło dla cewki (tylko w trybie programowania).

**Nota:** Gdy przyciski są używane do akcji innych niż nawigacja, wyświetlana jest linia z menu kontekstowego (np.: 1, 2, 3 i 4 przyciski wejściowe Zx).

#### **Menu kontekstowe**

Kiedy kursor jest umieszczony na modyfikowalnym parametrze, wciśnięcie przycisku **Shift** powoduje ukazanie menu kontekstowego.

Ilustracja

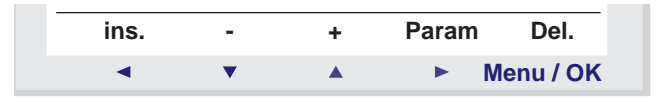

Zastosowanie funkcji menu kontekstowego:

 $\rightarrow$  **+** / **-**: Stuży do przewijania przez różne możliwe wartości wybranego pola (typy wejść, wyjść, funkcje automatyki, liczby, wartości numeryczne, itd.),

◆ Ins.: Wstawia linię, gdy kursor jest na parametrze lub wstawia funkcję automatyki, gdy kursor jest na pustym miejscu

◆ Del.: Kasuje zaznaczony element lub linię, jeżeli jest pusta

♦ **Param.**: Pokazuje ekran parametrów specyficzny dla funkcji automatyki (widoczny, jeżeli funkcja automatyki ma jakiś parametr)

### **3. Przyciski sterujàce**

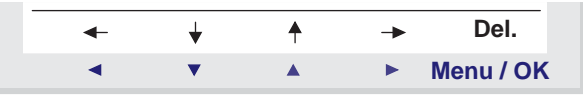

♦ ← ↑ ↓ →: Kierunek prowadzenia po∏àczenia (widoczne, je˝eli kursor jest na kratce łącza)

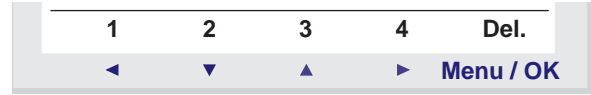

◆ 1 2 3 4: Linia ta ukazuje się, gdy przyciski są używane w programie jako przyciski wejściowe Zx.

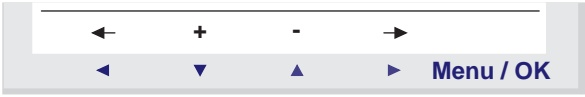

♦ ← →: Wybór parametru do modyfikacji.

**♦ + / -: Pozwala na przewijanie przez różne możliwe wartości** wybranego parametru.

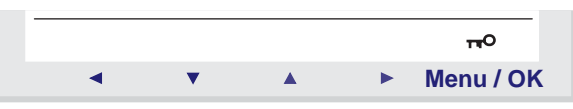

◆ Klucz wskazuje, że program jest zabezpieczony hasłem.

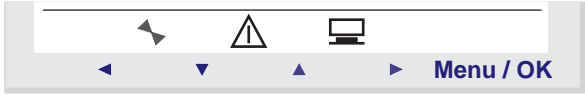

- ◆ Wskaźnik stanu modułu. W trybie RUN obraca się, w trybie STOP jest nieruchomy.
- ◆ Wskazuje, że wystąpił błąd (zobacz menu FAULT).
- ◆ Wskazuje, że moduł jest podłączony do oprogramowania.

## **4. Przyk∏ady**

Ten podrozdział opisuje jak używać przycisków przekaźnika programowalnego. Nie dotyczy modułów bez wyświetlacza i przycisków.

*Przykład 1: Wybór języka (taka sama procedura bez względu na produkt)* 

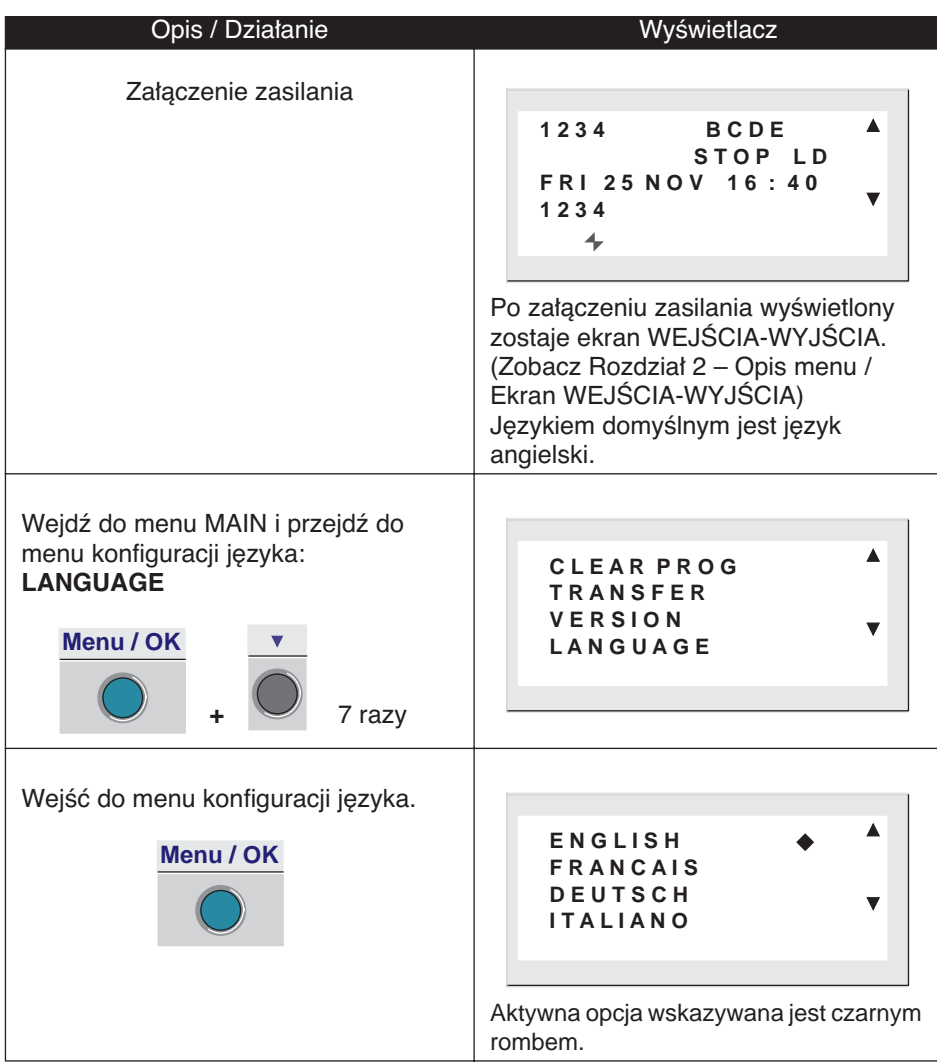

## **4. Przyk∏ady**

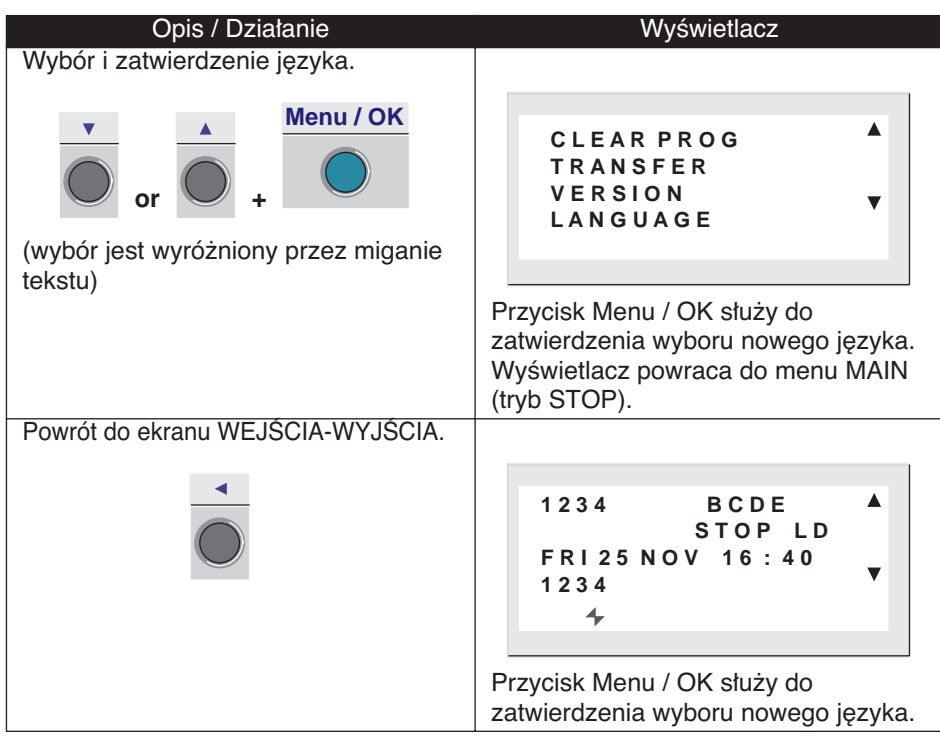

## **4. Przyk∏ady**

*Przyk∏ad 2: Zmiana daty i czasu po pierwszym za∏àczeniu zasilania lub po d∏ugotrwa∏ej przerwie w zasilaniu.*

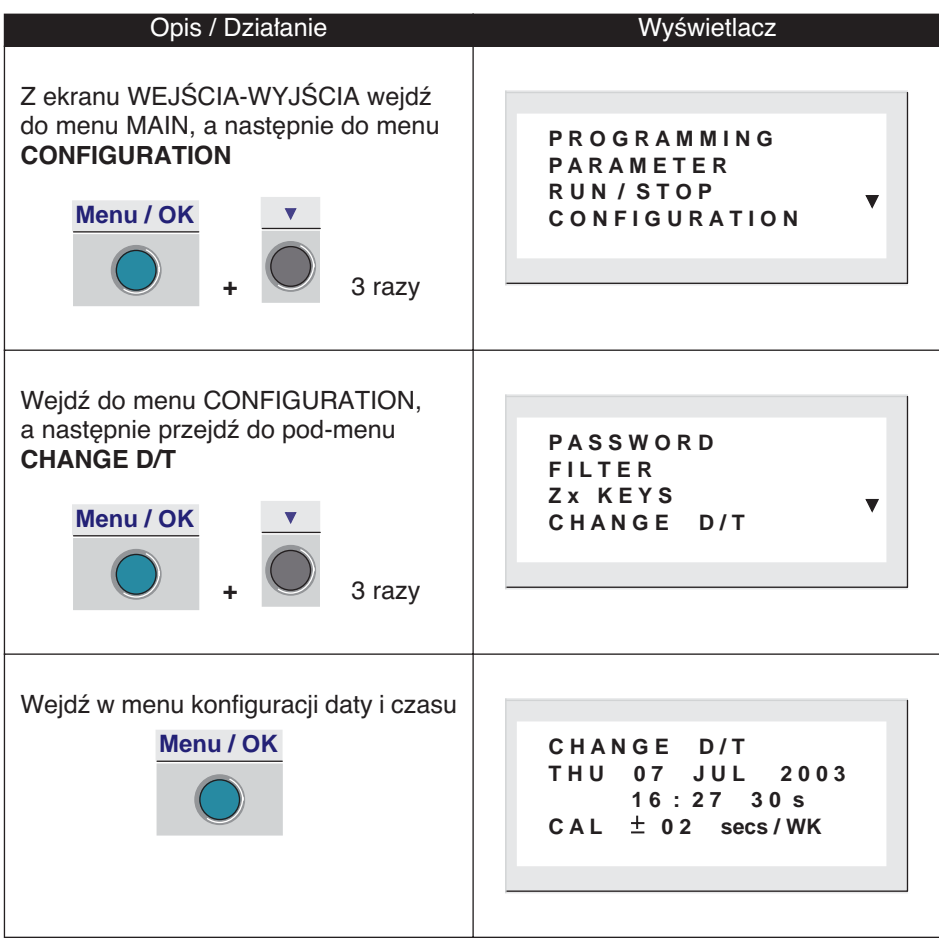

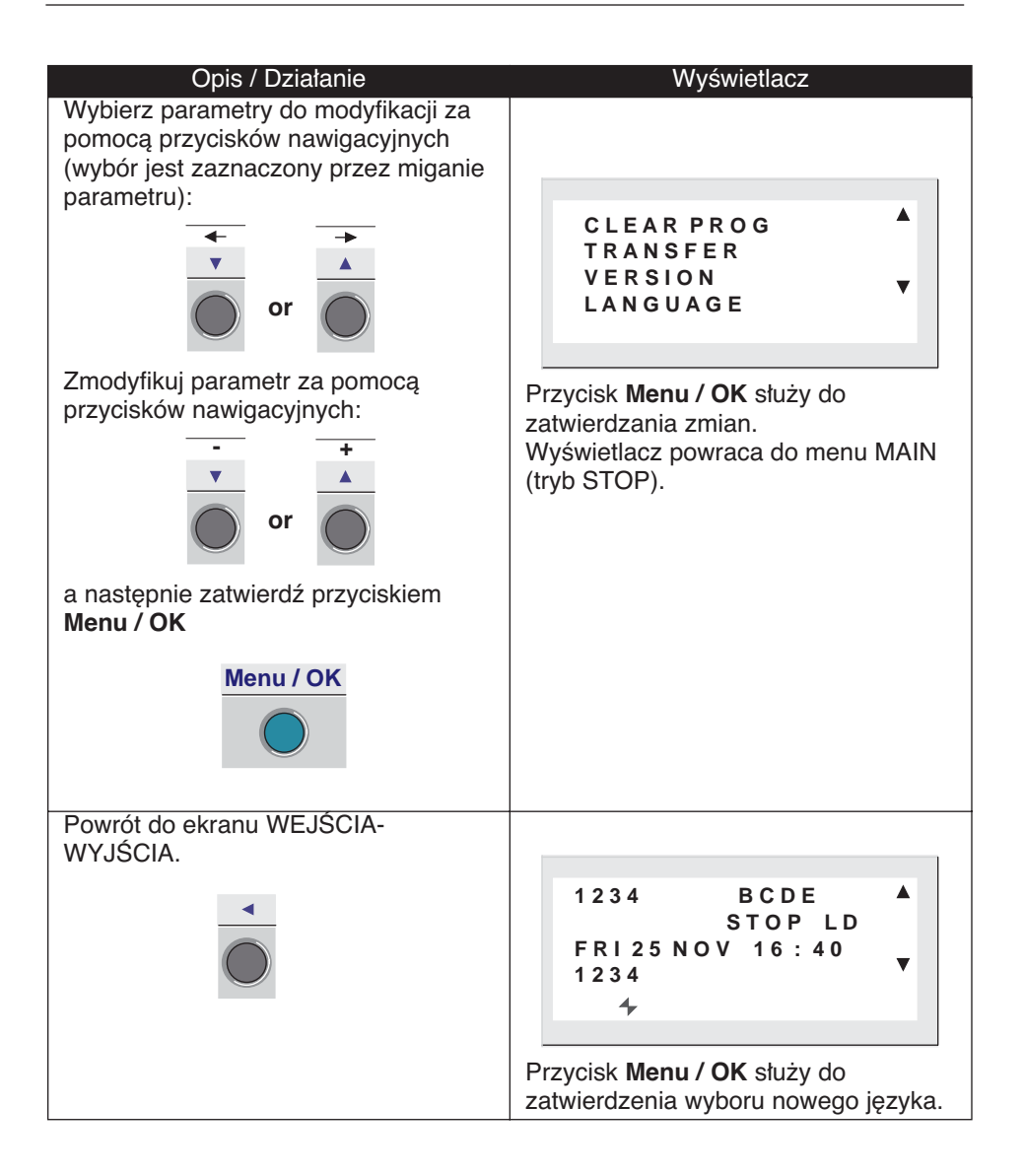

### **5. Różnice spowodowane używanym językiem programowania: LD / FBD**

Pewne funkcje lub menu są określane przez stosowany język programowania: LD lub FBD.

#### Funkcje dostępne w zależności od stosowanego trybu: LD **/ FBD**

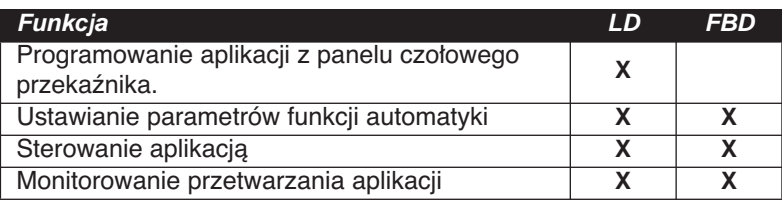

#### Menu dostępne w zależności od stosowanego trybu: LD lub **FBD**

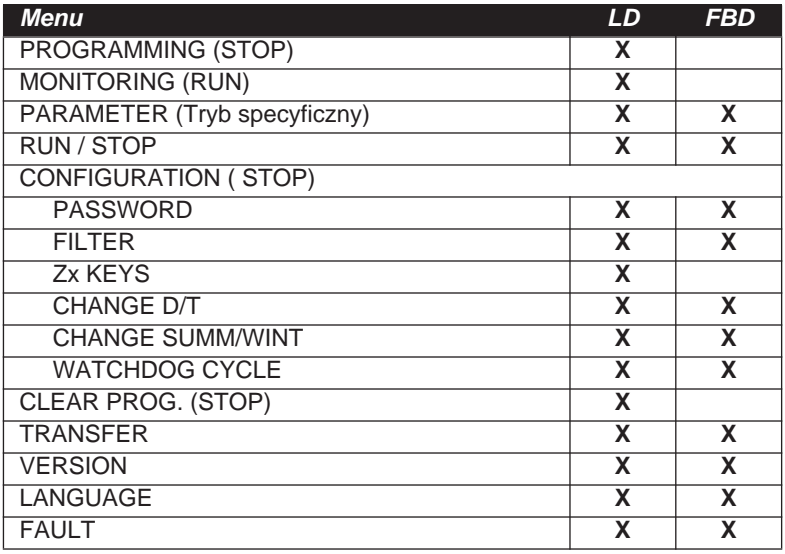

### **Rozdział 2 – Zawartość Opis menu**

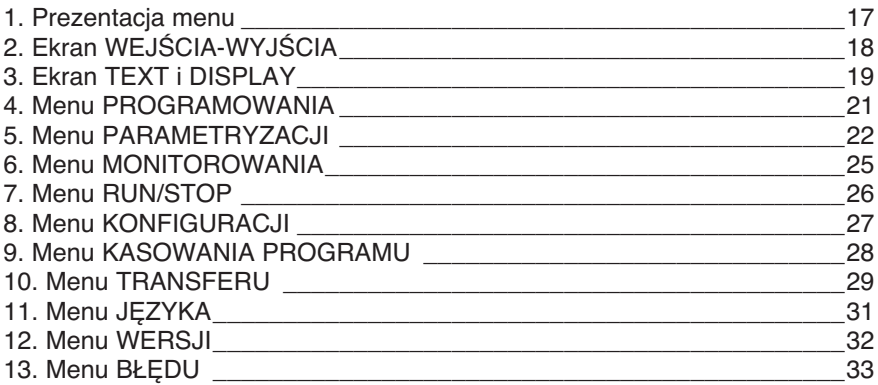

### **1. Prezentacja menu**

### **Opis**

Funkcje są zgrupowane w menu głównym.

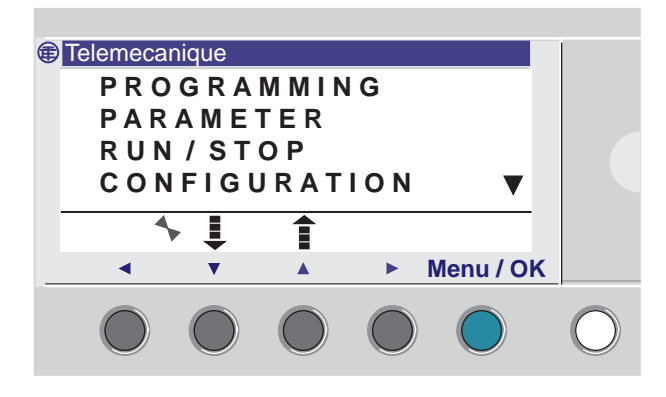

Linia migająca pokazuje gdzie się znajdujesz.

Trójkąt skierowany w góre ▲ pokazuje, że jest więcej dostępnych opcji, jeżeli przewijasz w góre, a trójkąt skierowany w dół pokazuje, że jest więcej dostępnych opcji, jeżeli przewijasz w dół.

#### **Zarzàdzanie menu**

Ekran WEJŚCIA-WYJŚCIA jest wyświetlany domyślnie zarówno w trybie **LD** jak i **FBD.**

Naciśniecie przycisku Menu / OK przełączy wyświetlacz z ekranu **WEJŚCIA-WYJŚCIA** na menu MAIN (GŁÓWNE).

Menu z pierwszego rzędu, jest wybrane domyślnie (miga). Klawisze strzałek mogą służyć do umieszczenia kursora na innych menu. Naciśnij niebieski przycisk Menu / OK, aby wyświetlić odpowiedni ekran wybranego menu lub wejść w pierwsze pod-menu.

Nota: Różne funkcje menu zmieniają się odpowiednio do używanego **jezyka programowania: LD lub FBD. Gdy ró˝nice istniejà, jest to wymienione.**

### **Opis**

Jest to najwyższy poziom interfejsu, jeżeli funkcje programowe wyświetlacza nie są aktywne: **TEXT** (LD) lub **DISPLAY** (FBD). Ekran ten wyświetlany jest domyślnie niezależnie od jezyka programowania: **LD** lub **FBD** oraz trybu **STOP** lub **RUN.** Ilustracja:

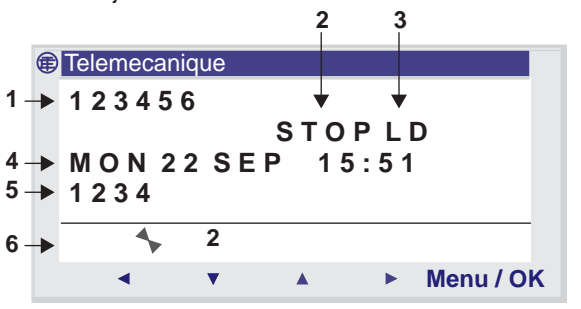

Ekran WEJŚCIA-WYJŚCIA pokazuje:

- $\blacklozenge$  Stan wejść: 1 do 9, A do P (1),
- ♦ Tryb pracy: RUN/STOP (**2**),
- $\blacklozenge$  Jezyk programowania: LD/FBD (3),
- ♦ Data i czas w produktach z zegarem (**4**),
- ◆ Stan wyjść: 1 do 9, A do G (**5**),
- ♦ U˝ywane przyciski Z: 1 do 4 (**6**).

W trybie Symulacji lub trybie Monitorowania, gdy program jest w **RUN**, stany aktywne wejść/wyjść są pokazywane przez inwersje barwy.

Naciskając kolejno i jednocześnie przyciski Shift i Menu / OK wyświetlacz przełącza się z ekranu WEJŚCIA-WYJŚCIA na TEXT (LD) lub DISPLAY (FBD).

#### **Dost´p do menu g∏ównego**

Naciskając przycisk Menu / OK wyświetlacz przełącza się z ekranu WEJŚCIA-WYJŚCIA na menu główne.

### **3. Ekran TEXT i DISPLAY**

#### **Opis**

Funkcje wyświetlania są używane do wyświetlania na ekranie LCD tekstu lub wartości liczbowych (wartości bieżących, wartości zadanych, itd.) zamiast ekranu **WEJÂCIA-WYJÂCIA:** 

- ♦ W trybie **LD:** aktywna jest funkcja **TEXT,**
- ♦ W trybie **FBD:** aktywna jest funkcja **DISPLAY.**

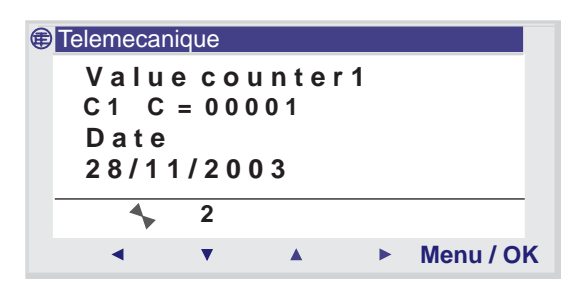

Jeżeli aktywnych jest jednocześnie kilka funkcji wyświetlania, zobaczysz:

- ♦ W trybie **LD**: tylko ostatnio aktywowany blok,
- ♦ W trybie **FBD**: na∏o˝enie wszystkich aktywowanych ekranów FBD DISPLAY.

Nota: Funkcje wyświetlania mogą być zaprogramowane tylko za pomocà oprogramowania Zelio Soft 2 (po dodatkowe informacje odnieś się do pomocy kontekstowej oprogramowania Zelio Soft 2).

Naciskając kolejno i jednocześnie przyciski Shift i Menu / OK wyświetlacz przełącza się z TEXT (LD) lub DISPLAY (FBD) na ekran WEJÂCIA-WYJÂCIA.

#### **Modyfikacje autoryzowane**

Wszystkie parametry, które majà wybranà opcj´ **Authorized**  modification mogą być modyfikowane z panelu czołowego modułu.

Opis procedury modyfikacji wyświetlanej wartości:

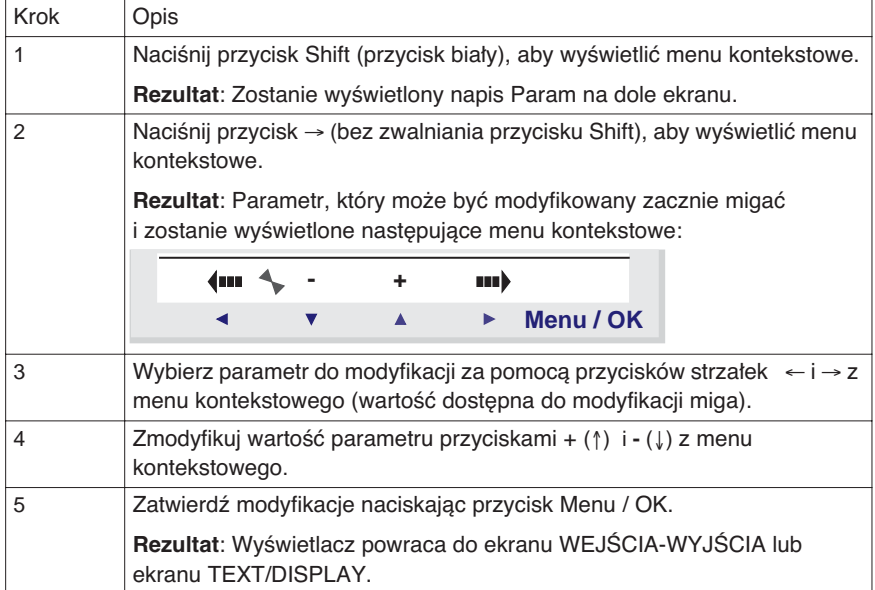

### **4. Menu PROGRAMOWANIA**

**Nota**: To menu jest specyficzne dla LD (tryb STOP).

Funkcja ta pozwala użytkownikowi na wprowadzenie programu, który będzie pracował w przekaźniku programowalnym.

Program ten może być zapisywany tylko za pomocą schematów drabinkowych **LD**.

Informacje o sposobie programowania schematów Ladder sà podane w rozdziale:

```
Rozdzia∏ 5 – Wprowadzanie schematów Ladder.
```
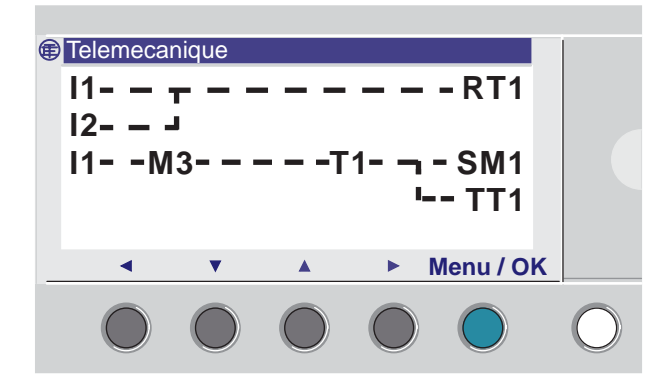

Gdy modyfikacje są wykonane, wyświetlacz powraca do menu głównego.

**Nota:** Funkcja ta może być zabezpieczona hasłem.

### **5. Menu PARAMETRYZACJI**

#### **Opis**

To menu pozwala użytkownikowi na wprowadzanie i modyfikowanie parametrów aplikacji bezpośrednio na ekranie za pomocą przycisków przekaênika.

Funkcja ta może być dostępna w dwóch trybach: LD i FBD, ale zawartość jej bedzie zależna od stosowanego trybu.

Jeżeli są parametry do wyświetlenia (i nie są zablokowane hasłem), zostaną umieszczone w oknie; w innym wypadku pokaże się komunikat **NO PARAMETERS**.

#### **Tryb LD**

Funkcje z parametrami w trybie LD:

- ♦ Przekaêniki pomocnicze (zatrzaskiwanie),
- ♦ WyjÊcia cyfrowe (zatrzaskiwanie),
- ♦ Zegary,
- ♦ Komparatory analogowe,
- ♦ Przekaêniki czasowe,
- ♦ Liczniki,
- ♦ Szybki licznik.

Tylko funkcje użyte w programie i mające parametry są umieszczone w menu **PARAMETER.**

Wszystkie funkcje, które mają parametry są umieszczone w menu **PARAMETER.**

Procedura modyfikacji parametru:

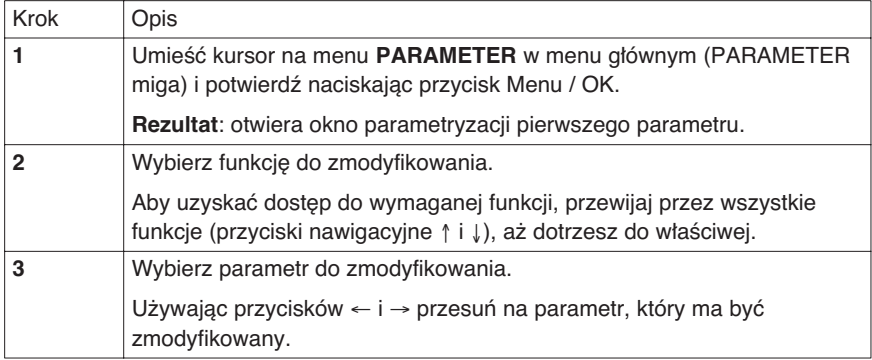

### **5. Menu PARAMETRYZACJI**

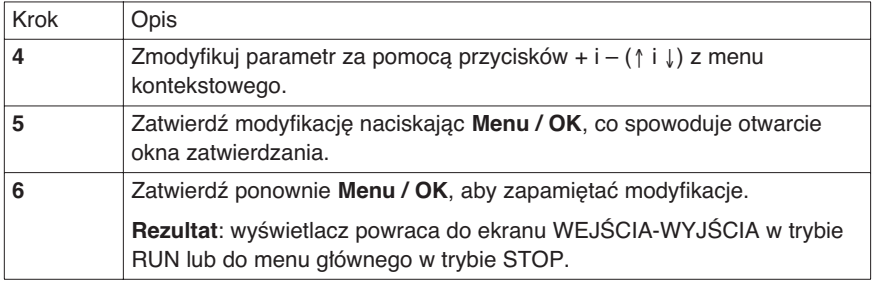

#### **Parametry (w trybie RUN)**

Jest możliwa dynamiczna modyfikacja parametrów w trybie RUN tak długo jak nie są zablokowane hasłem.

Modyfikacje mogą być wykonywane:

- ♦ Z menu PARAMETER,
- ◆ Z menu MONITORING: za pomocą przycisków strzałek (←↑↓→) przesuń kursor na funkcję do zmodyfikowania i otwórz okno parametrów z menu kontekstowego (przycisk Shift).

### **5. Menu PARAMETRYZACJI**

#### **Tryb FBD**

Funkcje z parametrami w trybie FBD:

- ◆ Stałe liczbowe wartość wejściowa,
- ♦ Zegary,
- ♦ Wzmocnienie,
- ♦ Przekaêniki czasowe: TIMER A/C, TIMER B/H, TIMER Li,
- ♦ Licznik: PRESET COUNT,
- ♦ Szybki licznik,
- ♦ Blok CAM.

Uzyskanie dostępu do parametrów bloków FBD wymaga, aby użytkownik znał i wprowadził numer bloku. Numer ten ukazuje się na arkuszu programu w górnym prawym rogu bloku.

Jeżeli są parametry do wyświetlenia (i nie są zablokowane hasłem), zostaną umieszczone w oknie; w innym wypadku pokaże się komunikat **NO PARAMETERS**.

Procedura modyfikacji parametru:

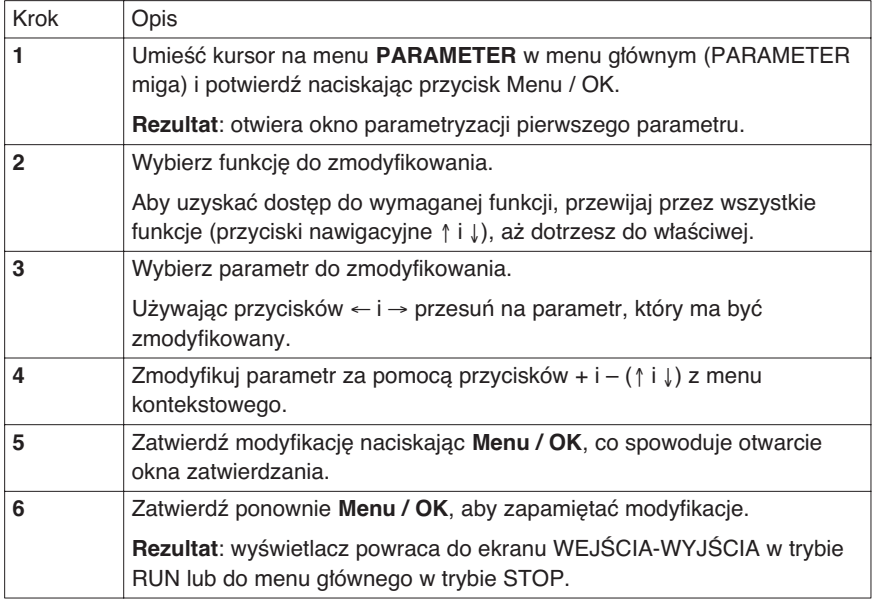

### **6. Menu MONITOROWANIA**

#### **Opis**

Nota: Dostępne tylko w trybie LD / RUN. Tryb **MONITORING** służy do dynamicznego wyświetlania stanu wejść/wyjść przekaźnika programowalnego.

W tym trybie programowy schemat podłączeń pokazuje się tak jak w menu **PROGRAMMING** (modul w trybie STOP), ale stan aktywnych wejść lub wyjść pokazywany jest przez inwersję barwy (biały na czarnym tle).

Ilustracja:

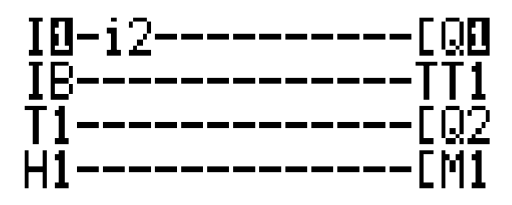

Tryb ten pozwala użytkownikowi na dynamiczną modyfikację wartości parametrów funkcji automatyki, jeżeli nie są zablokowane has∏em.

#### **Modyfikowanie parametrów**

Aby zmodyfikowaç parametr, po prostu:

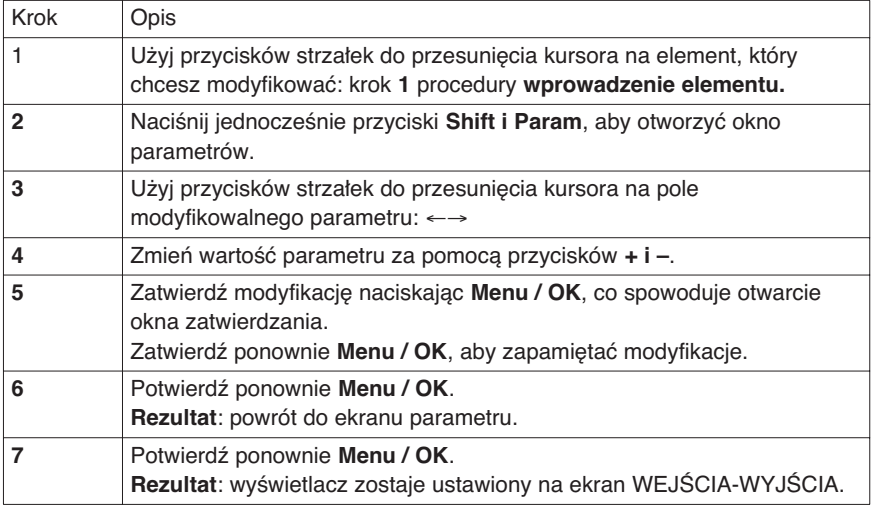

### **7. Menu RUN/STOP**

### **Opis**

Funkcja ta pozwala użytkownikowi uruchomić i zatrzymać program umieszczony w przekaêniku programowalnym:

◆ STOP: program jest zatrzymany, wyjścia są wyłączone, wartości bieżące (liczników, przekaźników czasowych, itd.) są skasowane do zera (jeżeli opcja zatrzaskiwania nie jest aktywna). ♦ **RUN**: Program jest wykonywany.

Nota: Przełączenie z trybu STOP na RUN inicjalizuje program.

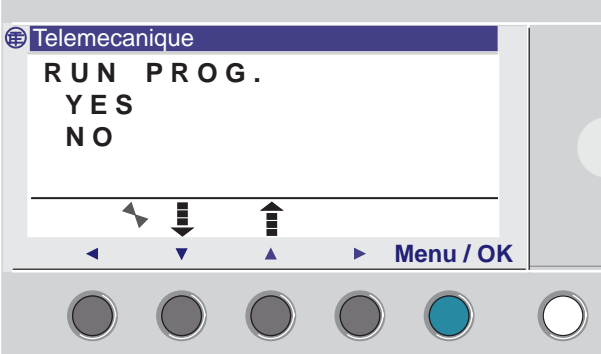

Ilustracja:

Po otwarciu, interfejs umożliwia użytkownikowi wybranie stanu przeciwnego do stanu bieżącego: YES zawsze miga.

Jeżeli program jest w trybie:

- ♦ **STOP**: proponowane jest RUN PROG.,
- ♦ **RUN**: proponowane jest STOP PROG.

Przyciski nawigacyjne ↑↓ sà stosowane do zmiany wyboru.

Gdy tryb zostanie zatwierdzony przyciskiem Menu / OK, wyświetlacz przechodzi na ekran **WEJÂCIA-WYJÂCIA**.

### **Opis**

Menu konfiguracji wykonuje następujące opcje:

- ♦ PASSWORD (Has∏o)
- ♦ FILTER (Filtr)
- ♦ Zx KEYS (Przyciski Zx)
- ♦ CHANGE D/T (Zmiana daty/czasu)
- ♦ CHANGE SUMM/WINT (Zmiana czasu letni/zimowy)
- WATCHDOG & CYCLE (Czas zakończenie cyklu)

Nota: Jeżeli program jest zabezpieczony hasłem (wyświetlony jest klucz w menu kontekstowym), użytkownik musi najpierw prowadzić hasło, aby móc cokolwiek wykonać w pod-menu.

Różne opcje menu konfiguracji są szczegółowo opisane w rozdziale: **Rozdzia∏ 3 – Menu Konfiguracji.**

### **9. Menu KASOWANIA PROGRAMU**

#### **Opis**

Nota: Dostępne tylko w trybie LD.

Funkcja ta pozwala na wyczyszczenie całego programu.

Nota: Jeżeli program jest zabezpieczony (wyświetlony jest klucz), użytkownik musi wprowadzić hasło, aby móc wykasować program.

#### **Kasowanie programu**

Kiedy okno jest otwarte, wybór NO jest wybrany domyślnie.

Procedura:

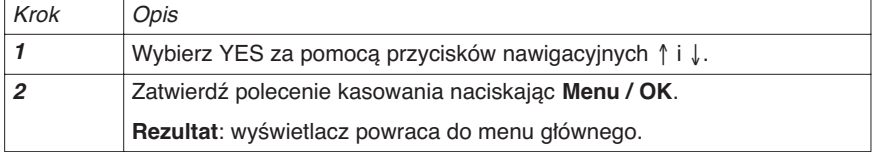

Ilustracja

### **Opis**

Funkcja ta służy do:

- ◆ Załadowania do pamięci zapasowej aplikacji umieszczonej w module,
- ◆ Załadowania programu z pamięci zapasowej do modułu.

Z jednej pamieci zapasowej program może być załadowywany do wielu modu∏ów.

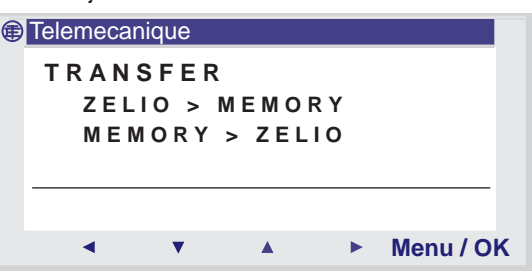

Nota: Pamięć zapasowa jest dostępna jako opcja.

**Nota:** Jeżeli program jest zabezpieczony hasłem (wyświetlony jest klucz), użytkownik musi najpierw wprowadzić hasło, aby móc załadować program.

Nota: Jeżeli aplikacja jest już obecna na pamięci zapasowej, zostanie nadpisana przez nowy transfer (żaden test nie jest wykonywany, aby sprawdzić, czy pamięć jest pusta).

### **10. Menu TRANSFERU**

#### **Transfer moduł → pamięć zapasowa**

Procedura transferu:

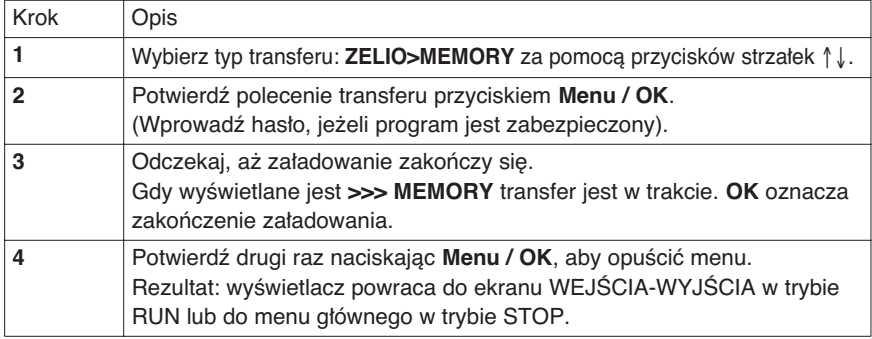

#### Transfer pamięć zapasowa → moduł

#### Procedura transferu:

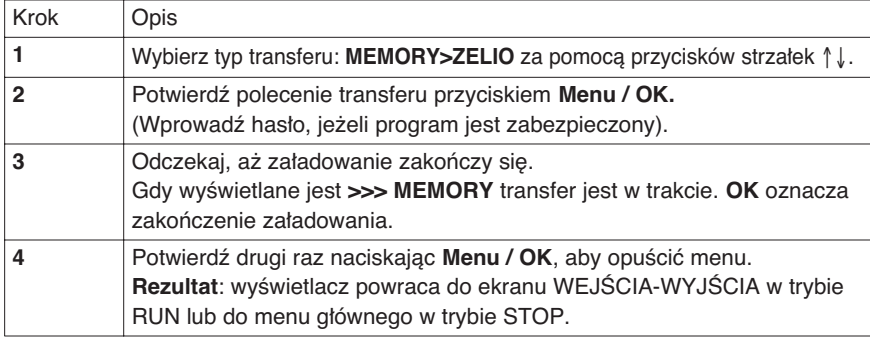

#### **Możliwe błędy**

#### ◆ Brak wkładki z pamięcią zapasową

Komunikat błędu: TRANSFER ERROR: NO MEMORY

#### ♦ **Konfiguracja programu do przes∏ania jest niekompatybilna**  z konfiguracją sprzętu

Komunikat błędu: TRANSFER ERROR: CONFIG INCOMPAT (numery referencyjne sprzętu lub oprogramowania)

Przejdź do menu FAULT, aby zobaczyć numer błędu i skasować go.

## 11. Menu JĘZYKA

### **Opis**

Funkcja ta pozwala użytkownikowi na wybór języka używanego przez przekaênik programowalny.

Sześć języków, w których mogą być wyświetlane komunikaty:

- ♦ angielski
- ♦ francuski
- ♦ niemiecki
- ♦ w∏oski
- $\blacklozenge$  hiszpański
- ♦ portugalski

#### Ilustracja

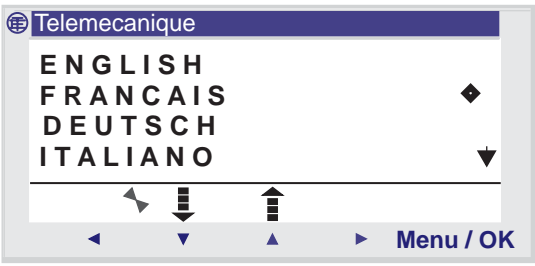

#### **Wybór języka**

Bieżący język jest pokazywany przez symbol wyboru (symbol czarnego rombu).

Procedura wyboru języka:

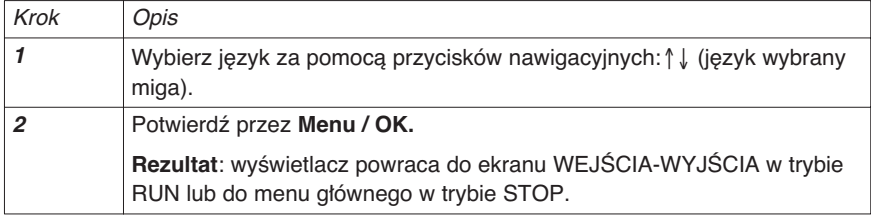

### **12. Menu WERSJI**

### **Opis**

Funkcja ta pozwala użytkownikowi na precyzyjną identyfikację wersji każdego elementu systemu:

- $\blacklozenge$  Typ sprzetu
- $\blacklozenge$  Firmware (oprogramowanie sprzętowe)
- ♦ Funkcje FBD
- ♦ Funkcje LD

Ilustracja

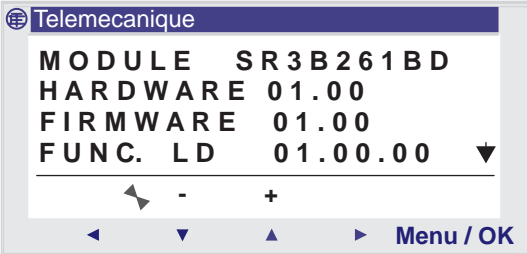

Informacja ta jest dostępna dla modułu, jak i dla dołączonych rozszerzeń

Symbol strzałki umieszczony w prawym dolnym rogu wskazuje, że do modułu są dołączone rozszerzenia.

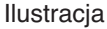

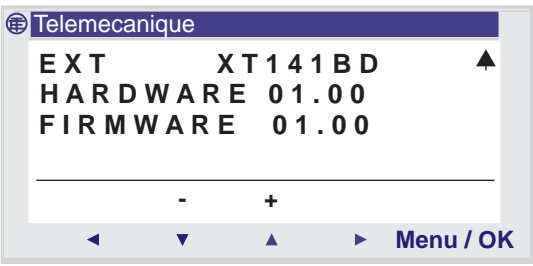

Aby wyjść, naciśnij przycisk Menu / OK, wyświetlacz powróci do ekranu WEJŚCIA-WYJŚCIA w trybie RUN lub do menu głównego w trybie STOP.

## **13. Menu BŁĘDU**

### **Opis**

Funkcja ta pozwala wyświetlić liczbę błędów lub alarmów wykrytych przez oprogramowanie sprzętowe przekaźnika (watchdog, przekroczony czas cyklu, itd.).

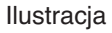

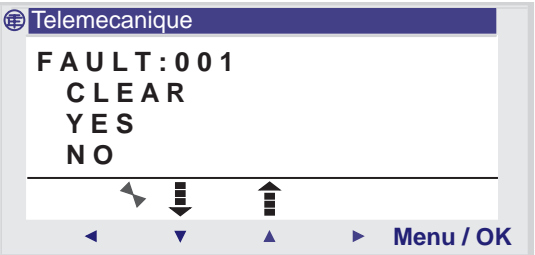

#### **Kasowanie licznika b∏´dów**

To menu służy do kasowania błędów, jak pokazuje komunikat: **DELETE**.

Procedura:

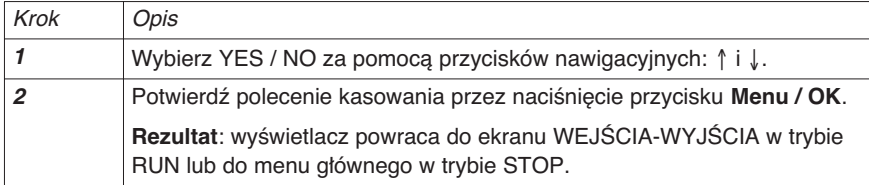

### **Opis b∏´dów**

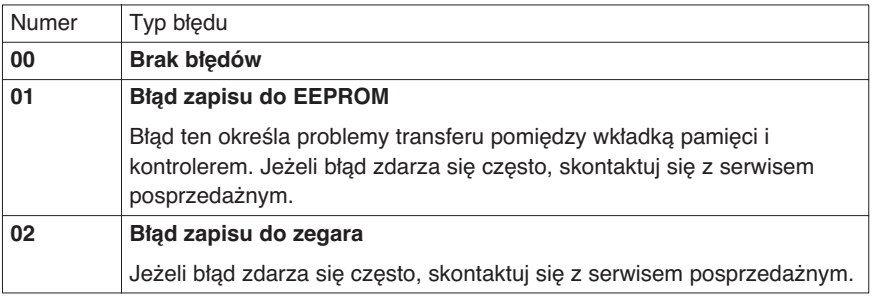

## 13. Menu BŁĘDU

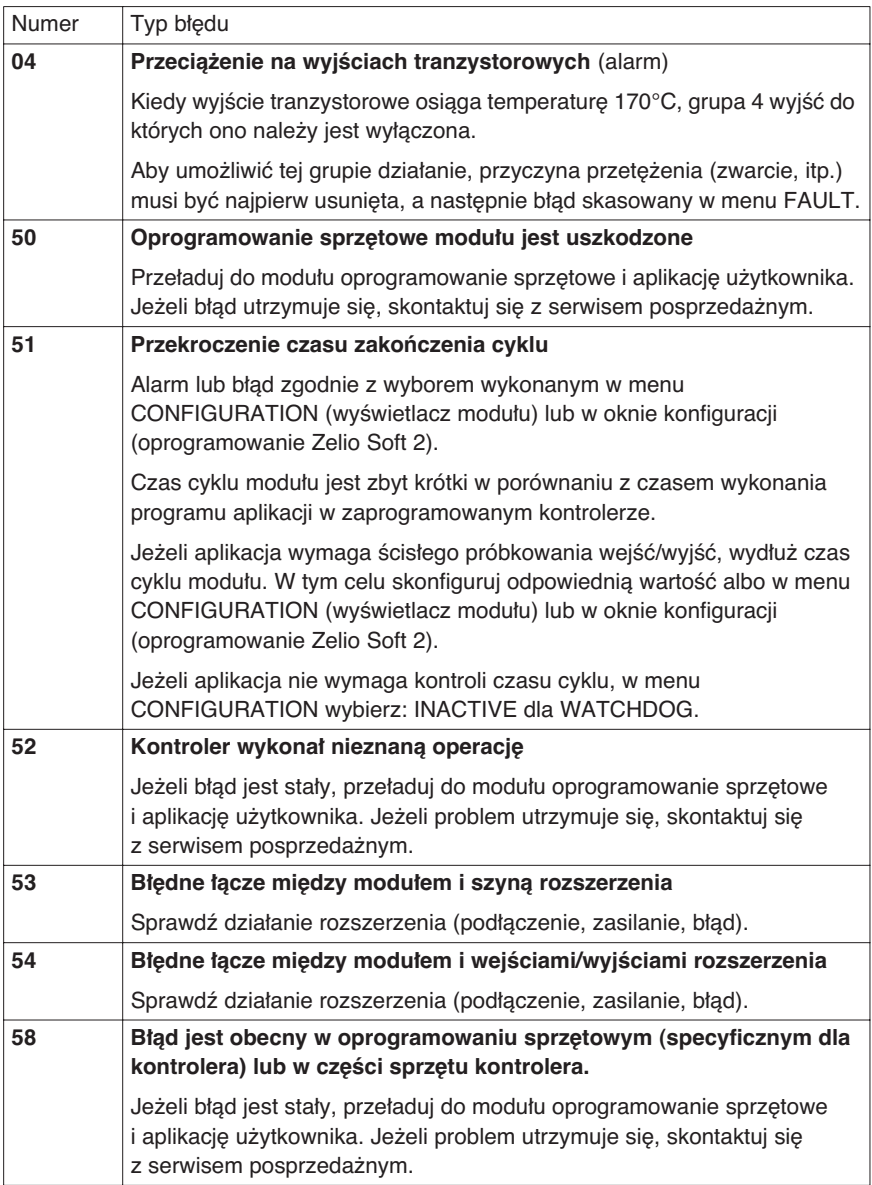

## 13. Menu BŁĘDU

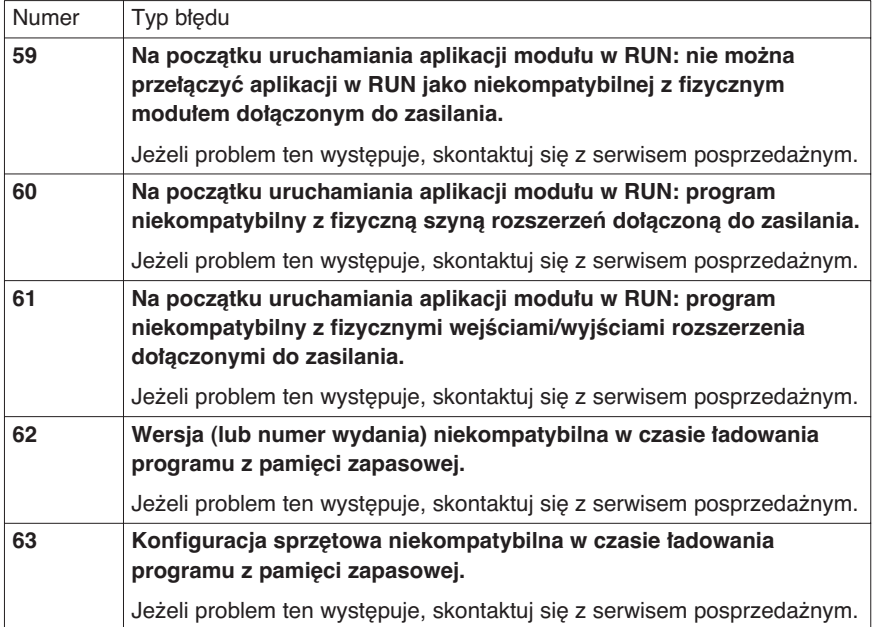
## **Rozdział 3 – Zawartość Menu Konfiguracji**

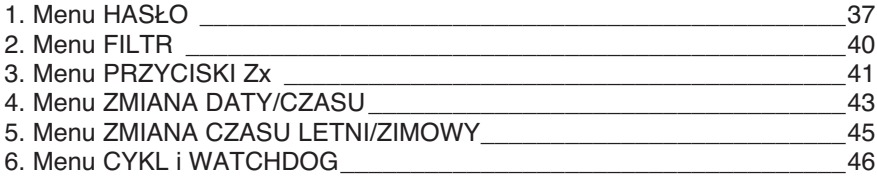

## **1. Menu HASŁO**

### **Opis**

Jeżeli program jest zabezpieczony hasłem (wyświetlony jest klucz), użytkownik musi wprowadzić hasło, żeby wykonać pewne operacje. Hasło zabezpiecza dostęp do następujących menu:

- ♦ PROGRAMMING (tryb LD STOP),
- ♦ MONITORING (tryb LD RUN),
- ♦ PARAMETER,
- ♦ CONFIGURATION (tryb STOP),
- ♦ CLEAR PROGRAM (tryb LD STOP),
- ♦ MODULE > MEM TRANSFER (tryb STOP).

Nota: Jest możliwe opuszczenie ekranu bez wprowadzania hasła przez użycie kombinacji przycisku Shift (biały przycisk) i przycisku Menu/OK (niebieski przycisk).

Nota: Aby powrócić do głównego menu z menu CONFIGURATION, użyj przycisku nawigacyjnego ←.

#### **Wprowadzanie has∏a**

Początkowo, klucz nie jest wyświetlony, każda cyfra jest zastąpiona przez znak ?.

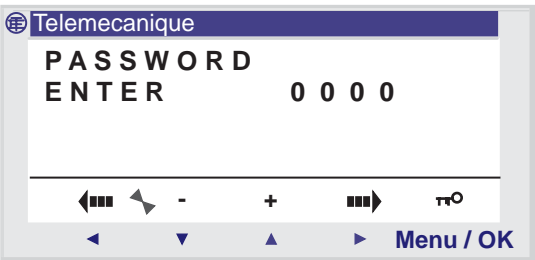

W oknie ukaże się komunikat ENTER.

Nota: Od tego momentu wyświetlana jest ikona klucza.

# **1. Menu HASŁO**

Procedura wprowadzania hasła:

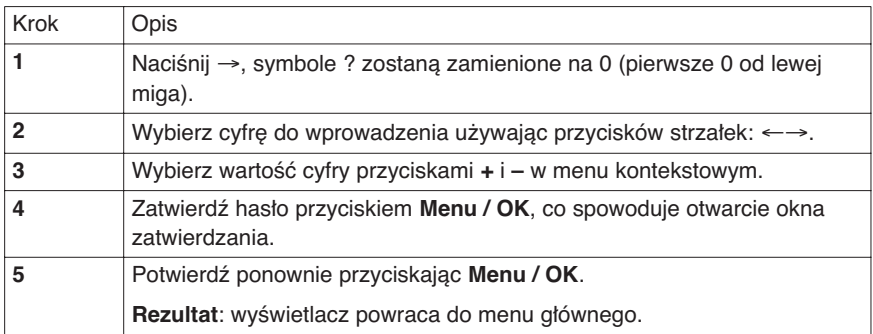

#### **Kasowanie has∏a**

Aby odwołać hasło, zastosuj tą samą procedurę jak przy jego wprowadzaniu.

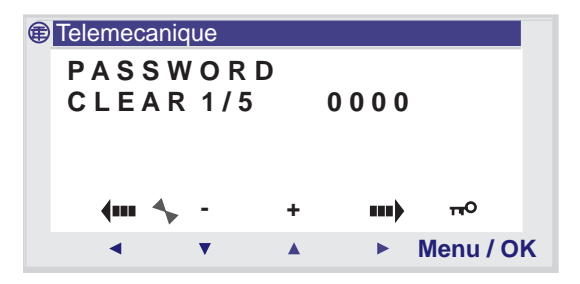

Początkowo, klucz jest wyświetlany, co oznacza, że moduł jest chroniony hasłem.

W oknie ukazuje się komunikat **CLEAR** i licznik prób 1/5

Mogą zdarzyć się następujące przypadki:

- ♦ **Has∏o jest poprawne**: zabezpieczenie zostanie wstrzymane,
- a moduł powraca do menu PASSWORD,
- ◆ Hasto jest niepoprawne: licznik CLEAR zostanie zwiekszony.

### **1. Menu HASŁO**

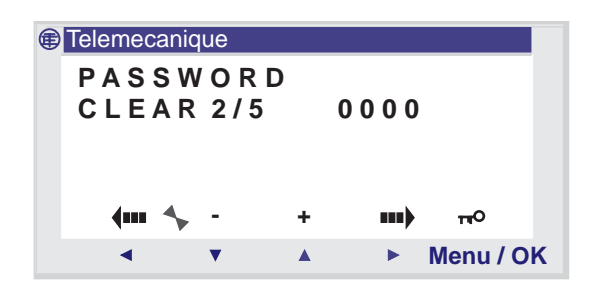

Jeżeli niepoprawne hasło zostanie wprowadzone 5 razy pod rząd, funkcja zabezpieczania zostanie zablokowana na 30 minut.

Jeżeli w tym okresie zostanie wyłączone zasilanie modułu, odliczanie czasu zostanie wznowione po ponownym załączeniu zasilania.

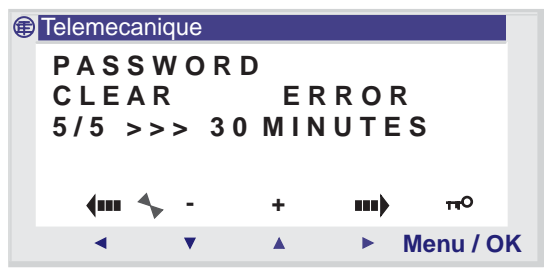

#### **Modyfikacja has∏a**

Aby zmodyfikować hasło, po prostu odwołaj poprzednie i wprowadź nowe.

### **2. Menu FILTR**

### **Opis**

Funkcja ta pozwala na szybsze wykrywanie zmian stanu wszystkich wejść cyfrowych.

Dostępne są dwie możliwości:

- ◆ Fast (szybki),
- ♦ Slow (wolny)*.*

Czas odpowiedzi:

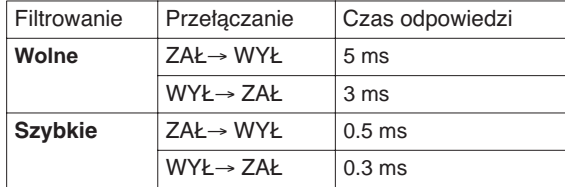

Zmiana filtrowania może być wykonana tylko, gdy przekaźnik programowalny ustawiony w STOP.

Nota: Domyślnie, przekaźnik programowalny jest skonfigurowany do pracy w trybie SLOW.

Nota: Funkcja jest dostępna w przekaźnikach programowalnych zasilanych napięciem stałym.

**Nota**: Aby powróciç do g∏ównego menu z menu CONFIGURATION, użyj przycisku nawigacyjnego ←.

#### **Wybór typu filtra**

Typ bieżący jest wskazywany przez symbol wyboru (czarny romb). Procedura wyboru filtra:

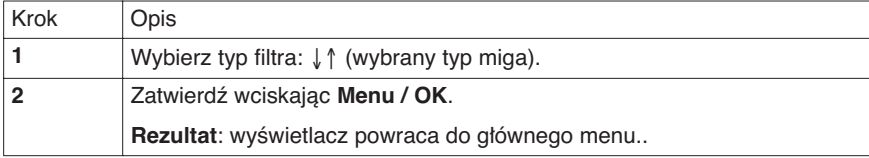

## **3. Menu PRZYCISKI Zx**

### **Opis**

**Nota:** Dostepne tylko w trybie LD.

Opcja Zx=KEYS pozwala użytkownikowi na umożliwienie lub uniemożliwienie stosowania przycisków strzałek jako przycisków sterujących.

W zależności od stanu tej opcji, otrzymywane są następujące funkcje:

◆ **Nieaktywne**: przyciski są dostępne tylko do ustawiania parametrów, konfiguracji i programowania przekaźnika programowalnego.

◆ Aktywne: jest możliwe używanie ich także w schemacie Ladder.

W tej konfiguracji, pracują one jako przyciski sterujące: **Zx keys**, bez konieczności stosowania wejściowej listwy zaciskowej.

**Nota:** Aby powrócić do głównego menu z menu CONFIGURATION, użyj przycisku nawigacyjnego ←.

#### **Przyciski Zx w trybie RUN**

Domyślnie, przyciski Zx są używane jako przyciski nawigacyjne.

W trybie RUN, gdy aktywny jest ekran WEJŚCIA-WYJŚCIA, TEXT lub DISPLAY, numery przycisków Z używanych w programie są wyświetlane w linii menu kontekstowego.

```
Aby uaktywniç przycisk, po prostu wybierz wymagany
przycisk \leftarrow \uparrow \downarrow \rightarrow.
```
**Nota**: Numery przycisków używanych w programie są wyświetlone.

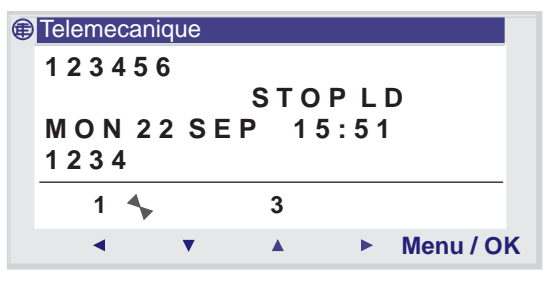

## **3. Menu PRZYCISKI Zx**

Po umożliwieniu, wyświetlacz powraca do menu głównego.

**Nota**: Funkcja jest nieaktywna w trybie PARAMETER i MONITORING oraz na wszystkich ekranach parametryzacji bloków funkcyjnych i ekranach konfiguracji.

# **4. Menu ZMIANA DATY / CZASU**

### **Opis**

Funkcja ta służy do konfiguracji daty i czasu w modułach z zegarem.

Ilustracja

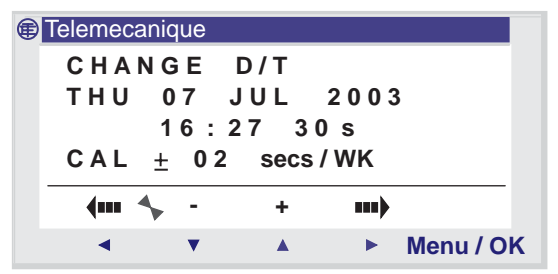

Parametry modyfikowalne to:

- ◆ Dzień / tydzień / miesiąc / rok,
- ♦ Godziny,
- $\triangleq$  Minuty; wartości zachowywane są po naciśnięciu przycisku Menu / OK; jeżeli chcesz dokładnej określić czas, powinieneś uzupełnić modyfikacje o minuty i sekundy.
- $\triangleleft$  Sekundy,
- ◆ CAL: kalibracja wewnętrznego zegara przekaźnika w sekundach na tydzień.

Kryształ kwarcu, który kontroluje zegar czasu rzeczywistego przekaźnika ma miesięczny dryf zależny od warunków środowiskowych przekaźnika.

Maksymalna wartość dryfu wynosi około jednej minuty na miesiac.

Aby ocenić ten dryf, przeprowadź obserwacje odchyłek zegara modułu w stosunku do standardowego zegara odniesienia, przez co najmniej kilka tygodni.

# **4. Menu ZMIANA DATY / CZASU**

#### Przykład:

Jeżeli użytkownik chce zmniejszyć odchyłkę, może np. wykonać korektę -15 sekund na tydzień, aby skompensować dryf +60 sekund. Kompensacja jest wykonywana w niedziele o godzinie pierwszej po północy.

Nota: Korekcja nie ma znaczenia, jeżeli moduł wystawiany jest na długie przerwy w zasilaniu lub znaczne wahania temperatury.

**Nota**: Aby powróciç do g∏ównego menu z menu CONFIGURATION, użyj przycisku nawigacyjnego ←.

### **Konfiguracja zegara**

Procedura:

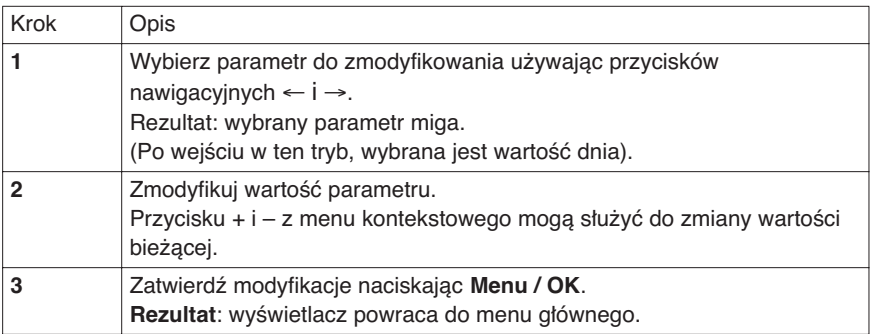

**Nota:** Zelio Logic zawiera moduł programowy, który określa dzień tygodnia, gdy użytkownik wybiera dzień miesiąca w roku.

## **5. Menu ZMIANA CZASU LETNI / ZIMOWY**

### **Opis**

Funkcja ta służy do automatycznej zmiany czasu: letni / zimowy, w przekaênikach z zegarem.

Ilustracja

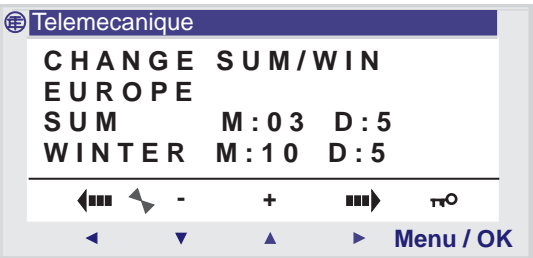

Możliwe są następujące tryby pracy:

♦ **NO**: bez zmiany czasu,

 $\bullet$  **EUROPE/GB/USA**: zmiana następuje automatycznie, data jest ustawiona wstępnie w zależności od strefy geograficznej (EUROPE: Europa, GB: Wielka Brytania, USA).

 $\rightarrow$  **OTHER ZONE**: zmiana jest automatyczna, ale musisz określić miesiąc: M oraz niedzielę: S (1, 2, 3, 4, lub 5), której nastąpi zmiana czasu letni/zimowy.

Nota: Aby powrócić do głównego menu z menu CONFIGURATION, użyj przycisku nawigacyjnego ←.

### **Konfiguracja zmiany czasu**

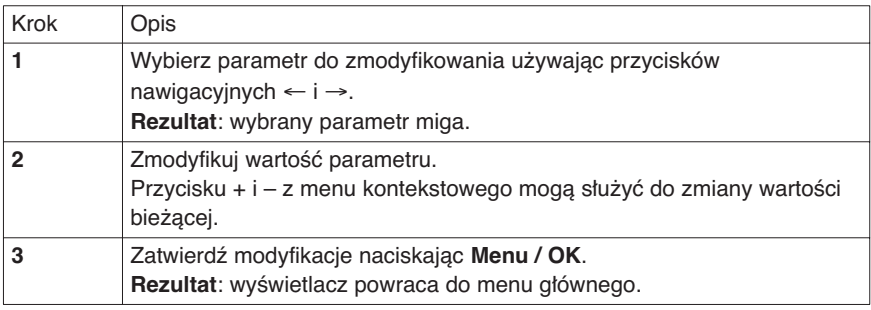

# **6. Menu CYKL i WATCHDOG**

### **Opis**

Czas wykonywania programu zależy od typu i liczby wejść-wyjść oraz liczby rozszerzeń.

Domyślna wartość czasu wykonania wynosi 10 ms.

**Ilustracia** 

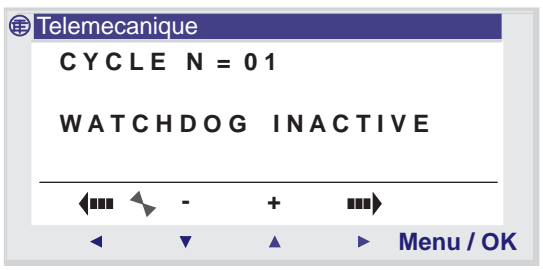

Jeżeli okres cyklu wykonania programu i wbudowanych funkcji programowych przekracza wartość cyklu wybraną przez programistę (N razy 10 ms), funkcja WATCHDOG może być użyta do wykonania określonei akcii.

**Nota: Aby powrócić do głównego menu z menu CONFIGURATION,** użyj przycisku nawigacyjnego ←.

### **Akcje**

Możliwe akcje funkcji watchdog to:

♦ **INACTIVE**: normalny tryb pracy,

♦ **ALARM**: ustawiany jest stan alarmu, a numer alarmu odpowiadający Przekroczeniu czasu zakończenia programu jest dostępny w menu **FAULT**.

♦ **ERROR**: program jest zatrzymywany (tryb STOP), a numer błędu odpowiadający Przekroczeniu czasu zakończenia programu jest dostępny w menu **FAULT**.

### **Parametr**

Nastawiany parametr N może mieć wartość od 1 do 9; parametr ten odpowiada:

```
Czas WATCHDOG = N x 10 milisekund
```
Ustawienie N razy jest wykonywane zgodnie z najkrótszym okresem próbkowania wejść.

# **6. Menu CYKL i WATCHDOG**

### **Konfiguracja funkcji watchdog**

Procedura:

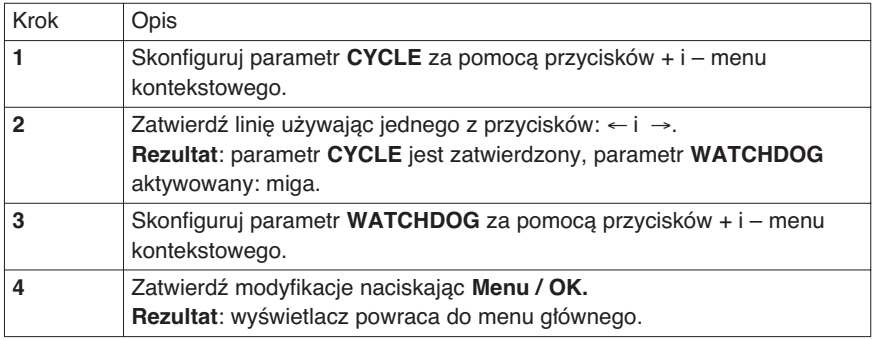

# **Rozdział 4 – Zawartość Funkcje automatyki**

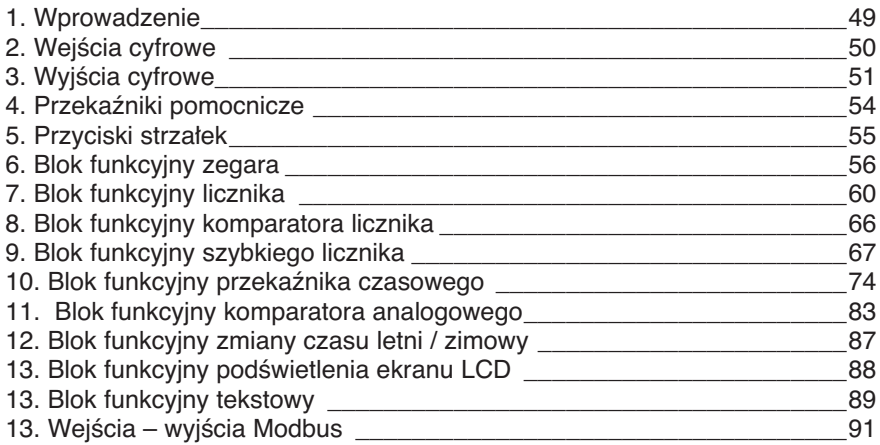

### **1. Wprowadzenie**

Aplikacja wprowadzana na panelu czołowym modułu może być tworzona tylko w trybie programowania LD.

Rozdział ten opisuje wszystkie możliwe elementy schematu drabinkowego (Ladder Diagram) w trybie LD, które sà rozpoznawane i używane przez przekaźniki programowalne.

Dla lepszego zrozumienia funkcji wykonywanych przez każdy element, do każdego został dołączony przykład stosowania.

Przekaźniki programowalne akceptują 120 linii w schemacie Ladder.

Nota: Każda linia składa maksymalnie pięć zestyków i musi zawsze zawierać cewke. Gdy aplikacja wymaga więcej niż pięciu **zestyków do aktywowania akcji, mogà byç zastosowane przekaêniki pomocnicze.**

*Przyk∏ad schematu Ladder:*

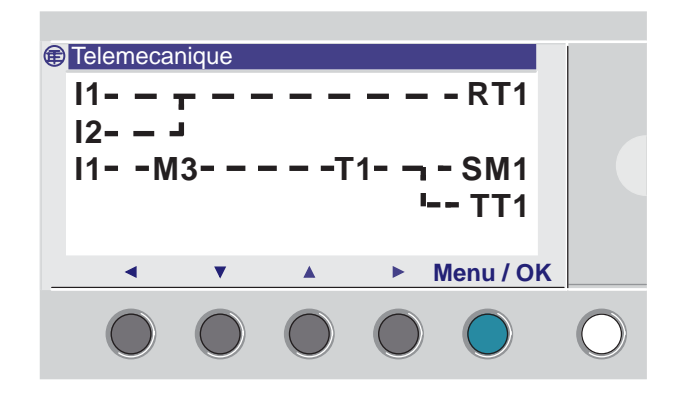

# **2. Wejścia cyfrowe**

Wejście cyfrowe może być użyte jako zestyk.

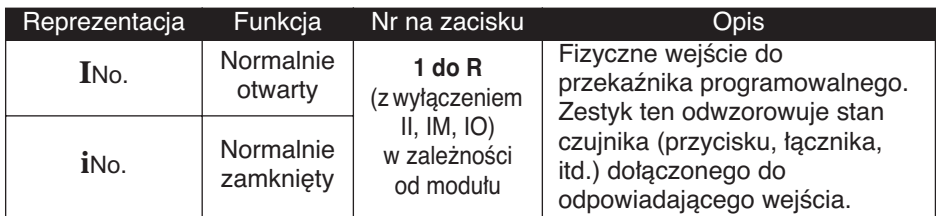

*Przyk∏ad 1:*

 $I1$   $\longrightarrow$   $I$   $Q1$  $\overline{G}$ dy zestyk wejścia **II** jest zamknięty, wyjście Q1 jest aktywne.

*Przyk∏ad 2:*

**i1—————— Q1** Gdy zestyk wejścia II jest otwarty, wyjście Q1 jest aktywne.

Nota: Gdy wejścia analogowe od Ib do Ig zostaną wprowadzone jako zestyki, automatycznie pracują jako wejścia cyfrowe.

# **3. Wyjścia cyfrowe**

Wyjście cyfrowe może być użyte jako cewka lub jako zestyk.

#### **Stosowane jako cewka**

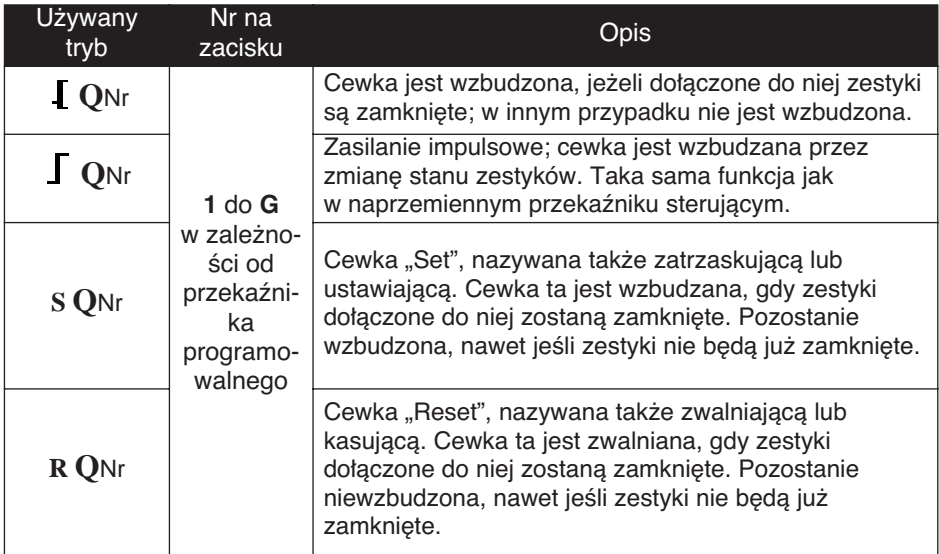

#### **Stosowane jako zestyk**

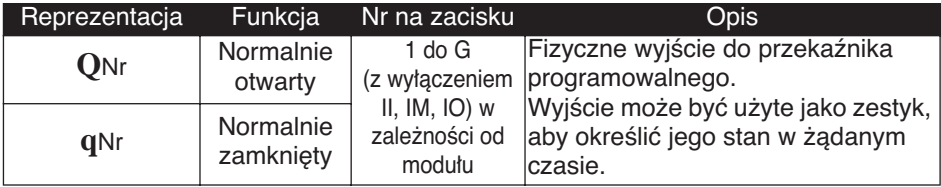

*Przyk∏ad 1:*

**Q1—————— Q2**

Gdy wyjście Q1 jest aktywne, to wyjście Q2 jest również aktywne.

*Przyk∏ad 1:*

**q1—————— Q2**

Gdy wyjście Q1 nie jest aktywne, to wyjście Q2 jest aktywne. Wyjście Q2 będzie zawsze miało stan odwrotny do wyjścia Q1.

Nota: Funkcje **J** i **[**, SET i RESET mogą być użyte raz i tylko raz dla **ka˝dej cewki w ca∏ym schemacie sterowania.**

> **Je˝eli zastosowana jest cewka SET, zalecamy wykonanie akcji RESET dla tej cewki.**

**U˝ycie tylko cewki SET jest usprawiedliwione tylko do**  załączania sygnału alarmowego, który może być skasowany **tylko przez zatrzymanie programu lub wy∏àczenie zasilania.**

#### **Przyk∏ad – Zastosowanie przekaênika zdalnego (naprzemiennego) sterowania**

 $I1$   $\frac{I1}{I}$   $\frac{I1}{I}$ 

Jest to bardzo wygodna funkcia, która pozwala na załaczanie i wyłączanie oświetlenia za pomocą przycisku impulsowego. Jeżeli przycisk jest do∏àczony do wejÊcia **I1** a oÊwietlenie do wyjÊcia **Q1**, wtedy każde wciśnięcie przycisku spowoduje kolejne załączanie i wyłączanie oświetlenia. Aby sterować dwoma przyciskami, po prostu połącz wejścia równolegle, do każdego z wejść dołącz przycisk.

### **Przykład – Zastosowanie cewek Set (zatrzaskującej) i Reset (zwalniajàcej)**

Do sterowania zasilaniem urządzenia używającego przycisku impulsowego do wyłączenia zasilania. Zastosowane jest następujące rozwiązanie:

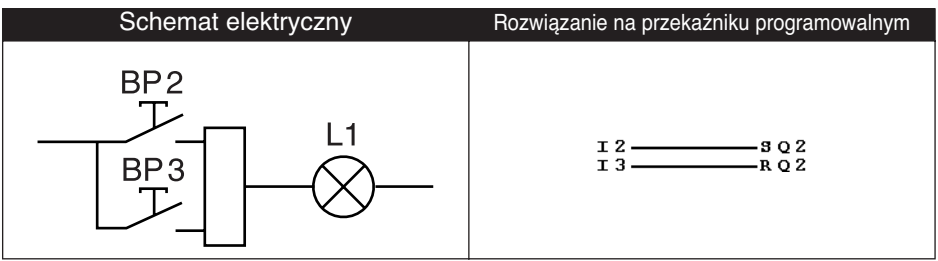

Przycisk PB2 jest podłączony do przekaźnika programowalnego do wejścia I2, a przycisk PB3 do wejścia I3. Urządzenie do sterowania, w tym przypadki żarówka L1, jest podłączona do wyjścia Q2. Naciśnięcie przycisku PB2 zapala żarówkę. Naciśniecie przycisku PB3 gasi żarówke.

**Nota: Polecenie RESET ma priorytet nad poleceniem SET.**

# **3. Wyjścia cyfrowe**

### **Zatrzaskiwanie**

Domyślnie, po wyłączeniu zasilania, stan wyjść jest taki, jak po inicjalizacji programu.

Aby przywracać stan wyjść zapisany w czasie wyłączania zasilania, uaktywnij w oknie parametrów zatrzaskiwanie wyjść, przez zatwierdzenie parametru

## **4. Przekaêniki pomocnicze**

Przekaêniki pomocnicze, oznaczane za pomocà **M** dzia∏ajà jak zwykłe cewki wyjść Q. Jedyna różnica jest to, że nie mają żadnych pod∏àczonych zacisków.

Jest dostępnych 28 przekaźników pomocniczych (ponumerowanych od 1 do 9 i od A do V, bez używania liter I, M i O).

Sà stosowane do zachowywania lub przenoszenia stanu. Zachowany stan może być wtedy użyty jako przyporządkowany zestyk.

#### **Przyk∏ad – Zastosowanie przekaênika pomocniczego**

Zastosowanie dwóch przekaźników pomocniczych do zachowania położenia kilku wejść. Przekaźniki te nastepnie są użyte do sterowania cewkà:

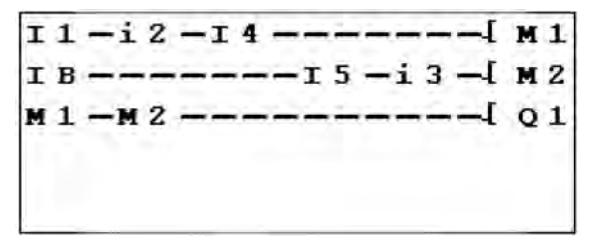

Taki typ schematu Ladder jest często używany do kontrolowania różnych stanów urządzenia.

#### **Inicjalizacja**

Stan zestyku po inicjalizacji programu:

- Tryb normalnie otwarty (stan bezpośredni) jest nieaktywny,
- ◆ Tryb normalnie zamknięty (stan odwrócony) jest aktywny.

#### **Zatrzaskiwanie**

Domyślnie, po wyłączeniu zasilania, stan przekaźnika jest taki, jak po inicjalizacji programu.

Aby przywracać stan przekaźnika zapisany w czasie wyłączania zasilania, uaktywnij w oknie parametrów zatrzaskiwanie przekaźnika, przez zatwierdzenie parametru 4

## **5. Przyciski strza∏ek**

Przyciski strza∏ek dzia∏ajà jak zwyk∏e wejÊcia fizyczne **I**. Jedynà różnica jest to, że nie mają żadnych podłączonych zacisków.

Są używane jako przyciski impulsowe.

Mogą być używane tylko jako zestyki:

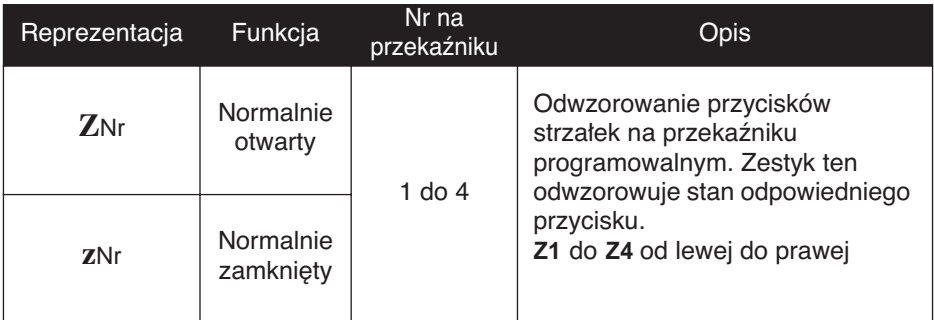

**Nota: Aby przyciski strza∏ek mog∏y byç zastosowane w ten sposób, najpierw sprawdê, czy funkcja ZX=KEYS jest aktywna w menu CONFIGURATION. Numery przycisków są wtedy wyświetlone w menu kontekstowym na dole ekranu.**

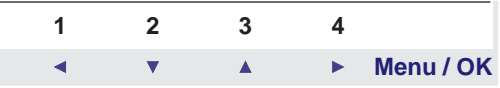

Jeżeli nie są wyświetlone, a przekaźnik programowalny jest w trybie RUN, przyciski te bedą mogły być używane tylko do poruszania się po menu.

### **Przykład zastosowania przycisku "strzałka w górę"**

Przykład pokazuje jak ustawiać przekaźnik sterowania zdalnego (naprzemiennego), za pomocą przycisku  $Z1$  i wyjścia  $Q1$ .

**Z1—————— Q1**

Wyjście O1 zmienia stan po każdym naciśnieciu

Blok funkcyjny zegara służy do zatwierdzania przedziałów czasu, w których może być wykonywana akcja.

Działa on po prostu jako programowalny tygodniowy przekaźnik czasowy i ma cztery zakresy pracy służące do sterowania jego wyjściem.

Ustawienie parametrów bloku funkcyjnego może być dostepne:

♦ Przy wprowadzaniu linii schematu Ladder,

◆ Z menu PARAMETER, jeżeli blok nie jest zabezpieczony hasłem.

Zegar aktywowany jest tygodniowo i zwykle potrzebuje skonfigurowaç:

- ◆ Dzień tygodnia,
- ♦ Zakres okresu aktywacji, przez ustawienia czasu startu: **ON** i czasu końca: **OFF**

### **Zastosowanie jako zestyk**

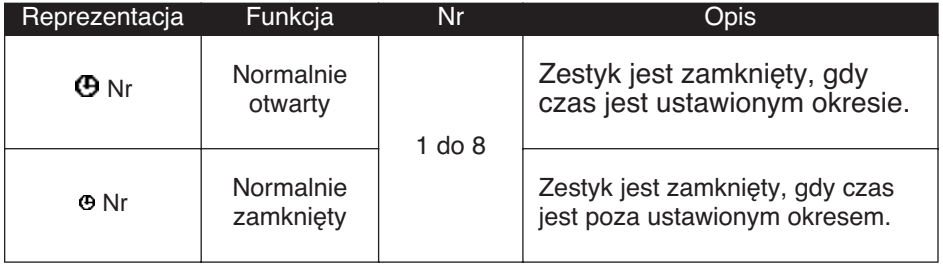

### **Parametry bloku funkcyjnego zegara**

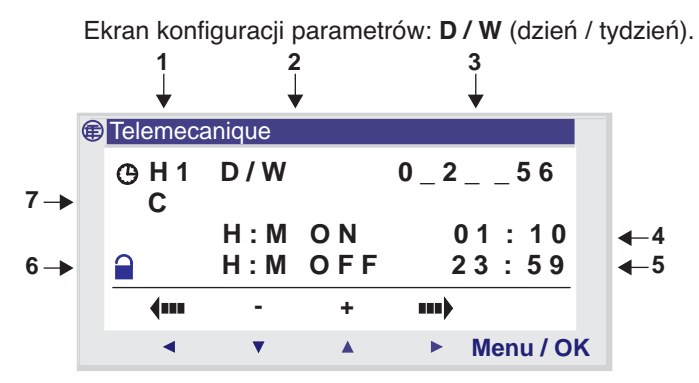

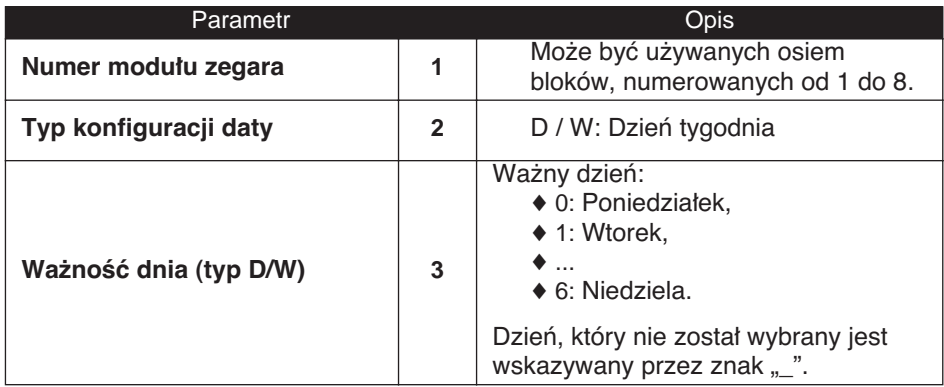

# **6. Blok funkcyjny zegara**

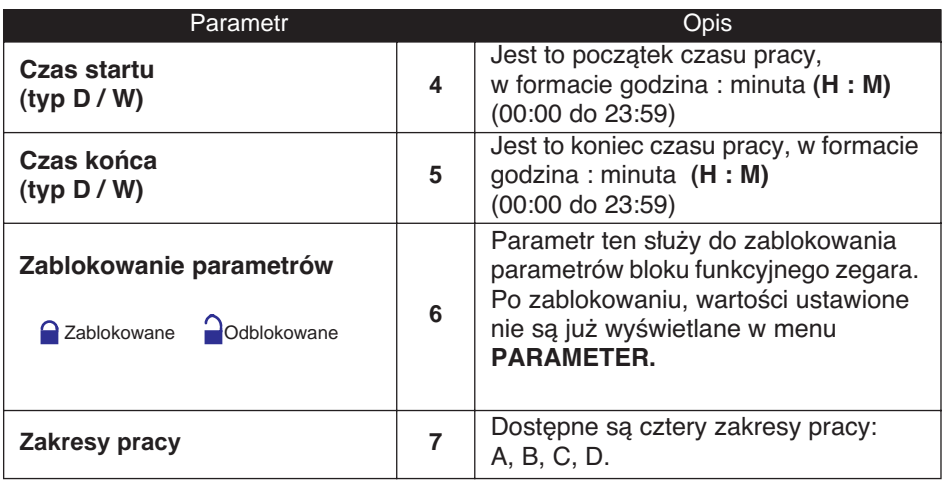

## **6. Blok funkcyjny zegara**

#### **Przyk∏ad – Sterowanie czasowe za pomocà bloku funkcyjnego zegara**

Sterowanie urządzeniem od poniedziałku do soboty w dwóch przedzia∏ach czasowych: od 09:00 do 13:00 i od 15:00 do 19:00. Urządzenie jest dołączone do wyjścia Q2 przekaźnika programowalnego, zastosowanie bloku numer 1.

Linia sterująca na schemacie Ladder jest następująca:

**1—————— Q2**

Po wprowadzeniu **<sup>91</sup>** użytkownik musi określić zakresy pracy.

Nota: Używane są następujące przyciski: Menu / OK do wyboru lub zatwierdzenia parametru, Z2 i Z3 do zmiany wartości wybranego parametru, Z1 i Z4 do przesuwania się z jednego parametru na inny.

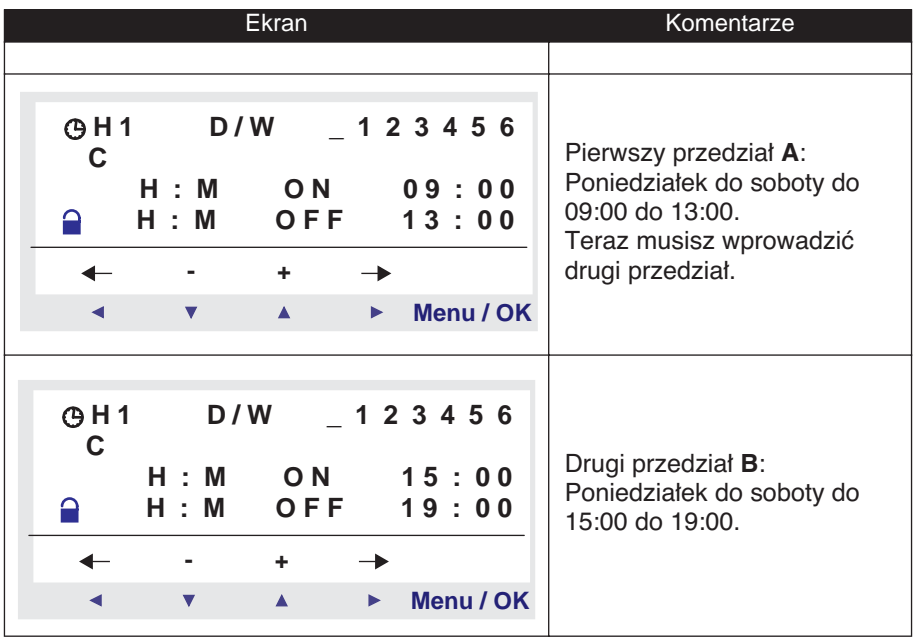

Nota: Przykład opisany w Rozdziale 7 opisuje inny sposób używania przedziałów czasowych. Jest możliwe mieszanie obu sposobów, **do rozwiàzywania z∏o˝onych przypadków.**

Blok funkcyjny licznika służy do zliczania impulsów w górę lub w dół. Blok funkcyjny licznika może być kasowany lub ustawiany na wartość zadaną (zależnie od wybranego parametru) podczas pracy.

Może być użyty jako zestyk określający, że:

- ♦ Wartość zadana została osiągnieta (zliczanie w góre),
- ♦ Wartość 0 została osiągnięta (zliczanie w dół).

Ustawienie parametrów bloku funkcyjnego może być dostepne:

♦ Przy wprowadzaniu linii schematu Ladder,

◆ Z menu PARAMETER, jeżeli blok nie jest zabezpieczony has∏em.

#### **Zastosowanie jako zestyk**

Gdy licznik jest używany jako zestyk, zmienia on swój stan, jeżeli wartość zadana i wartość bieżąca są równe:

- ◆ Wartość bieżąca licznika osiągnęła wartość zadaną (tryb **TO**),
- ♦ WartoÊç bie˝àca licznika jest równa 0 (tryb **FROM**).

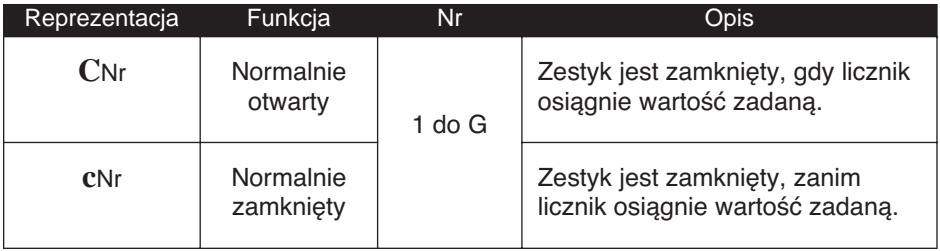

### **Zastosowanie jako cewka**

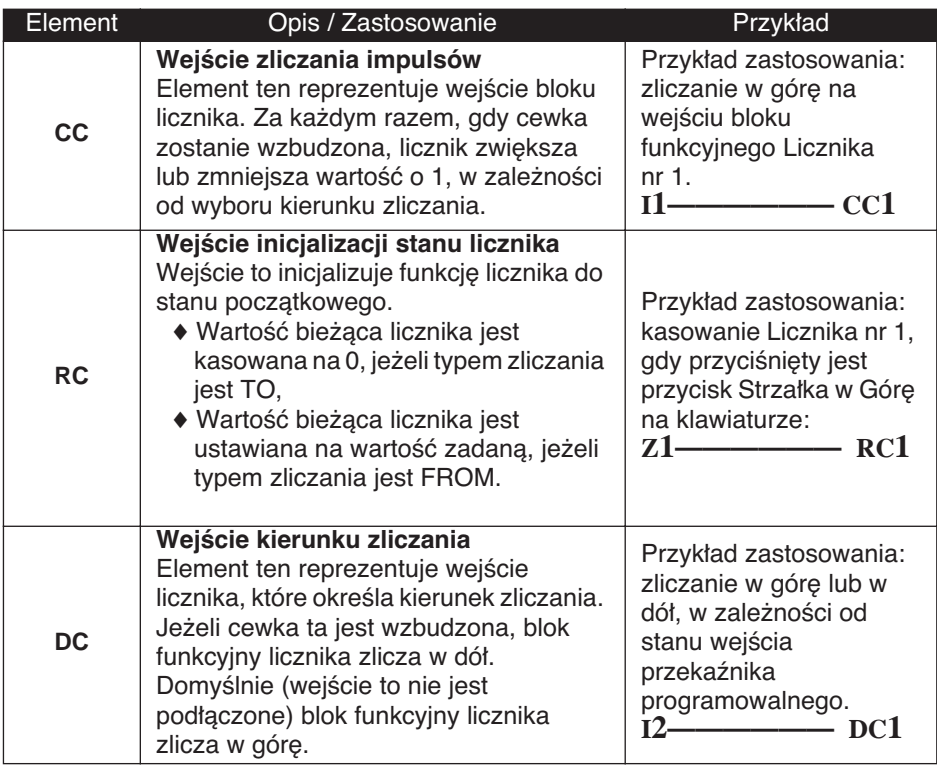

# **Parametryzacja**

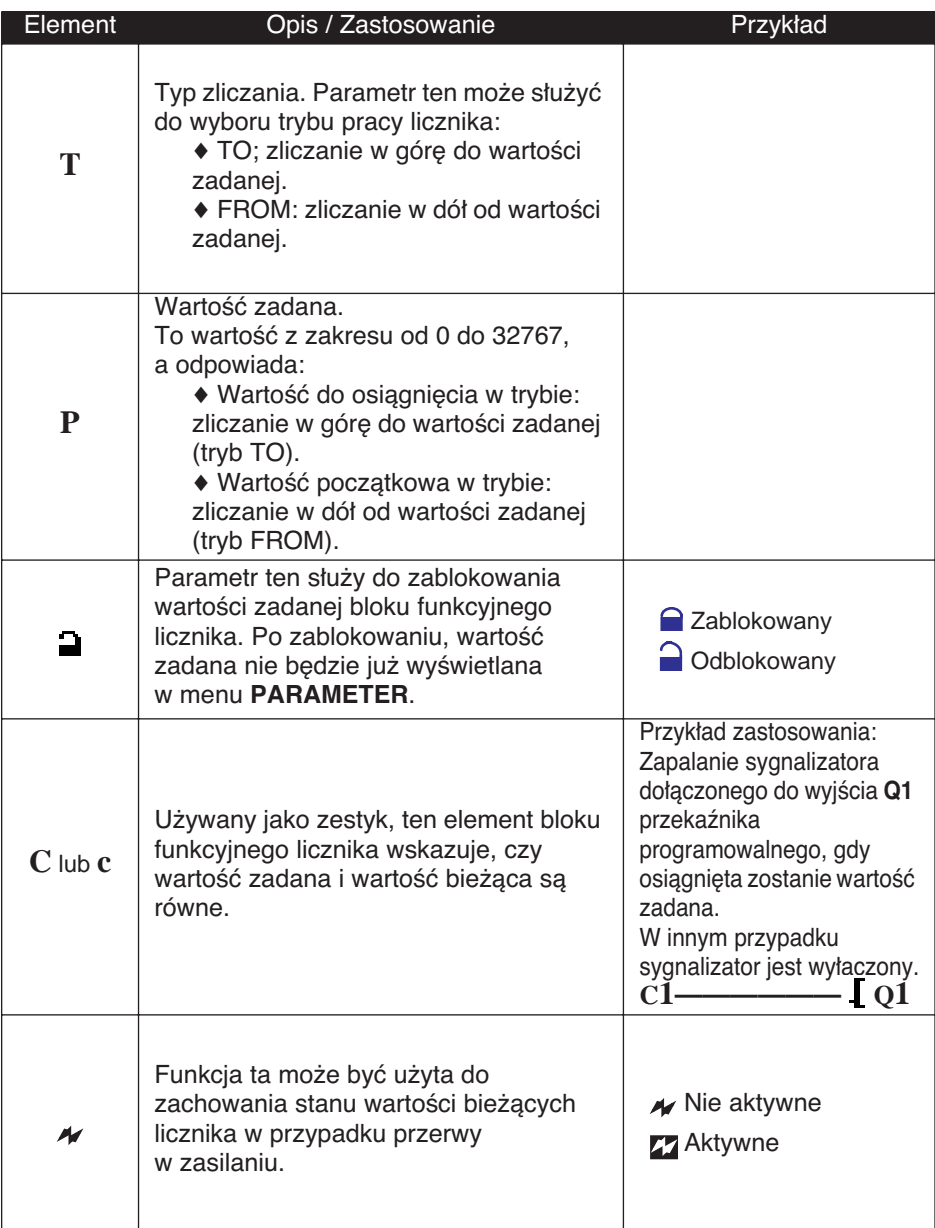

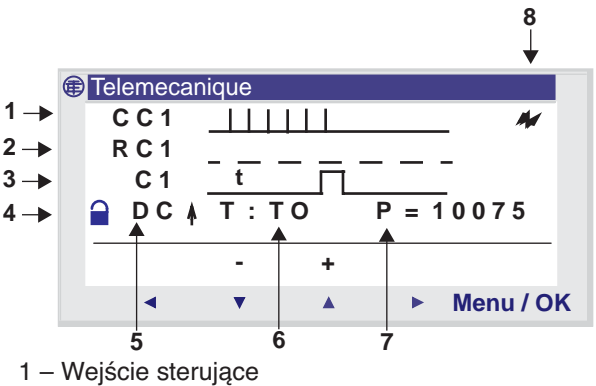

- 2 Wejście kasujące
- 3 Wyjście licznika gdy osiągnięta jest wartość zadana
- 4 Blokada parametrów
- 5 Kierunek zliczania
- 6 Typ zliczania (TO: zliczanie w górę / FROM: zliczanie w dół)
- 7 Wartość do osiągnięcia nazywana też wartością zadaną
- 8 Zatrzaskiwanie

### **Przyk∏ad – Zastosowanie bloku funkcyjnego licznika**

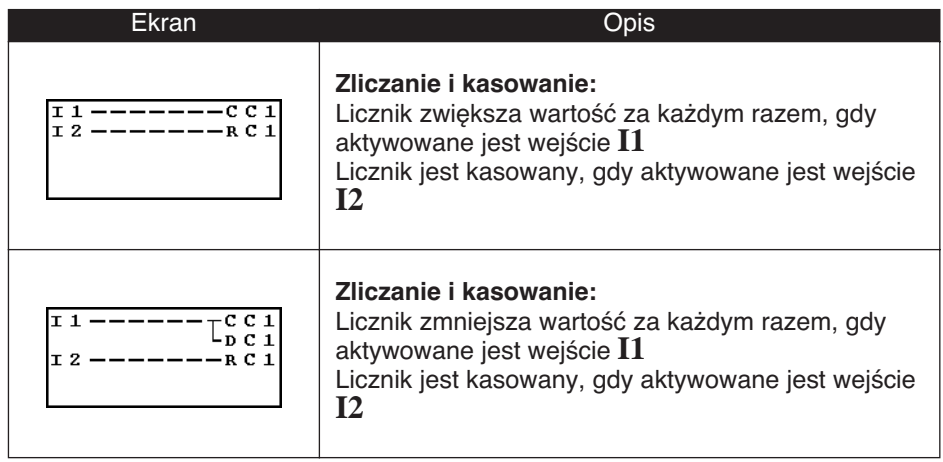

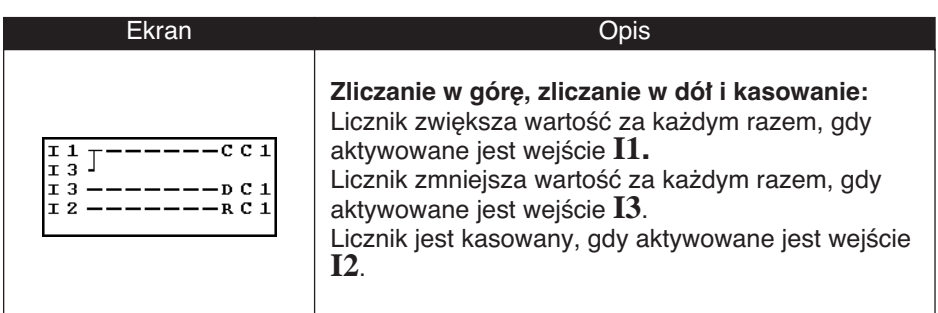

### **WartoÊç bie˝àca licznika**

Jest to wartość bedąca chwilowym wynikiem kolejnych akcji zliczania w góre / w dół, które wydarzyły się od czasu ostatniego skasowania licznika do stanu początkowego.

Wartość ta jest z zakresu [0 ... 32767]. Gdy wartości te zostaną osiągniete, wartość bieżąca pozostaje na 0 (po zliczaniu w dół) lub na +32767 (po zliczaniu w górę).

### **Inicjalizacja**

Stan zestyków i wartości bieżącej po inicjalizacji:

- $\blacklozenge$  Tryb normalnie otwarty (stan bezpośredni) jest nieaktywny,
- Tryb normalnie zamkniety (stan odwrócony) jest aktywny,
- ◆ Wartość bieżąca jest zero.

#### **Zatrzaskiwanie**

Domyślnie, po wyłączeniu zasilania, licznik jest w stanie, który odpowiada inicjalizacji programu.

Aby przywracaç stan licznika zapisany w czasie wy∏àczania zasilania, uaktywnij w oknie parametrów zatrzaskiwanie licznika, przez zatwierdzenie parametru .

### **Funkcja zliczania w górę: TO**

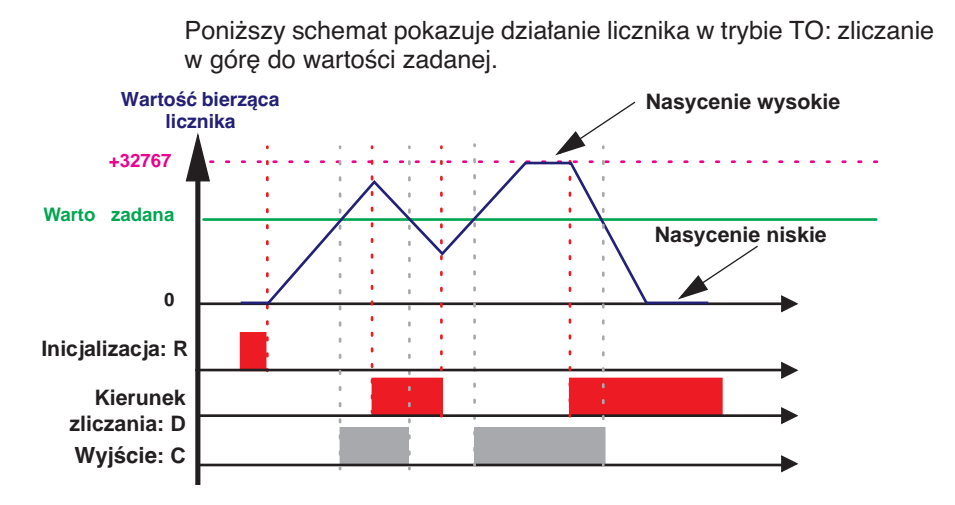

### **Funkcja zliczania w dó∏: FROM**

Poniższy schemat pokazuje działanie licznika w trybie FROM: zliczanie w dół od wartości zadanej.

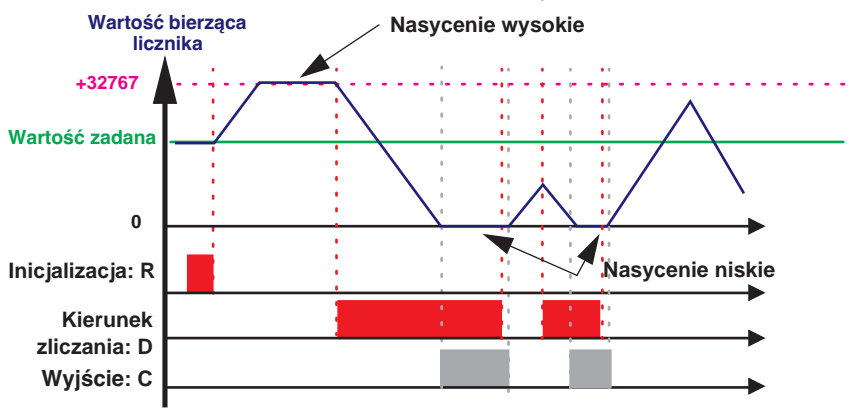

# **8. Blok funkcyjny komparatora licznika**

### **Opis**

Funkcja ta służy do porównania bieżących wartości zliczonych jednego lub dwóch liczników z wartościa stała.

Nota: Komparator licznika może być zaprogramowany tylko przy użyciu oprogramowania (po szczegółowe informacje odnieś się do pomocy kontekstowej w Zelio Soft 2).

### **Zastosowanie jako zestyk**

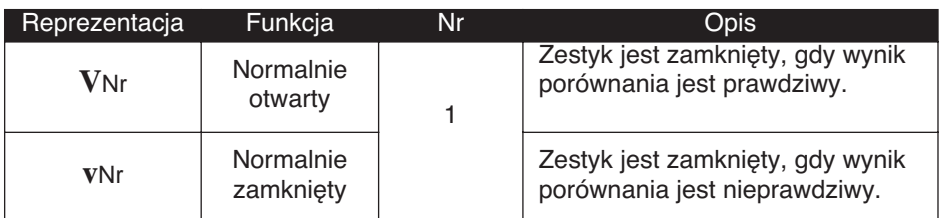

#### **Parametry por wnania**

Formuła porównania jest nastepująca:

#### **Offset X + Wartość 1 < Operator porównania > Offset Y + Wartość 2**

#### Parametry są następujące:

◆ Offset X i Offset Y: to wartości stałe z zakresu miedzy: -32768 i +32767,

◆ Wartość 1 i Wartość 2: reprezentują wartości bieżące porównywanych liczników. Wybór jest dokonywany za pomocà rozwijanego menu.

Operatory porównania, które można wybrać z okna **Parameters**:

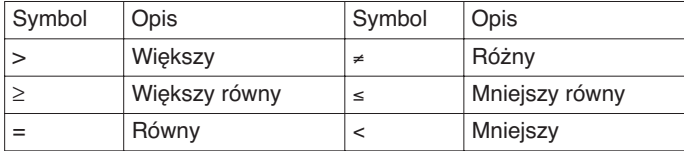

Opcja **Locking** służy do zablokowanie funkcji: po zablokowaniu, wartość zadana nie jest widoczna jako parametr modyfikowalny.

### **Opis**

Funkcja szybkiego licznika umożliwia zliczanie impulsów o częstotliwości do 1 kHz.

Zastosowany jako zestyk K1 określa, że:

- ♦ Wartość zadana została osiągnieta (zliczanie w góre),
- ◆ Wartość 0 została osiągnięta (zliczanie w dół).

Wejścia szybkiego licznika są pośrednio dołączone do wejść I1 i I2 modułu:

◆ Impuls (zbocze narastające) na wejściu **I1** zwieksza wartość bieżącą licznika,

◆ Impuls (zbocze narastające) na wejściu **I2** zmniejsza wartość bieżącą licznika.

Nie mogą być użyte na arkuszu programowym.

Funkcja szybkiego licznika może być kasowana do zera lub ustawiana na wartość zadaną podczas pracy za pomocą RK1 (w zależności od wybranego parametru), na wejściu kasującym.

Licznik działa tylko, gdy wejście zezwalające funkcji TK1 jest aktywne.

Tryb powtarzalny może być zastosowany z wartością opóźnienia czasowego.

**Nota:** Jeżeli wartość bieżąca licznika przekroczy górną granicę: **+32767**, idzie do wartości **-32768**.

Jeżeli wartość bieżąca licznika przekroczy dolną granicę: **-32767**, idzie do wartości **+32768**.

#### **Zastosowanie jako zestyk**

Gdy licznik jest używany jako zestyk K1, zmienia on swój stan, jeżeli wartość zadana i wartość bieżąca są równe:

- ◆ Wartość bieżąca licznika osiągnęła wartość zadaną (tryb **TO**),
- ◆ Wartość bieżąca licznika jest równa 0 (tryb **FROM**).

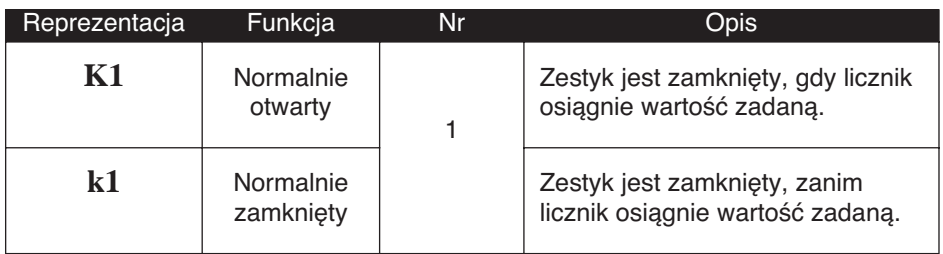

### **Zastosowanie jako cewka**

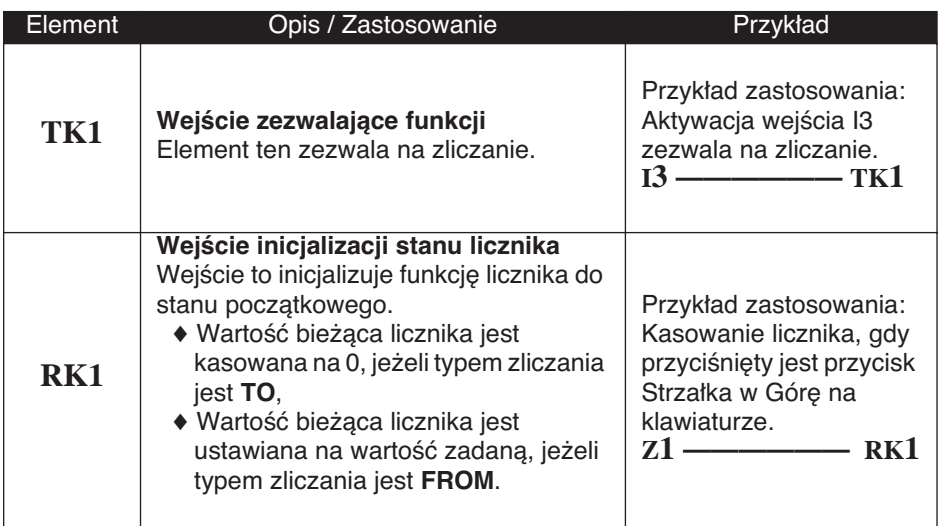

### **Ustawianie parametrów**

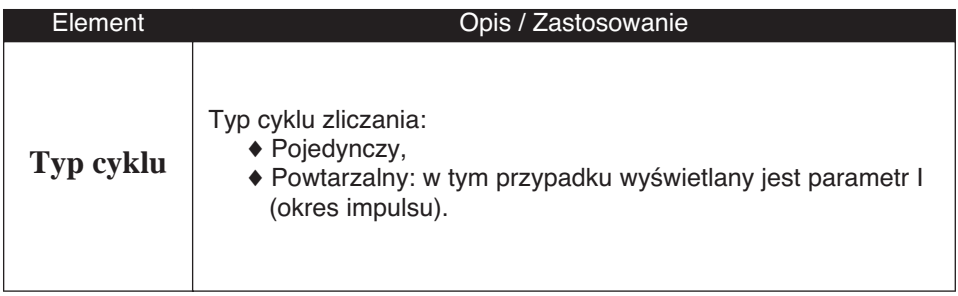

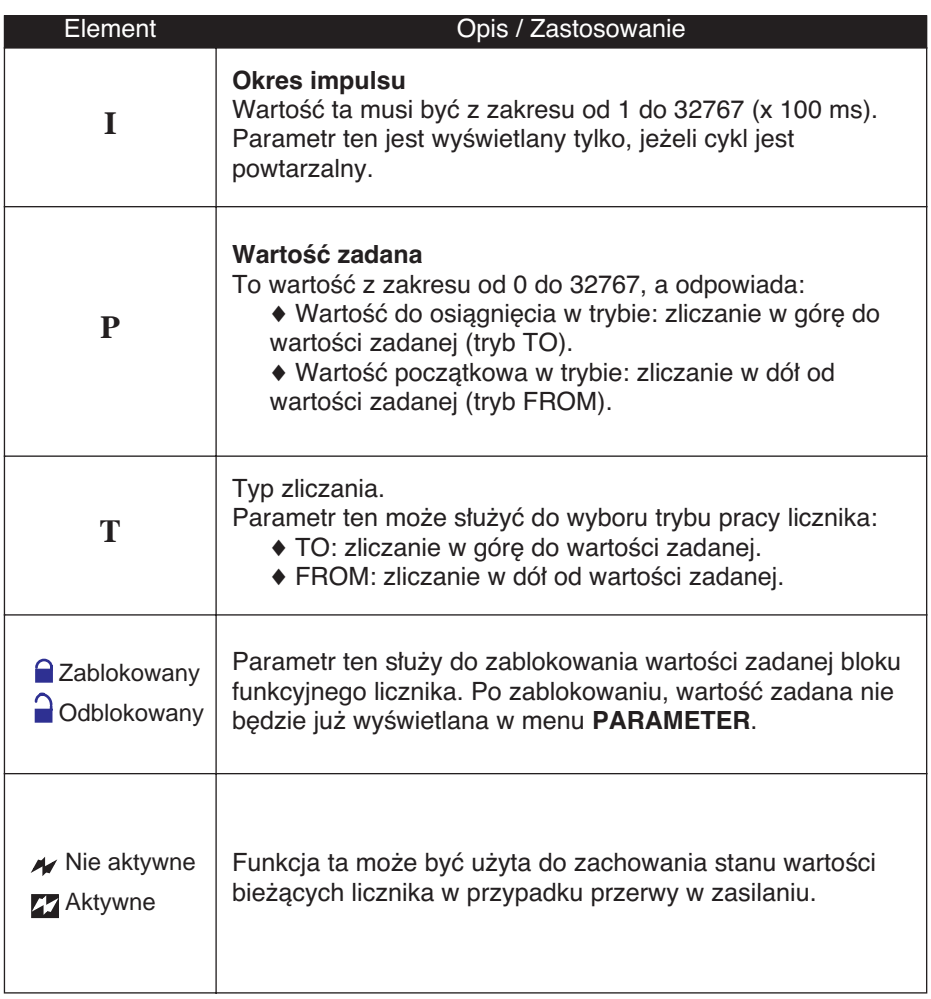

Ilustracja: ekran parametrów szybkiego licznika na panelu czo∏owym Zelio.

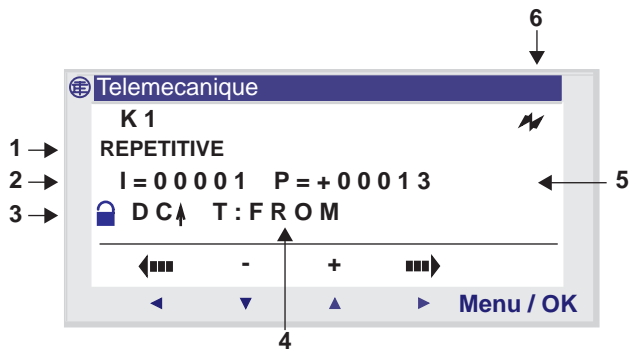

- 1 Typ cyklu
- 2 Okres impulsu
- 3 Blokada parametrów
- 4 Typ zliczania
- 5 Wartość zadana
- 6 Zatrzaskiwanie

#### **WartoÊç bie˝àca licznika**

Jest to wartość będąca chwilowym wynikiem kolejnych akcji zliczania w górę / w dół, które wydarzyły się od czasu ostatniego skasowania licznika do stanu początkowego.

Jeżeli wartość bieżąca licznika przekroczy górną granicę: **+32767**, idzie do wartości **-32768** 

Jeżeli wartość bieżąca licznika przekroczy dolną granice: **-32767**, idzie do wartości **+32768**.

### **Inicjalizacja**

Stan zestyków i wartości bieżącej po inicjalizacji:

- Tryb normalnie otwarty (stan bezpośredni) jest nieaktywny,
- Tryb normalnie zamkniety (stan odwrócony) jest aktywny,
- ◆ Wartość bieżąca jest zero.

### **Zatrzaskiwanie**

DomyÊlnie, po wy∏àczeniu zasilania, licznik jest w stanie, który odpowiada inicializacii programu.

Aby przywracać stan licznika zapisany w czasie wyłączania zasilania, uaktywnij w oknie parametrów zatrzaskiwanie licznika, przez zatwierdzenie parametru 4.

### Funkcja zliczania w górę w trybie pojedynczego cyklu

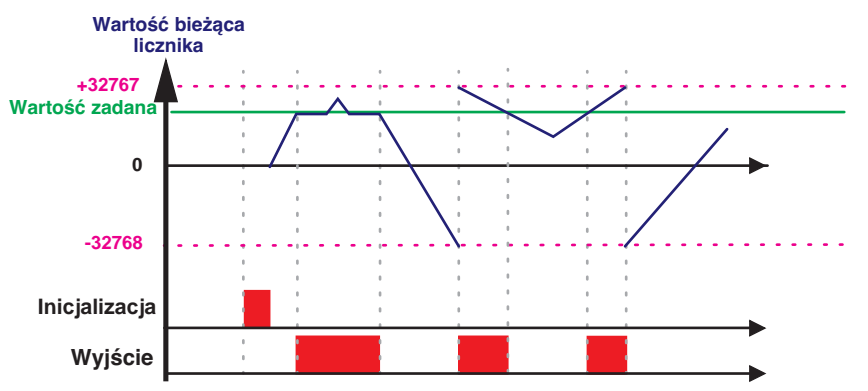

Poniższy rysunek pokazuje działanie licznika z inicjalizacja na 0:

### **Funkcja zliczania w dó∏ w trybie pojedynczego cyklu**

Poniższy rysunek pokazuje działanie licznika z inicjalizacją na wartość zadana:

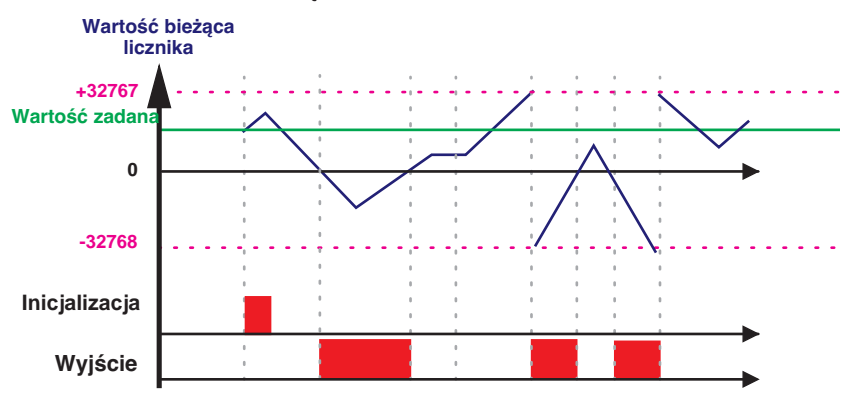
# **9. Blok funkcyjny szybkiego licznika**

#### Funkcja zliczania w góre w trybie powtarzalnego cyklu

Poniższy rysunek pokazuje działanie licznika z wymuszeniem na 0 wartości bieżącej przy inicjalizacji lub, gdy wartość zliczona osiągnie wartość zadana:

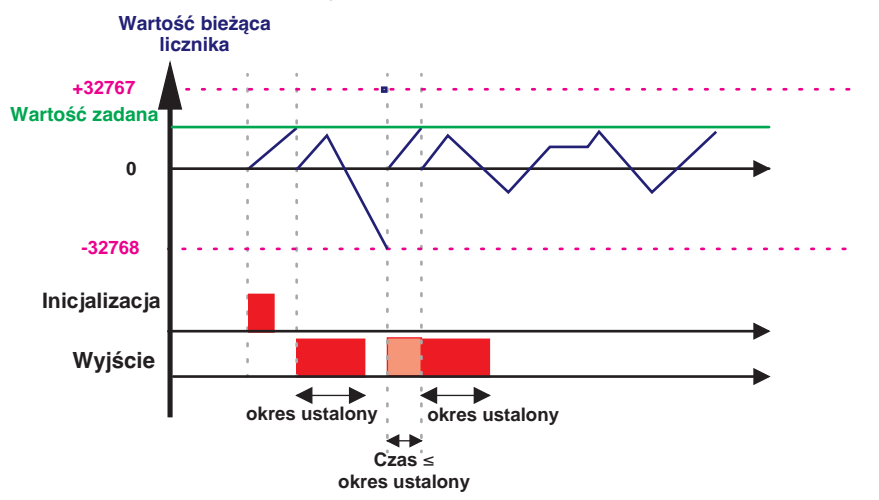

Wyjście przełącza się w stan nieaktywny, gdy upłynie czas wstępnie zdefiniowanego okresu impulsu. Jeżeli warunek załączenia zostanie aktywowany, przed przełączaniem w stan nieaktywny, impuls wyjściowy będzie przedłużony o OKRES IMPULSU (okres ustalony).

# **9. Blok funkcyjny szybkiego licznika**

#### **Funkcja zliczania w dó∏ trybie powtarzalnego cyklu**

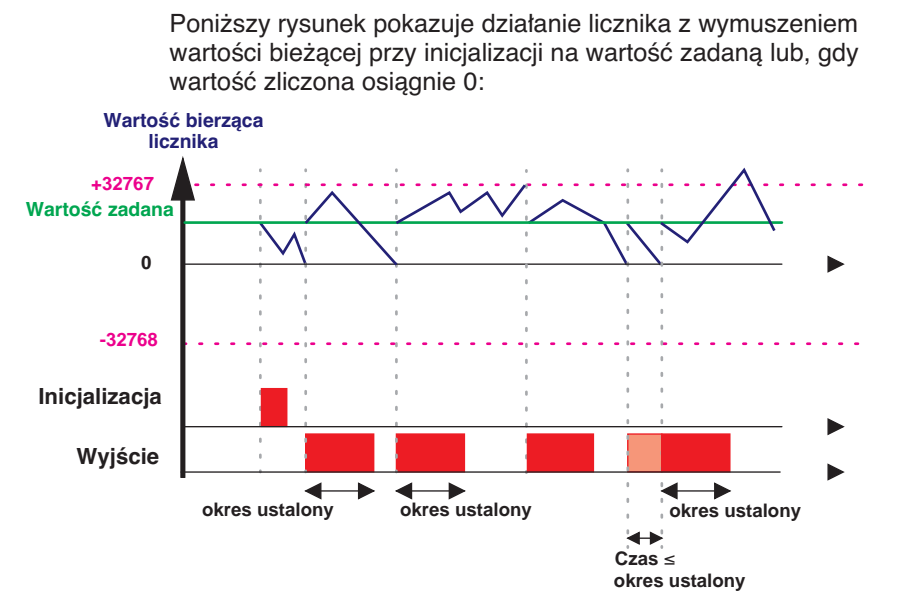

Wyjście przełącza się w stan nieaktywny, gdy upłynie czas wstępnie zdefiniowanego okresu impulsu. Jeżeli warunek załączenia zostanie aktywowany, przed przełączaniem w stan nieaktywny, impuls wyjściowy będzie przedłużony o OKRES IMPULSU (okres ustalony). Blok funkcyjny przekaźnika czasowego służy do opóźniania, przedłużania i sterowania działaniem przez ustawiony okres czasu. Ma wejście kasujące, wejście sterujące i wyjście służące do wskazania upłynięcia czasu.

Ustawienie parametrów bloku funkcyjnego może być dostepne:

♦ Przy wprowadzaniu linii schematu Ladder,

◆ Z menu PARAMETER, jeżeli blok nie jest zabezpieczony hasłem.

Okres czasu może być ustawiany za pomocą jednej lub dwóch wartość zadanych, w zależności od typu przekaźnika czasowego.

Jest 11 typów przekaźników czasowych (zobacz szczegóły w sekcji ustawień)

#### **Zastosowanie jako zestyk**

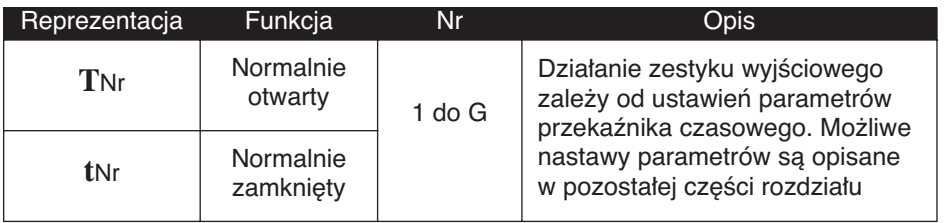

#### **Zastosowanie jako cewka**

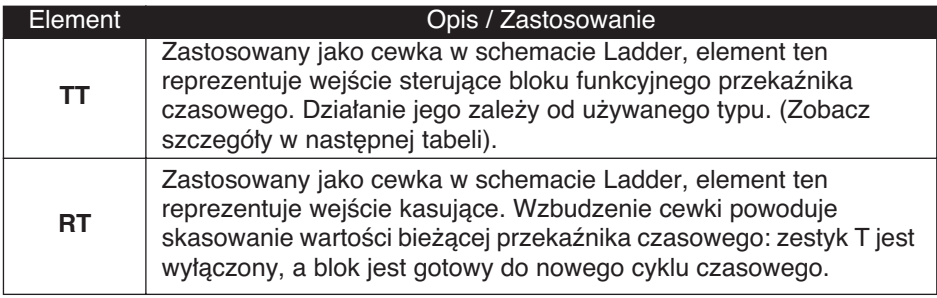

### **Ustawianie parametrów**

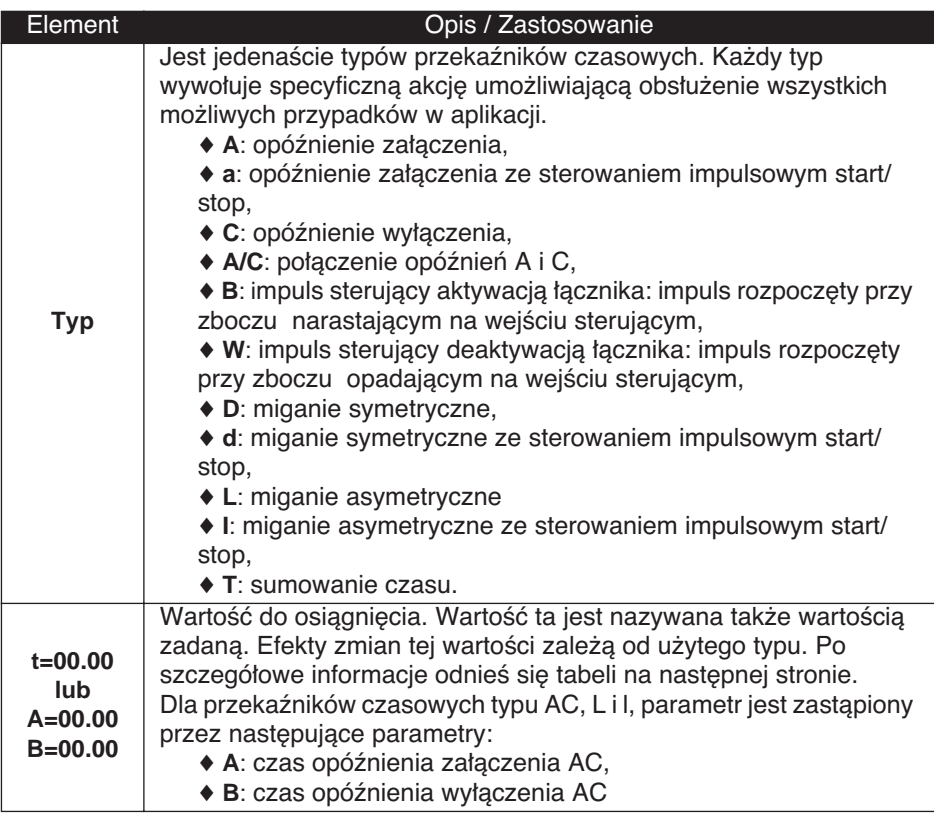

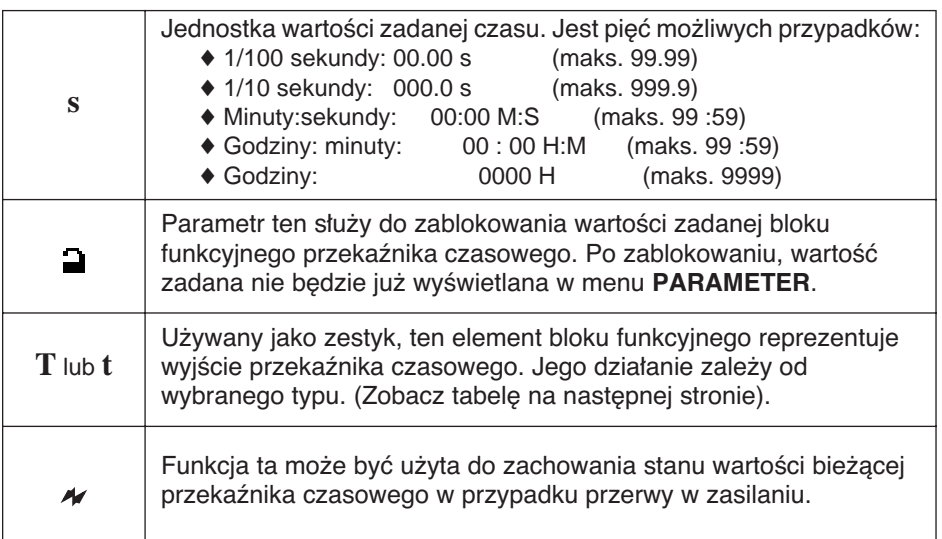

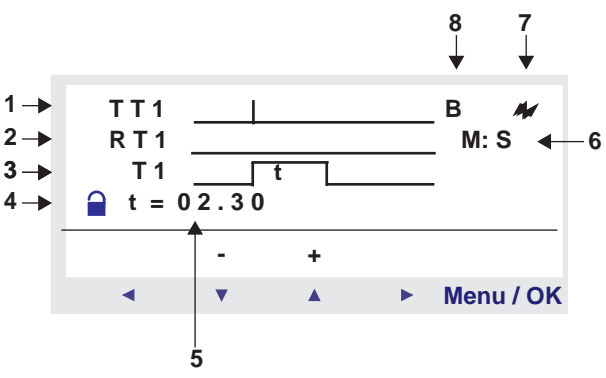

- 1 Wejście sterujące przekaźnika czasowego
- 2 Wejście kasujące przekaźnika czasowego
- 3 Wyjście przekaźnika czasowego (lub osiągnięcie czasu zadanego)
- 4 Blokada parametrów
- 5 Czas zadany; dla przekaêników czasowych typu AC, L i l, parametr ten zastàpiony przez parametry A: czas opóênienia .<br>załączenia i B: czas opóźnienia wyłączenia.
- 6 Jednostka czasu zadanego
- 7 Zatrzaskiwanie
- 8 Typ przekaźnika czasowego

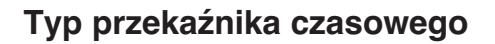

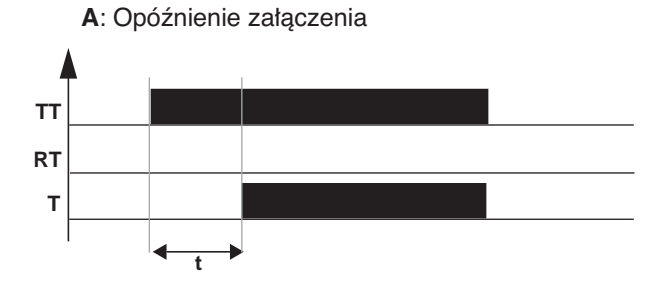

a: opóźnienie załączenia ze sterowaniem impulsowym start/stop

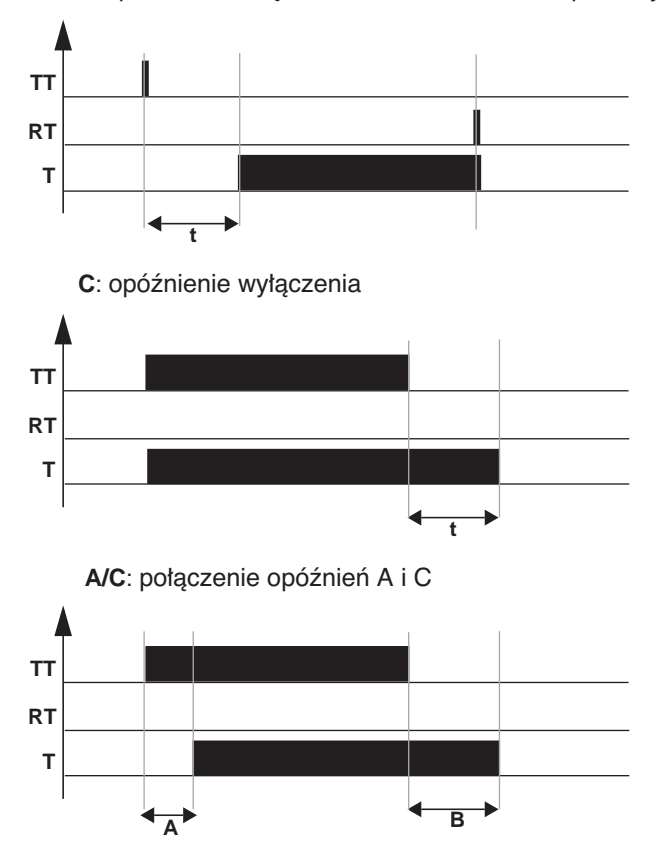

**B**: impuls sterujący aktywacją łącznika: impuls rozpoczęty przy zboczu narastającym na wejściu sterującym

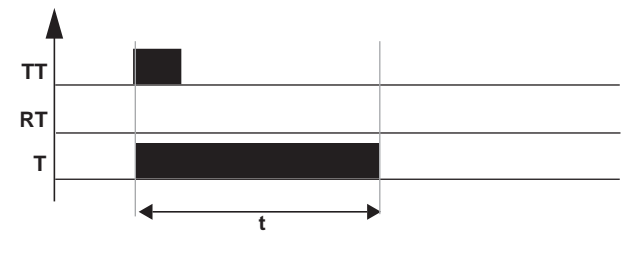

W: impuls sterujący deaktywacją łącznika: impuls rozpoczęty przy zboczu opadającym na wejściu sterującym

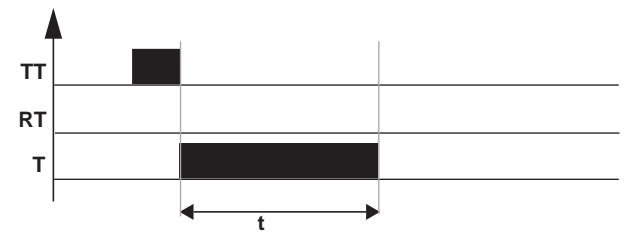

**D**: miganie symetryczne

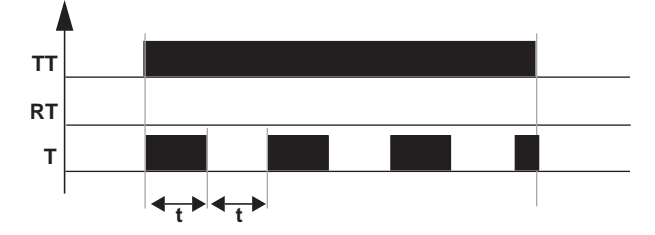

**d**: miganie symetryczne ze sterowaniem impulsowym start/stop

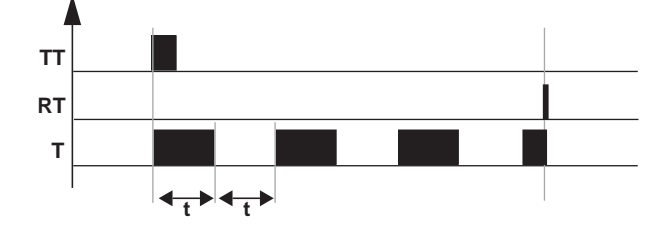

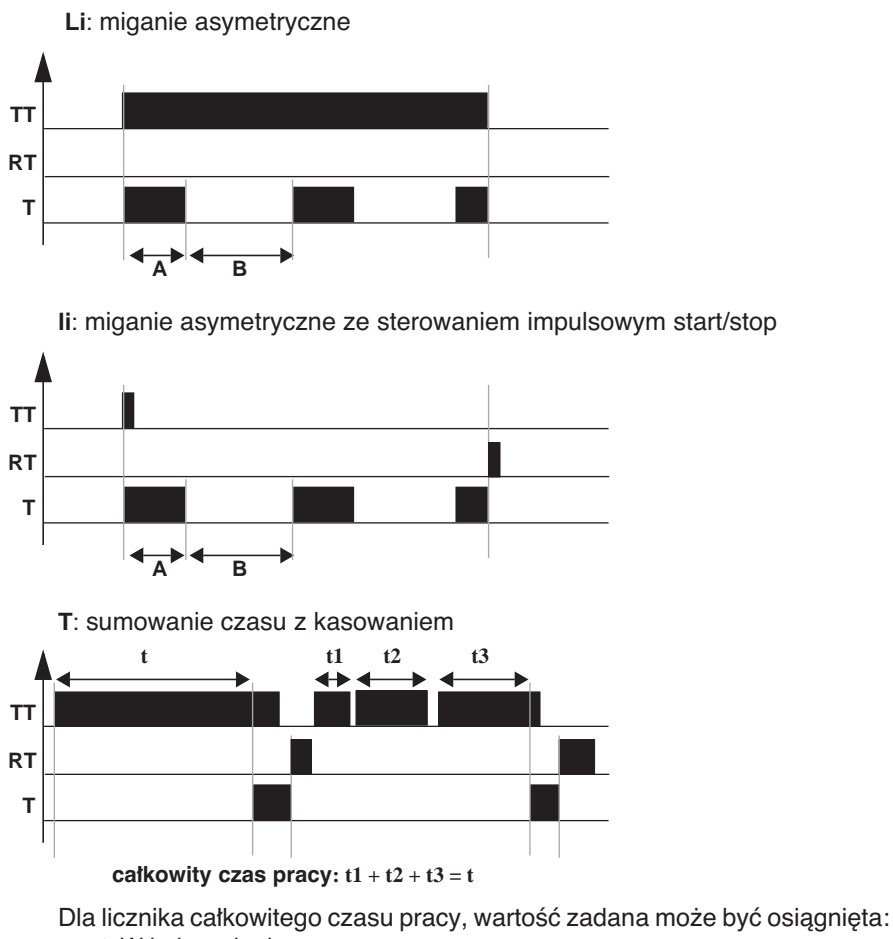

- ♦ W jednym kroku: t,
- $\blacklozenge$  W kilku krokach: t1 + t2 + ... + tn.

### **Inicjalizacja**

Stan zestyków i wartości bieżącej po inicjalizacji:

- $\blacklozenge$  Tryb normalnie otwarty (stan bezpośredni) jest nieaktywny,
- $\blacklozenge$  Tryb normalnie zamknięty (stan odwrócony) jest aktywny,
- ◆ Wartość bieżąca jest zero.

#### **Przyk∏ad – Zastosowanie bloku funkcyjnego przekaênika czasowego**

Przyciski na każdym piętrze są podłączone do wejścia **I1** przekaênika programowalnego. Blok funkcyjny przekaênika czasowego Nr 1 ustawiony na okres 2 minut i 30 sekund steruje wviściem **O4**.

Wyjście Q4 jest podłączone do systemu oświetlenia.

Linie sterujące schematu Ladder są następujące:

**I1 —————— TT1**

 $-1$   $04$ 

Po wprowadzeniu bloku funkcyjnego przekaênika czasowego **TT1**, jego parametry muszą być ustawione.

Nota: Używane są następujące przyciski: Menu / OK do wyboru lub zatwierdzenia parametru, Z2 i Z3 do zmiany wartości wybranego parametru, Z1 i Z4 do przesuwania się z jednego parametru na **inny.**

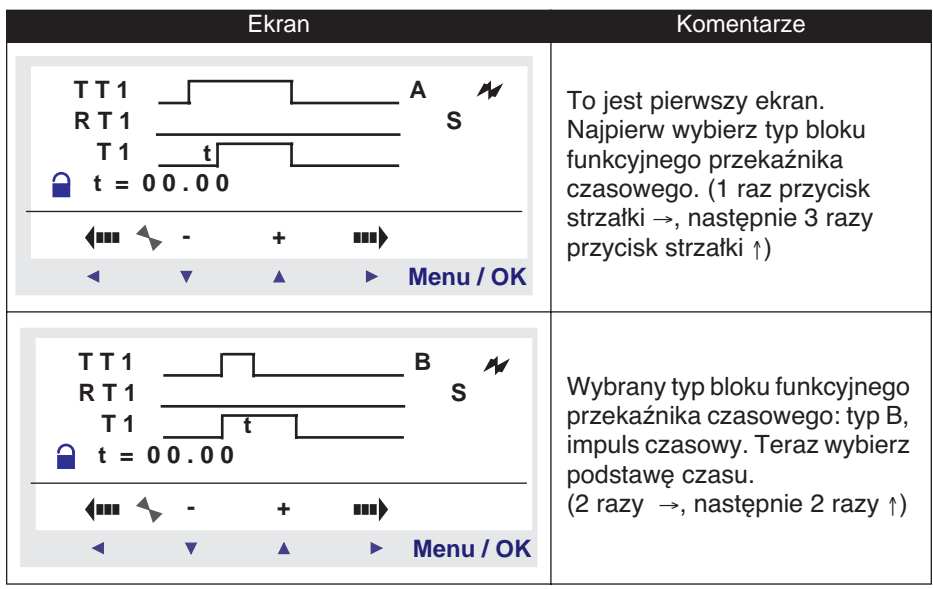

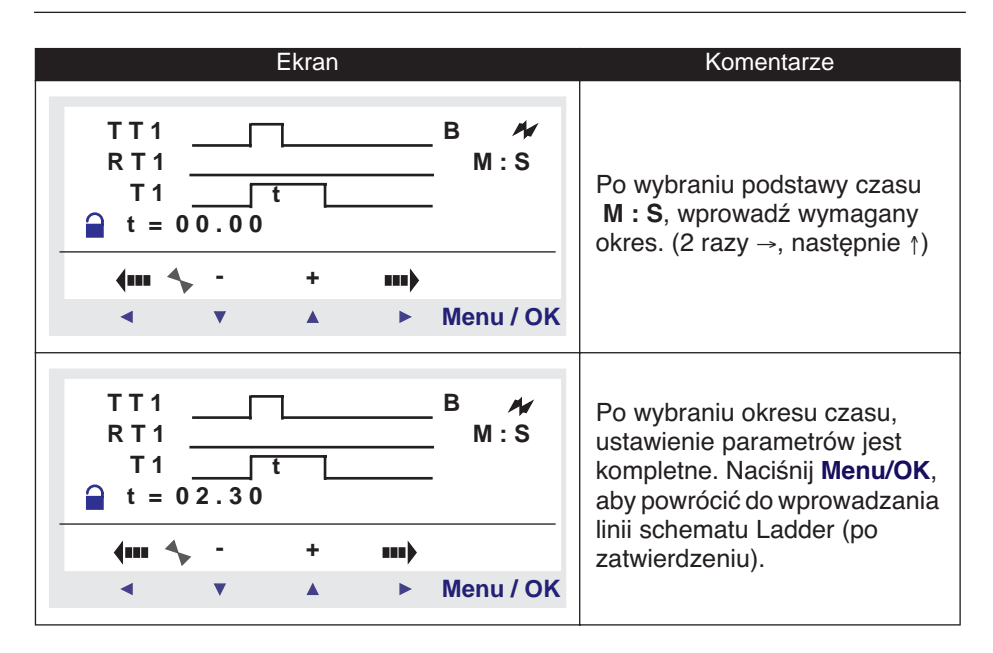

**Nota: Aby uruchomiç blok funkcyjny przekaênika czasowego, nie zapomnij ustawiç przekaênika programowalnego w tryb RUN.**

#### **Zachowanie sie po przerwie w zasilaniu**

Jeżeli przerwa w zasilaniu zdarzy się, kiedy blok funkcyjny przekaênika czasowego pracuje, czas uprzednio odliczony zostaje stracony.

Po powrocie zasilania, czas bloku funkcyjnego jest inicjalizowany do nowego cyklu pracy.

Jeżeli aplikacja wymaga tego, czas uprzednio odliczony może być zachowany w przypadku przerwy w zasilaniu.

Aby przywracać stan czasu zapisany w trakcie wyłączania zasilania, uaktywnij w oknie parametrów zatrzaskiwanie przekaźnika czasowego, przez zatwierdzenie parametru $\overline{\mathscr{U}}$ .

Zatrzymanie przekaźnika programowalnego będzie inicjalizować blok funkcyjny przekaźnika czasowego.

# **11. Blok funkcyjny komparatora analogowego**

Blok funkcyjny komparatora analogowego służy do porównania zmierzonej wartości analogowej z wewnętrzną wartością wzrocową, a także do porównania dwóch zmierzonych wartości analogowych.

Wynik otrzymywany z porównania jest używany w formie zestyku.

Analogowe funkcje automatyki mogą być stosowane w przekaźnikach programowalnych wyposażonych w zegar i z zasilaniem DC.

Istnienie mieszanych wejść cyfrowo-analogowych jest wyznaczane przez obecność wejść cyfrowych numerowanych od **IB** do **IG** (konfiguracja maksymalna).

Funkcja komparatora analogowego A umożliwia:

- Wykonanie porównania pomiędzy zmierzoną wartością analogową i wewnętrzną wartością wzorcową.
- Porównanie dwóch zmierzonych wartości analogowych.
- ◆ Porównanie dwóch zmierzonych wartości analogowych z wartością histerezy.

Wynik otrzymywany z porównania jest używany w formie zestyku.

Ustawienie parametrów bloku funkcyjnego może być dostepne:

- ♦ Przy wprowadzaniu linii schematu Ladder,
- ◆ Z menu PARAMETER, jeżeli blok nie jest zabezpieczony hasłem.
- **Nota:** Komparator analogowy może być zaprogramowany tylko przy użyciu oprogramowania (po szczegółowe informacje odnieś się do pomocy kontekstowej w Zelio Soft 2).

#### **Zastosowanie jako zestyk**

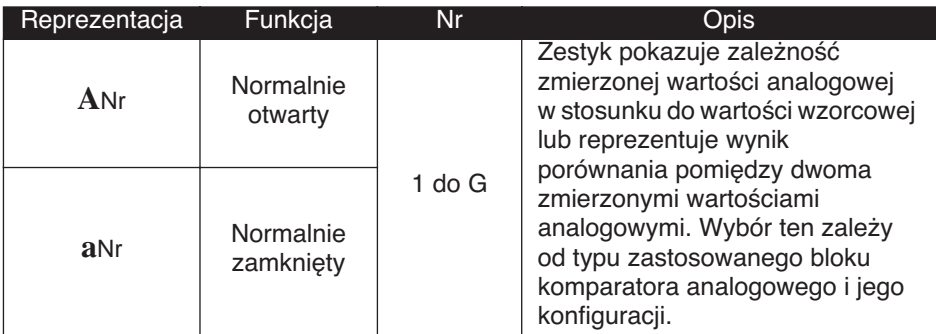

**Nota: Blok funkcyjny komparatora analogowego jest u˝ywany tylko jako zestyk.**

#### **Ustawianie parametrów**

Ekran parametrów komparatora, typ z histerezą na panelu czołowym Zelio:

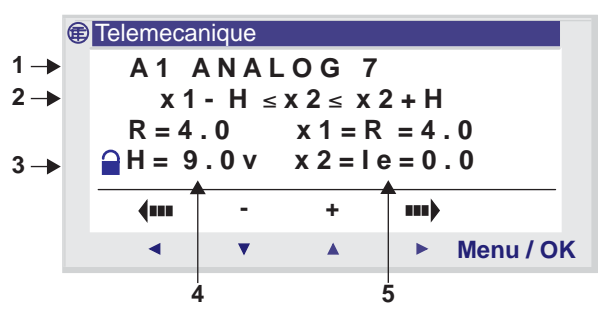

Porównanie proste:

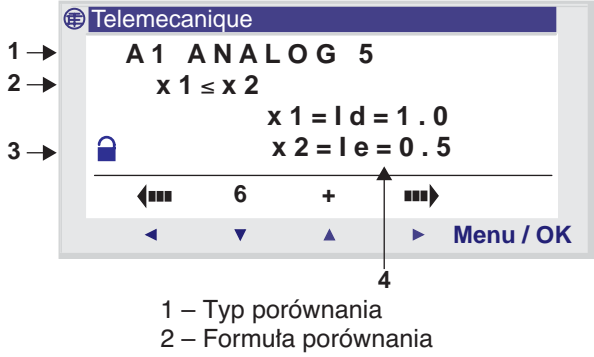

3 – Blokada parametrów

4 i 5 – Parametry formuły porównania.

Jeżeli blok jest zablokowany, to napięcie wzorcowe lub wartość histerezy (zależnie od wybranego typu) nie są widoczne w menu **PARAMETER**.

Jeżeli blok funkcyjny jest odblokowany, dopuszczalne wartości są z zakresu 0 do 9,9 V.

Ustawienie parametrów bloku funkcyjnego może być dostepne:

♦ Przy wprowadzaniu linii schematu Ladder,

♦ Z menu PARAMETER, je˝eli blok nie jest zabezpieczony has∏em.

# **11. Blok funkcyjny komparatora analogowego**

### **Typy komparatorów**

Prosta formuła porównania jest następująca:

Wartość1 < Operator porównania > Wartość2

Dla porównania z histerezà:

```
Wartość1 – H ≤ Wartość2 ≥ Wartość1 + H
```
W poniższej tabeli x1 i x2 odpowiadają porównywanym wejściom analogowym (lub wartości wzorcowej).

Wartości możliwe to: R (wzorzec), lb, lc, ld, le, lf i lg z rozróżnieniem x1 od x2.

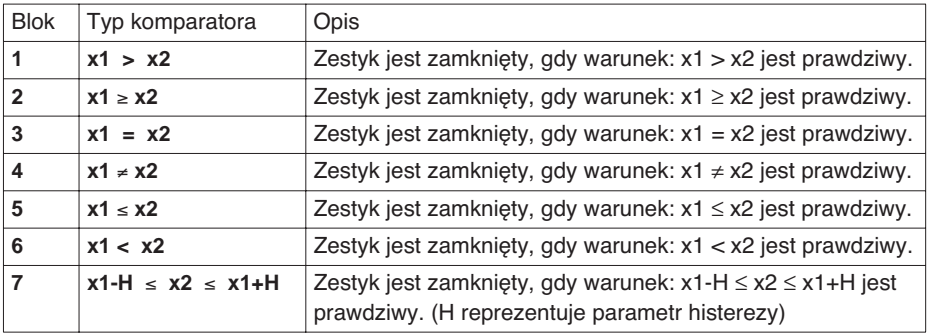

Parametry R: Wzorzec i H: Histereza mogą mieć wartości z zakresu od 0.0 do 9.9.

# **11. Blok funkcyjny komparatora analogowego**

### **Inicjalizacja**

Stan zestyków po inicjalizacji programu

- $\blacklozenge$  Tryb normalnie otwarty (stan bezpośredni) jest nieaktywny,
- Tryb normalnie zamknięty (stan odwrócony) jest aktywny.

#### **Przyk∏ad – Zastosowanie bloku funkcyjnego komparatora analogowego.**

Sterowanie elementem grzejnym za pomocą wyjścia Q1 przekaźnika programowalnego, gdy poziom temperatury jest niższy niż 20°C.

Zastosowany czujnik temperatury dostarcza sygnał 0-10 V dla zakresu temperatury do -10°C do +40°C.

Temperatura 20°C odpowiada poziomowi napięcia 6 V na wyjściu czujnika.

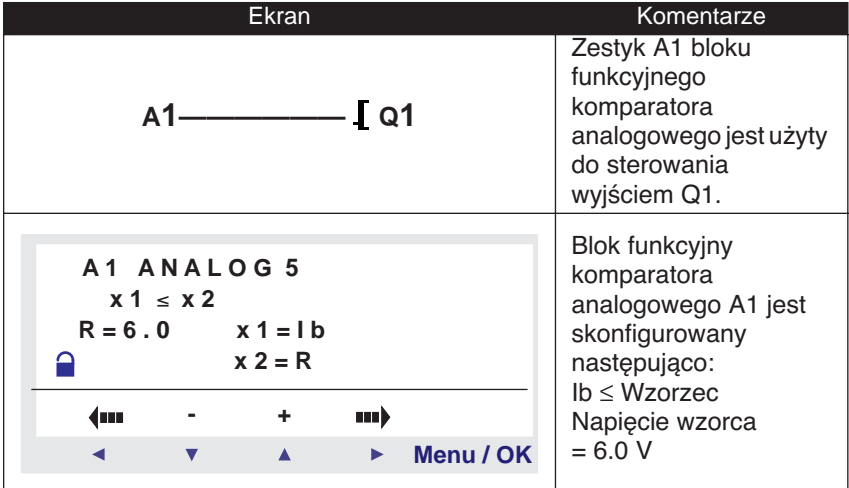

# **12. Blok funkcyjny zmiany czasu letni / zimowy**

### **Opis**

Wyjście tej funkcji jest zatrzymane w trakcie obowiązywania czasu zimowego i uruchomione w czasie obowiàzywania czasu letniego.

Domyślnie nie ma zmiany czasu letni / zimowy.

Funkcja ta może być uaktywniona w menu **CONFIGURATION / CHANGE SUMMER/WINTER**.

#### Nota: Funkcja ta jest dostępna tylko w przekaźnikach zawierających **zegar czasu rzeczywistego.**

Jeżeli opcja jest zatwierdzona, muszą być zdefiniowane daty zmiany czasu:

- Za pomoca jednej wstępnie zdefiniowanej strefy geograficznej,
- ◆ Przez ręczne skonfigurowanie daty (miesiąc / niedziela).

#### **Zastosowanie jako zestyk**

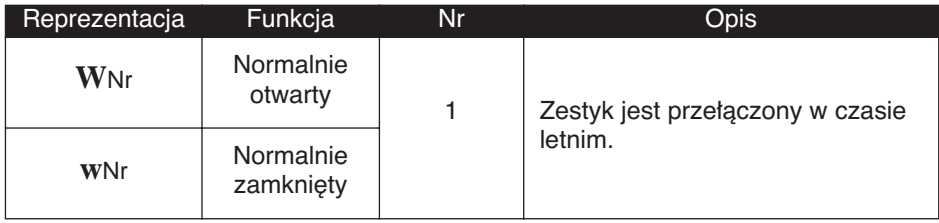

#### **Parametry**

Sa możliwe następujące tryby pracy:

- ♦ **NO**: bez zmiany czasu,
- ◆ **EUROPE/GB/USA**: zmiana nastepuje automatycznie, data jest ustawiona wstępnie w zależności od strefy geograficznej (EUROPE: Europa, GB: Wielka Brytania, USA).
- ◆ OTHER ZONE: zmiana jest automatyczna, ale musisz określić miesiąc: M oraz niedzielę: **S** (1, 2, 3, 4, lub 5), której nastąpi zmiana czasu letni/zimowy.

# 13. Blok funkcyjny podświetlenia ekranu LCD

### **Opis**

Wyjście podświetlenia ekranu służy do sterowania podświetleniem ekranu LCD przez program.

W trybach STOP i RUN, ekran LCD jest podświetlany przez 30 s po naciśnięciu przez użytkownika dowolnego przycisku na panelu czołowym.

### **Zastosowanie jako cewka**

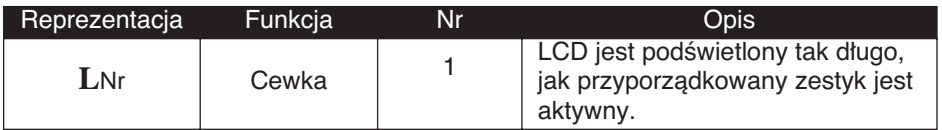

### **Opis**

Funkcja automatyki **TEXT** służy do wyświetlania na ekranie LCD tekstu lub wartości numerycznej (wartości bieżącej lub wartości zadanej) zamiast ekranu **WEJÂCIA-WYJÂCIA**.

Blok tekstowy może wyświetlić maksymalnie 4 linie, bedace kombinacia:

- ♦ Tekstu (jedna linia LCD) z maks. 18 znakami,
- $\blacklozenge$  Wartości numerycznych (po dodatkowe informacje odnieś się do pomocy kontekstowej oprogramowania Zelio Soft 2).

W jednym programie może być użytych jednocześnie do 16 bloków tekstowych (X1 do XG), ale tylko ostatni aktywowany blok będzie wyświetlony na ekranie.

Jednoczesne naciśnięcie przycisków Shift i Menu / OK przełączy wyświetlacz z ekranu TEXT na ekran WEJŚCIA-WYJŚCIA.

Ponowne jednoczesne naciśnięcie tych dwóch przycisków spowoduje powrót wyświetlacza do ekranu TEXT.

**Nota:** Blok tekstowy może być zaprogramowany tylko przy użyciu oprogramowania (po szczegółowe informacje odnieś się do pomocy kontekstowej w Zelio Soft 2).

#### **Zastosowanie jako cewka**

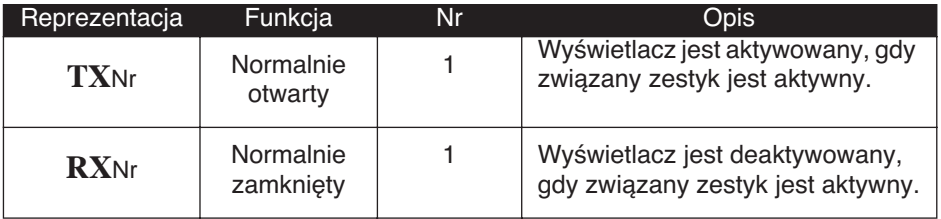

Na module jest wyświetlana informacja, jeżeli zestyk dołączony do cewki tekstu TX jest aktywny. Informacja znika, odpowiednia cewka RX jest aktywowana (powrót do ekranu WEJŚCIA-WYJŚCIA).

#### **Przyk∏ad – Zastosowanie bloku funkcyjnego tekstu.**

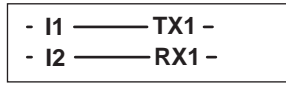

Aktywacja wejścia **I1** powoduje wyświetlenie tekstu na ekranie LCD. Aktywacja wejścia **I2** spowoduje zniknięcie tekstu.

### **Opis**

Moduł rozszerzenia Modbus SR3 MBU01BD może być dodany do podstawowego modu∏u Zelio 2 **SR3 BxxxBD**.

W trybie LD, aplikacja nie ma dostępu do czterech 16-bitowych słów wymiany danych. Transfer danych między masterem a urządzeniem podrzednym (slave) jest bezwarunkowy i całkowicie utajony.

**Nota:** Moduł Modbus Zelio 2 pracuje tylko w trybie podrzędnym (Modbus slave).

#### **Parametry**

Ustawianie parametrów jest możliwe tylko za pomocą oprogramowania (po szczegółowe informacje odnieś się do pomocy kontekstowej w Zelio Soft 2).

#### **S∏owa wysy∏ane do mastera**

Słowa wysyłane do mastera są automatycznie zapisywane przez kopie wejść/wyjść cyfrowych:

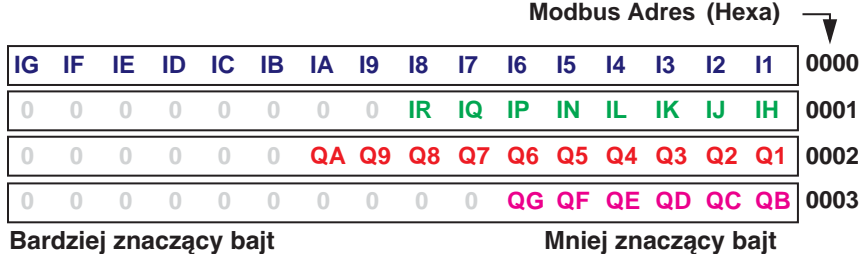

**I1** do IG: stany wejść cyfrowych dla modułu bazowego SR3 BxxxBD. **IH** do **IR**: stany wejść cyfrowych dla modułu rozszerzenia SR3 XTxxxBD. **Q1** do **QA**: stany wyjść cyfrowych dla modułu bazowego SR3 BxxxBD. **QB** do QG: stany wyjść cyfrowych dla modułu rozszerzenia SR3 XTxxxBD.

#### **S∏owa wysy∏ane przez mastera**

Słowa wysyłane przez mastera nie są przetwarzane przez moduł Zelio 2 (w trybie LD). Adresy (Hexa) tych 4 słów 16-bitowych są następujące: 0010 / 0011 / 0012 / 0013.

### **Rozdział 5 – Zawartość Wprowadzanie schematu Ladder**

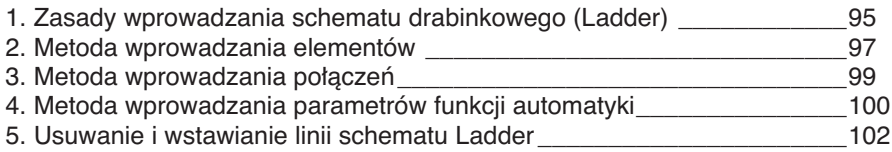

# **1. Zasady wprowadzania schematu drabinkowego (Ladder)**

### **Opis**

Przekaênik programowalny pozwala na wprowadzenie 120 linii schematu Ladder.

Ekran przekaźnika programowalnego może być użyty do pokazana tych linii, czterech jednocześnie, w następujący sposób:

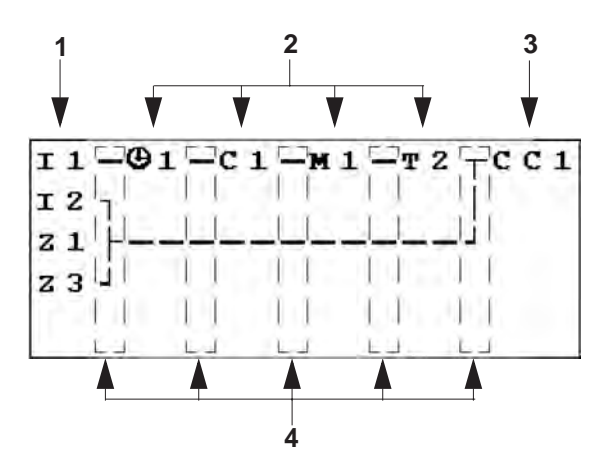

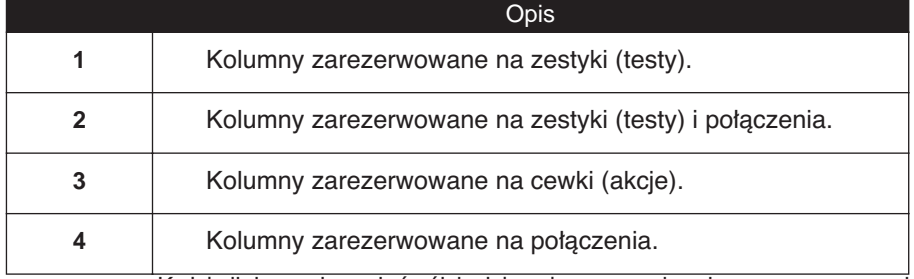

Każda linia zawiera pięć pól, każde z dwoma znakami zarezerwowanymi na zestyki (testy). Środkowe cztery kolumny mogą być zastosowane do umieszczenia połączeń. Ostatnia trzyznakowa kolumna jest zarezerwowana na cewki (akcje).

Między kolumnami zestyków i cewek muszą być wprowadzone połączenia.

Schemat Ladder jest wprowadzany do przekaźnika programowalnego za pomocą przycisków na panelu czołowym.

(zobacz opis przycisków sterujących w rozdziale 1, sekcja 3).

# **1. Zasady wprowadzania schematu drabinkowego (Ladder)**

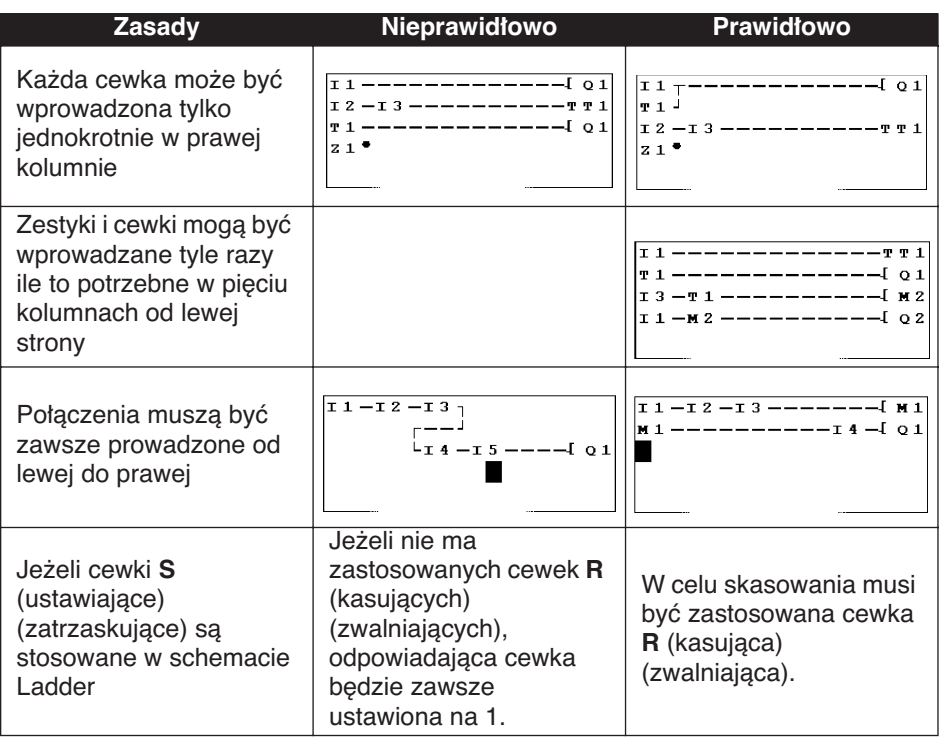

**Nota: Przekaêniki programowalne wykonujà program od góry do do∏u i od lewej do prawej.**

#### **Wprowadzanie elementu**

Jest możliwe wprowadzenie elementu (zestyku lub cewki) w miejscu gdzie miga kursor ■ na ekranie.

Zestyki są wprowadzane w pięciu kolumnach po lewej stronie, a cewki mogà byç wprowadzane tylko w ostatniej kolumnie.

#### **Wstawianie zestyku**

- 1- Umieść migający kursor **na wymaganej pozycji za pomocą przycisków Z1 do Z4:**  $\arrow$  **v**  $\arrow$  **F**.
- 2- Naciśnij Shift (biały przycisk): Wyświetlone zostanie menu kontekstowe.

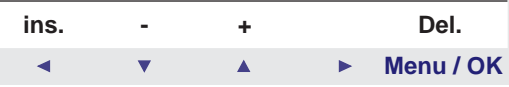

- 3 Wstaw zestyk za pomocà przycisków **Z2** (-) lub **Z3** (+).
- $4 W$ ybierz wymagany typ zestyku (i, Q, q, M, m, T, t, ...) używając przycisków **Z2** (-) i **Z3** (+).
- 5 Zwolnij **Shift**.
- 6- Użyj przycisku **Z4** ► aby wywołać numer.
- 7 NaciÊnij **Shift**: WyÊwietlone zostanie menu kontekstowe.
- 8 Wybierz numer (12, …, 9, …, A, …) u˝ywajàc przycisków **Z2** (-) i **Z3** (+).
- 9 Zwolnij **Shift**.

#### **Wstawianie cewki**

- 1- Umieść migający kursor **na wymaganej pozycji (ostatnia** kolumna) za pomocą przycisków **Z1 do Z4:** ◄ ▼ ▲ ▶.
- 2 Naciśnij **Shift**: Wyświetlone zostanie menu kontekstowe.
- 3 Wstaw cewk´ za pomocà przycisków **Z2** (-) lub **Z3** (+).
- 4 Wybierz wymagany typ cewki u˝ywajàc przycisków **Z2** (-) i **Z3** (+).
- 5 Zwolnij **Shift**.
- 6 Użyj przycisku **Z4 ►** aby wywołać numer.
- 7 Naciśnij **Shift** (biały przycisk): Wyświetlone zostanie menu kontekstowe.
- 8 Wybierz numer u˝ywajàc przycisków **Z2** (-) i **Z3** (+).
- 9 Zwolnij **Shift** (biały przycisk).
- 10 Użyj przycisku **Z1 <** aby przesunąć się na funkcję cewki.
- 11 NaciÊnij **Shift**: WyÊwietlone zostanie menu kontekstowe.
- 12 Wybierz funkcj´ za pomocà przycisków **Z2** (-) lub **Z3** (+).
- 13 Za pomocą przycisków Z1 do Z4: **↓ ▼ A** ▶ przesuń linię na nowa linie programowa.

Zatwierdzenie cewek niektórych bloków funkcyjnych spowoduje przejście do ekranu ustawienia parametrów bloku funkcyjnego.

#### **Zmiana elementu**

Aby zmienić element w istniejącym schemacie Ladder, po prostu przesuń kursor na zmieniany element i zastosuj taką samą procedure, jak przy wstawianiu nowego elementu.

#### **Usuwanie elementu**

- 1- Umieść migający kursor **na żądanym elemencie.**
- 2- Naciśnij Shift: Wyświetlone zostanie menu kontekstowe.

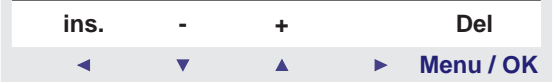

3 – Użyj przycisku Menu / OK (Del.), aby usunąć element.

4 – Zwolnij **Shift**.

Nota: Zazwyczaj, usuwany element musi być zastąpiony przez **po∏àczenie.**

#### Wprowadzanie połaczeń miedzy elementami

Połączenie może być wstawione tylko, gdy wyświetlony jest migający kursor **•** 

- 1- Umieść migający kursor  $\blacksquare$  na wymaganej pozycji za pomocą przycisków **Z1** do **Z4:** .
- 2- Naciśnij Shift: Zostaje stworzony punkt połączenia i wyświetlone jest menu kontekstowe.

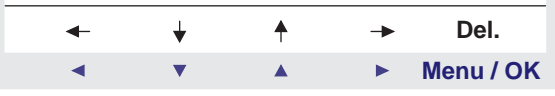

- 3- Narysuj połączenie przesuwając kursor do żądanego miejsca za pomocà przycisków **Z1** do **Z4:** .
- 4- Zwolnij **Shift** .

Powtarzaj działanie tyle razy ile potrzebujesz, aby połączyć wymagane elementy.

#### Usuwanie połączeń między elementami

- 1- Przesuń kursor · lub na połączenie do usunięcia za pomocą przycisków **Z1 do Z4:** 4 **v** A **F**.
- 2- Naciśnij Shift: Wyświetlone zostanie menu kontekstowe.
- 3- Użyj przycisku Menu / OK (Del.), aby usunąć element.
- 4- Zwolnij **Shift**.

#### Zastępowanie połączenia zestykiem

Aby zastąpić połączenie zestykiem, po prostu ustaw kursor ■ na żądanej pozycji i wstaw zestyk, jak opisano w sekcji zatytułowanej: **Wprowadzanie elementu**.

### **4. Metoda wprowadzania parametrów funkcji automatyki**

Po wprowadzeniu schematu Ladder należy wprowadzić parametry funkcji automatyki. Ekrany parametrów pozwalają wprowadzić:

Funkcje z parametrami:

- ♦ Przekaêniki pomocnicze (zatrzaskiwanie),
- ♦ WyjÊcia cyfrowe (zatrzaskiwanie),
- ♦ Zegary,
- ♦ Komparatory analogowe,
- ♦ Przekaêniki czasowe
- ♦ Liczniki,
- ♦ Szybkie liczniki.

Ustawienie parametrów bloku funkcyjnego może być dostępne:

♦ Przy wprowadzaniu linii schematu Ladder,

◆ Z menu PARAMETER, jeżeli blok nie jest zabezpieczony hasłem.

Niezależnie od wyświetlanego ekranu ustawiania parametrów, zasada wprowadzania parametru jest taka sama:

- 1 Umieść migający kursor na parametrze, który chcesz modyfikowaç za pomocà przycisków **Z1 do Z4:** .
- 2- Naciśnij **Shift**: Zostaje stworzony zestyk i wyświetlone jest menu kontekstowe. Naciśnij **Z4 ►** aby wejść w menu konfiguracji.

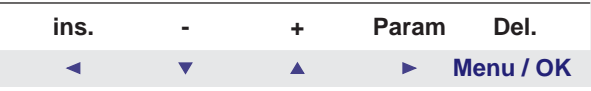

Param jest dostępne tylko, jeżeli funkcja automatyki ma parametr.

3 – Zwolnij Shift: Wyświetlone zostanie menu kontekstowe.

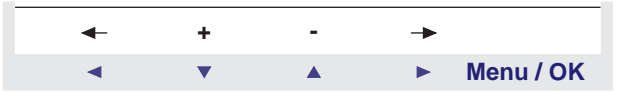

## **4. Metoda wprowadzania parametrów funkcji automatyki**

- 4-Wybierz parametr do zmodyfikowania używając przycisków Z1 ◀ i **Z4** (wybór jest wskazywany przez miganie parametru).
- 5-Zmodyfikuj wartość parametru używając przycisków Z2 **v** i **Z3** .
- 6-Potwierdź i zachowaj zmiany przez naciśnięcie Menu / OK. Wyświetlacz powróci do okna wprowadzanie schematu Ladder.

## **5. Usuwanie i wstawianie linii schematu Ladder**

#### **Usuwanie linii schematu Ladder**

Linie schematu Ladder są usuwane linia po linii. Zasada jest następująca:

1- Umieść kursor na pustym polu linii (bez połączenia lub elementu) za pomoca przycisków **Z1 do Z4:** ◄ ▼ ▲ ▶.

Jeżeli to konieczne, usuń element, aby uzyskać takie wolne pole. 2- Naciśnij **Shift**: Wyświetlone zostanie menu kontekstowe,

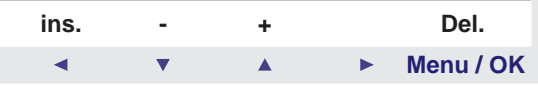

następnie użyj przycisku **Menu / OK** (Del.), aby usunąć linię.

- 3- Wyświetlone zostanie menu potwierdzenia usuwania. Wybierz odpowiednią opcję za pomocą przycisków **Z2** ▼ i **Z3** A.
- 4- Zatwierdź wybór naciskając Menu / OK.

Linia jest usunieta.

Nota: **Jest możliwe usuniecie wszystkich linii schematu Ladder zachowanych w przekaêniku programowalnym. W tym celu, przejdê do opcji "CLEAR PROG." w menu g∏ównym i zatwierdê usuni´cie wszystkich linii schematu Ladder.**

#### **Wstawianie linii schematu Ladder**

- 1- Ustaw kursor na linii bezpośrednio pod linią do wstawienia, za pomocą przycisków Z2 ▼ i Z3 ▲ .
- 2- Naciśnij Shift: Wyświetlone zostanie menu kontekstowe,

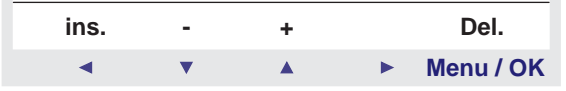

3- Użyj przycisku Z1 (ins), aby wstawić linie.

4- Zwolnij **Shift**.

### **Rozdział 6 – Zawartość Implementacja podstawowej aplikacji**

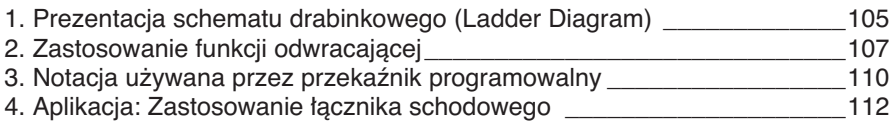

# **Prezentacja schematu drabinkowego (Ladder Diagram)**

W sekcji tej będzie użyty prosty przykład ułatwiający zrozumienie działania schematu Ladder: łacznik schodowy.

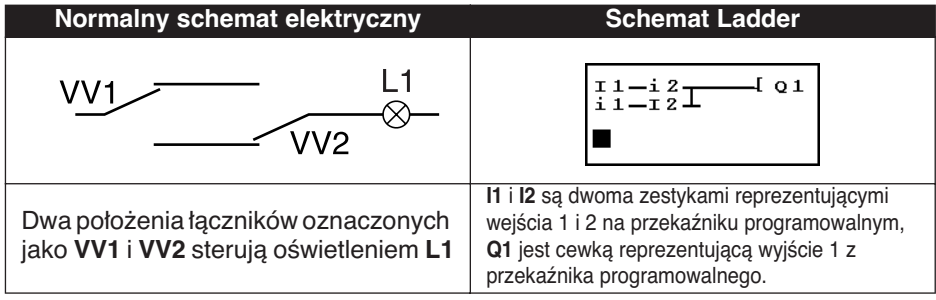

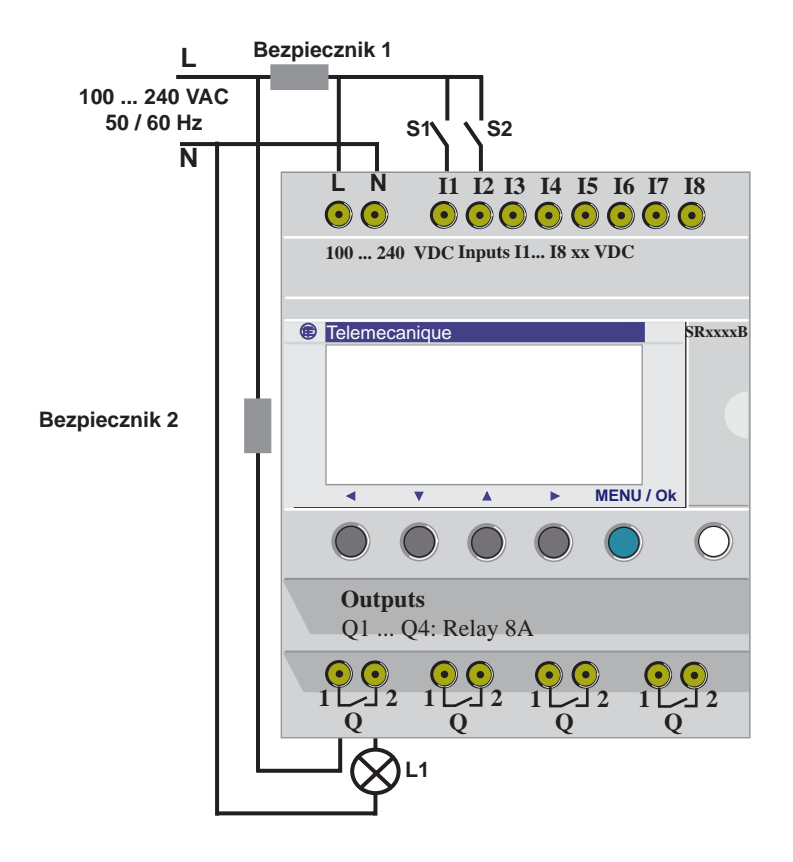

# **1. Prezentacja schematu drabinkowego (Ladder Diagram**

Zastosowanie przekaźnika programowalnego oznacza, że zwykłe łączniki (z położeniem otwartym lub zamkniętym) mogą być zastosowane zamiast schodowych.

¸àczniki sà oznaczone jako **S1** i **S2** na powy˝szym schemacie podłączeń.

**S1** i **S2** sa podłączone do wejść **I1** i **I2** na przekaźniku programowalnym.

Zasada działania jest nastepująca:

Każdorazowa zmiana stanu na weiściach **I1** i **I2**, powoduje zmiane stanu na wyjściu Q1, które steruje oświetleniem L1.

Schemat Ladder używa podstawowych właściwości, jak łączenie równoległe i szeregowe zestyków z funkcją odwracania oznaczoną jako **i1** i **i2** (funkcja odwracająca jest opisana na następnej stronie).

**Nota: Implementacja ∏àcznika schodowego jest optymalna, gdy u˝ywane sà cewki przekaênika zdalnego sterowania** (Zobacz Rozdział 4 Sekcja 3: Wyjścia cyfrowe).

### **Przyk∏ad praktyczny**

Funkcja odwracająca i jej notacja i w przekaźniku programowalnym, jest używana do otrzymania odwróconego stanu wejścia I podłączonego do przekaźnika programowalnego. Aby zilustrować jak ta funkcja działa, użyjmy prostego schematu elektrycznego:

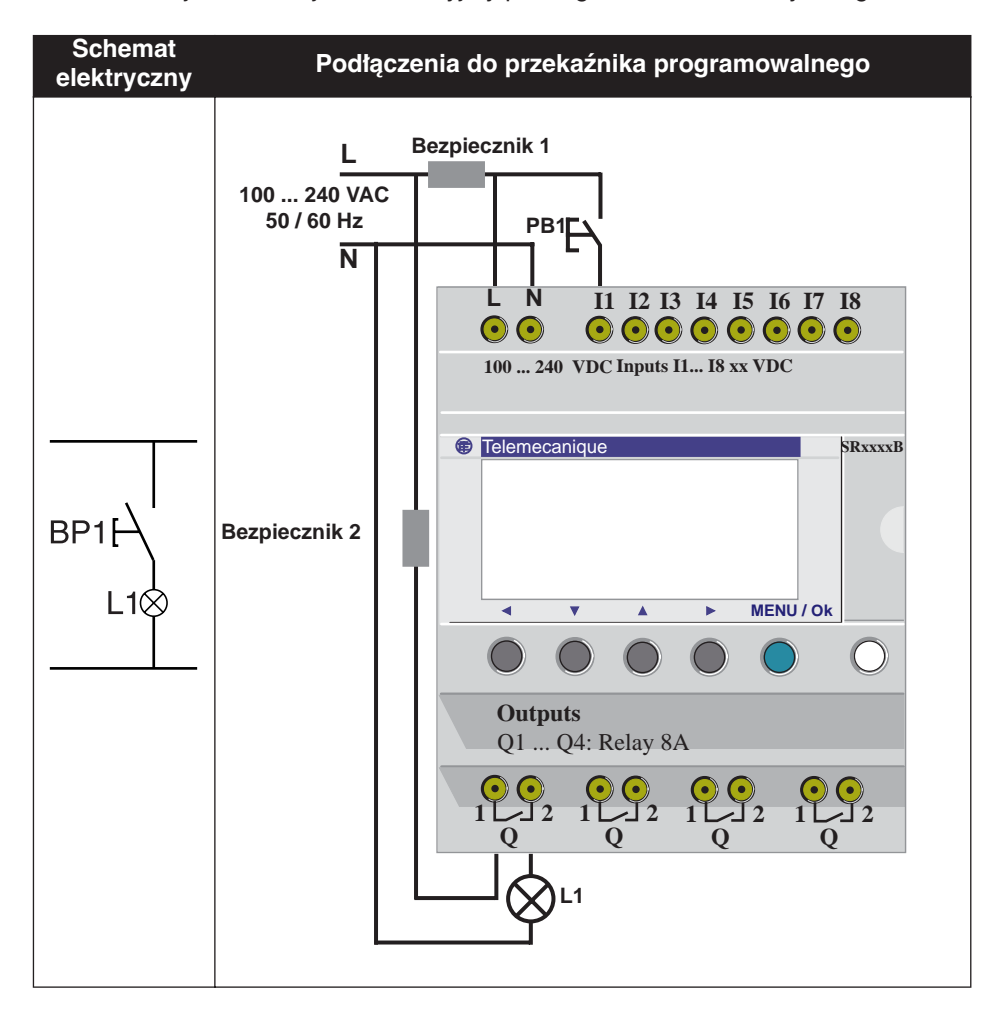
## 2. Zastosowanie funkcji odwracającej

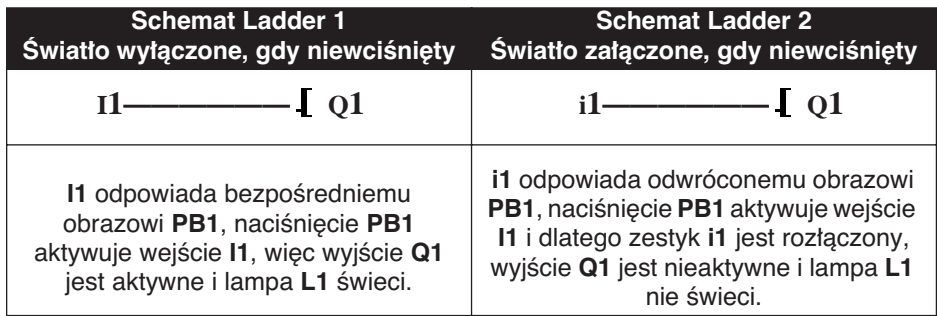

W zależności od schematu Ladder, możliwe są dwa rozwiązania:

### **Przypadek ogólny**

Poniższa tabela ilustruje działanie przycisku podłączonego do przekaźnika programowalnego. Przycisk PB1 jest podłączony do wejścia I1, a lampa L1 jest podłączona do wyjścia Q1 na przekaźniku programowalnym.

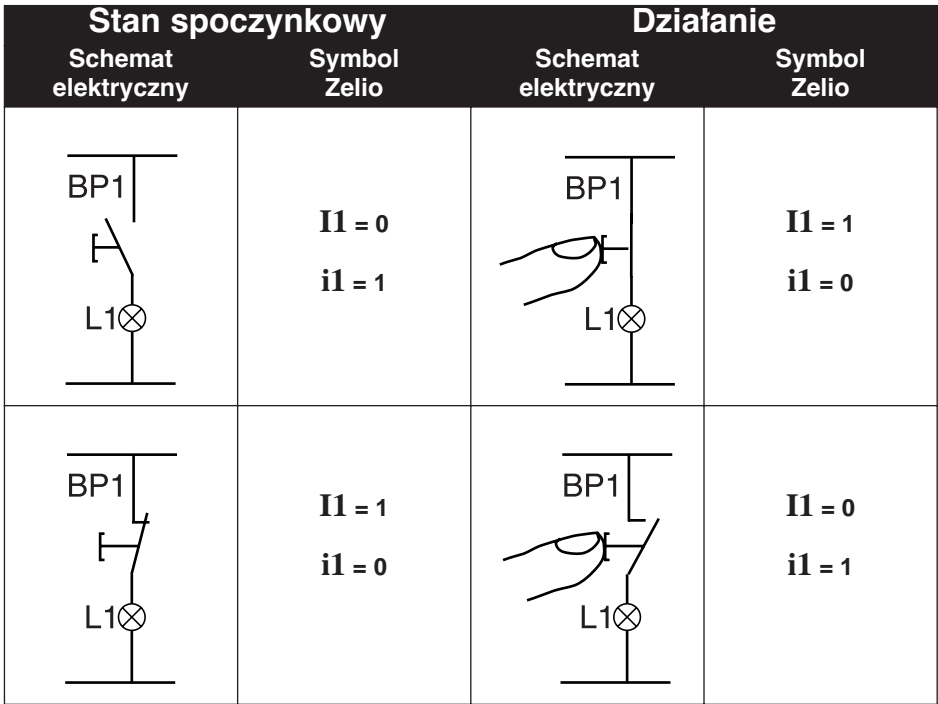

Nota: Funkcja odwracająca odnosi się do wszystkich zestyków w schemacie Ladder, niezależnie czy reprezentują wyjścia, **przekaêniki pomocnicze, czy bloki funkcyjne.**

### **3. Notacja u˝ywana przez przekaênik programowalny**

Przekaźnik programowalny ma wyświetlacz z czterema liniami, do pokazywania schematów Ladder.

#### **Nota: Aplikacja Zelio Soft 2 pozwala przedstawiaç schemat Ladder w trzech formatach.**

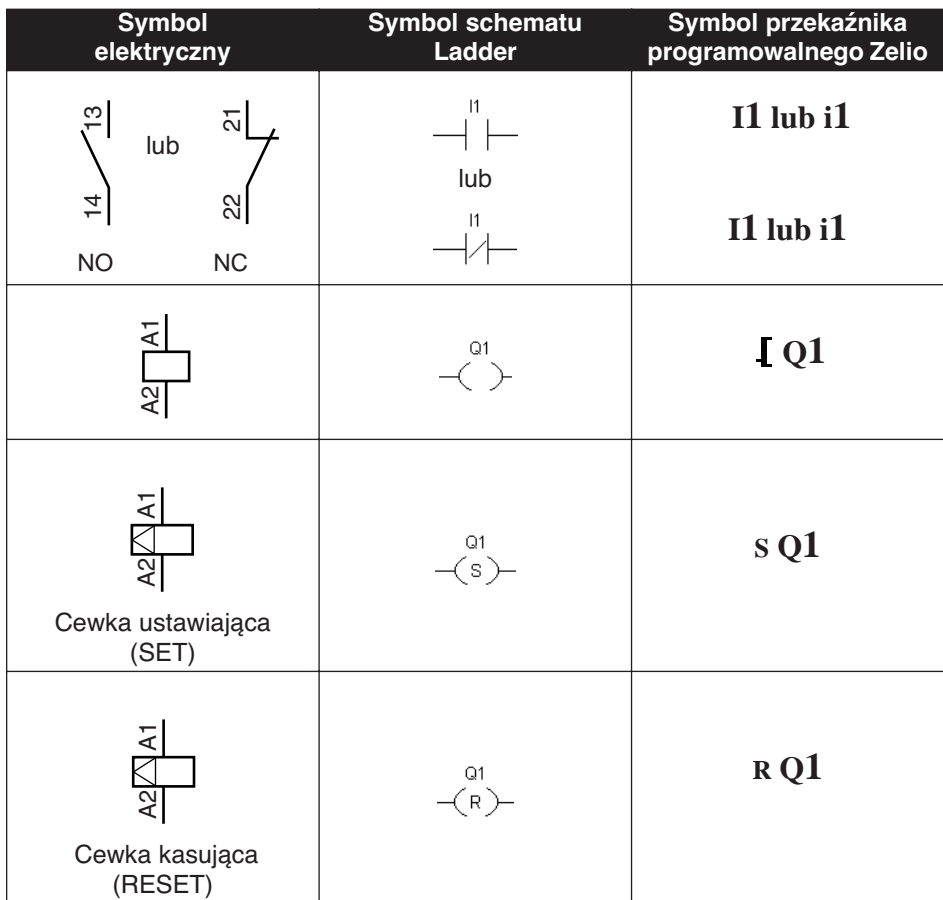

## **3. Notacja u˝ywana przez przekaênik programowalny**

Inne elementy są także dostępne za pomocą przekaźnika programowanego:

Blok funkcyjny przekaźnika czasowego: służy do opóźniania, przedłużania i sterowania działaniem przez ustawiony okres czasu. **Blok funkcyjny licznika:** służy do zliczania impulsów odbieranych na weiściu.

**Blok funkcyjny zegara:** służy do załączania lub wyłączania akcji w określone dni i w określonym czasie.

**Blok funkcyjny komparatora analogowego:** służy do porównywania wartości analogowej z wartością wzorcową lub z wartością analogową po uwzględnieniu współczynnika histerezy.

**Przekaźniki pomocnicze:** służą do zachowywania lub przekazywania stanów przekaênika programowalnego. Przyciski Z: po zatwierdzeniu tej funkcji, przyciski Z mogą być używane jako przyciski sterujące.

Nota: Wiecej informacji o wszystkich elementach schematu Ladder, **dost´pnych za pomocà przekaênika programowalnego znajdziesz w Rozdziale 4, Funkcje Automatyki, ze szczegó∏owymi opisami.**

### **Wprowadzenie schematu Ladder**

Za pomoca wskazówek umieszczonych w poniższej tabeli. użytkownik może wprowadzić schemat Ladder łącznika schodowego.

Zaczynając od ekranu głównego (pokazuje się po załaczeniu zasilania), wykonuj instrukcje z kolumny "Akcja" naciskając odpowiedni przycisk.

Kolumna "Ekran" pokazuje, co użytkownik powinien zobaczyć na ekranie wyświetlacza przekaźnika programowalnego.

Kolumna **"Komentarze"** dostarcza dodatkowych informacji o akcjach wstawiania i wyświetlania.

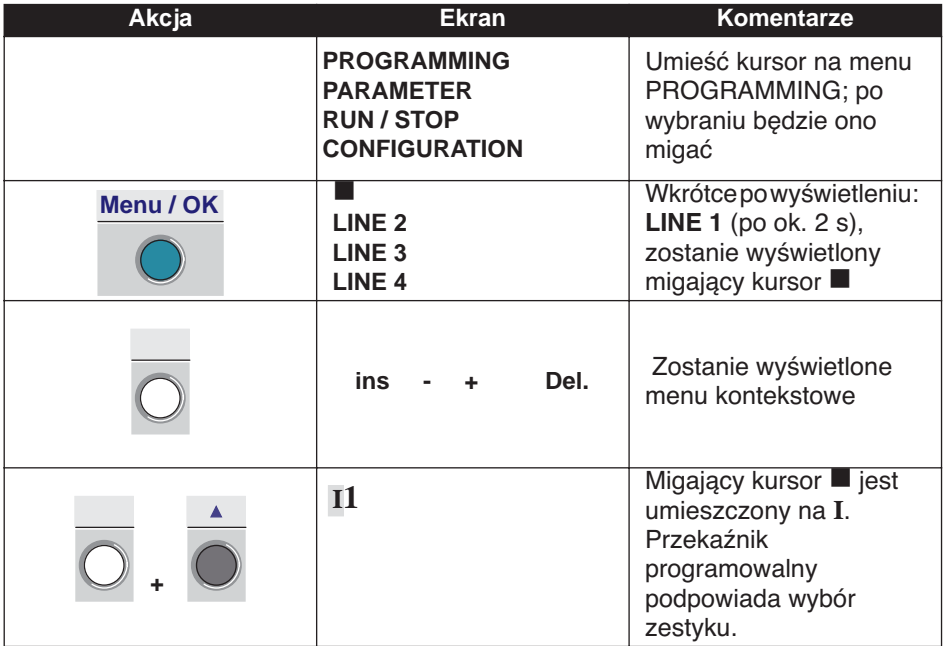

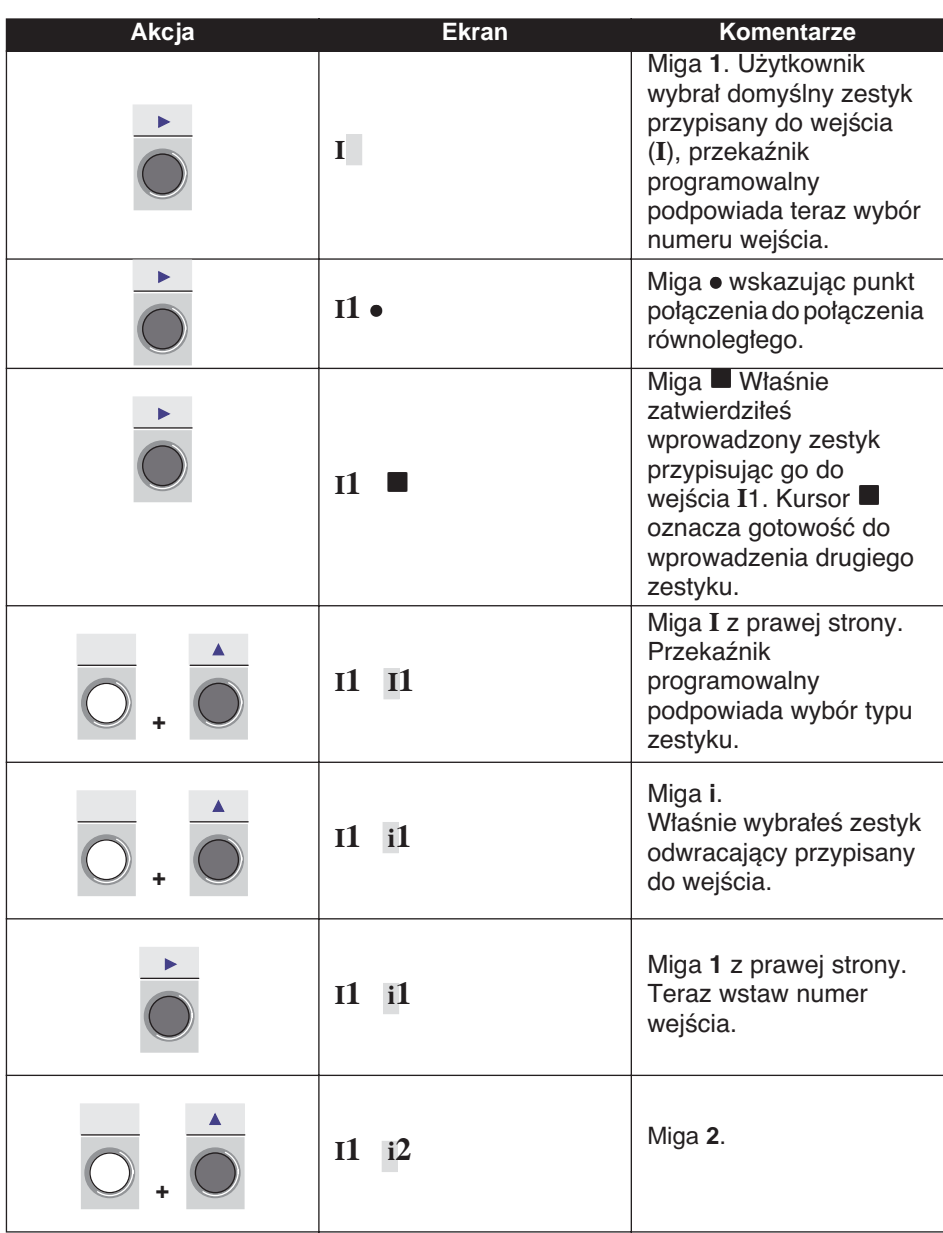

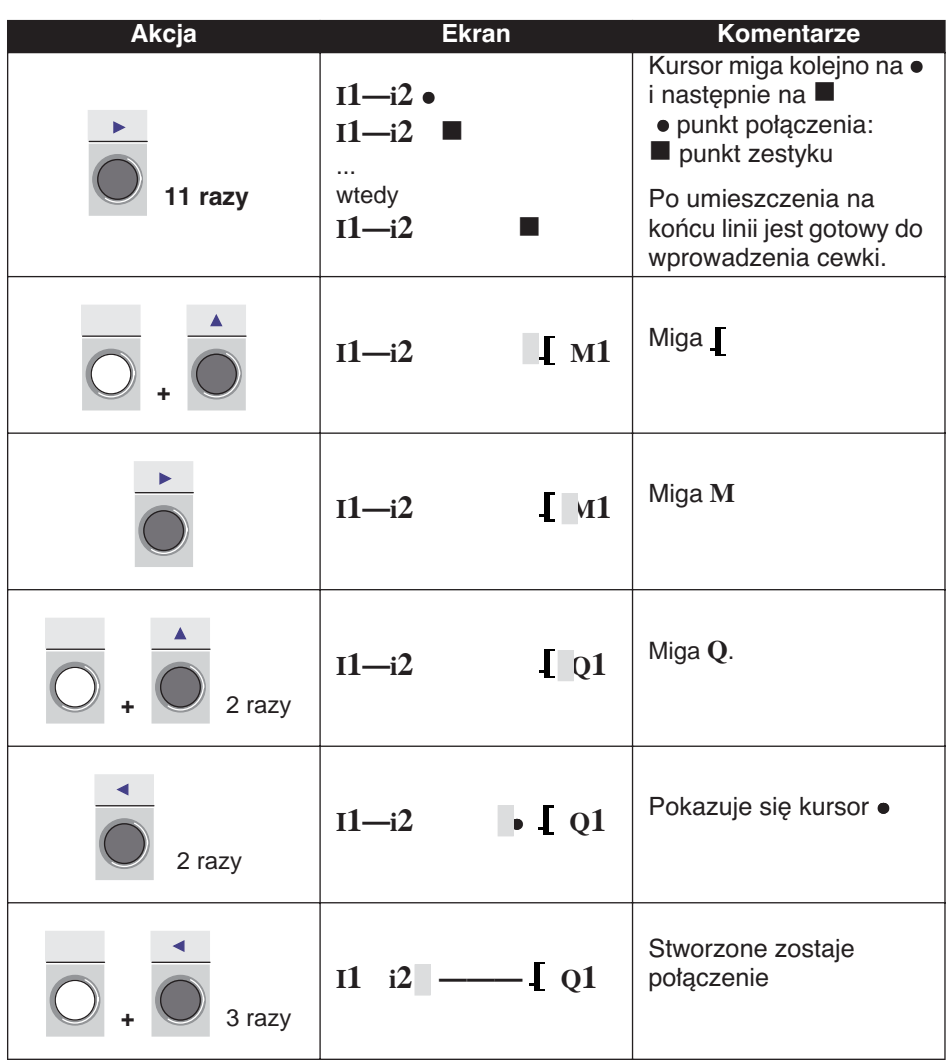

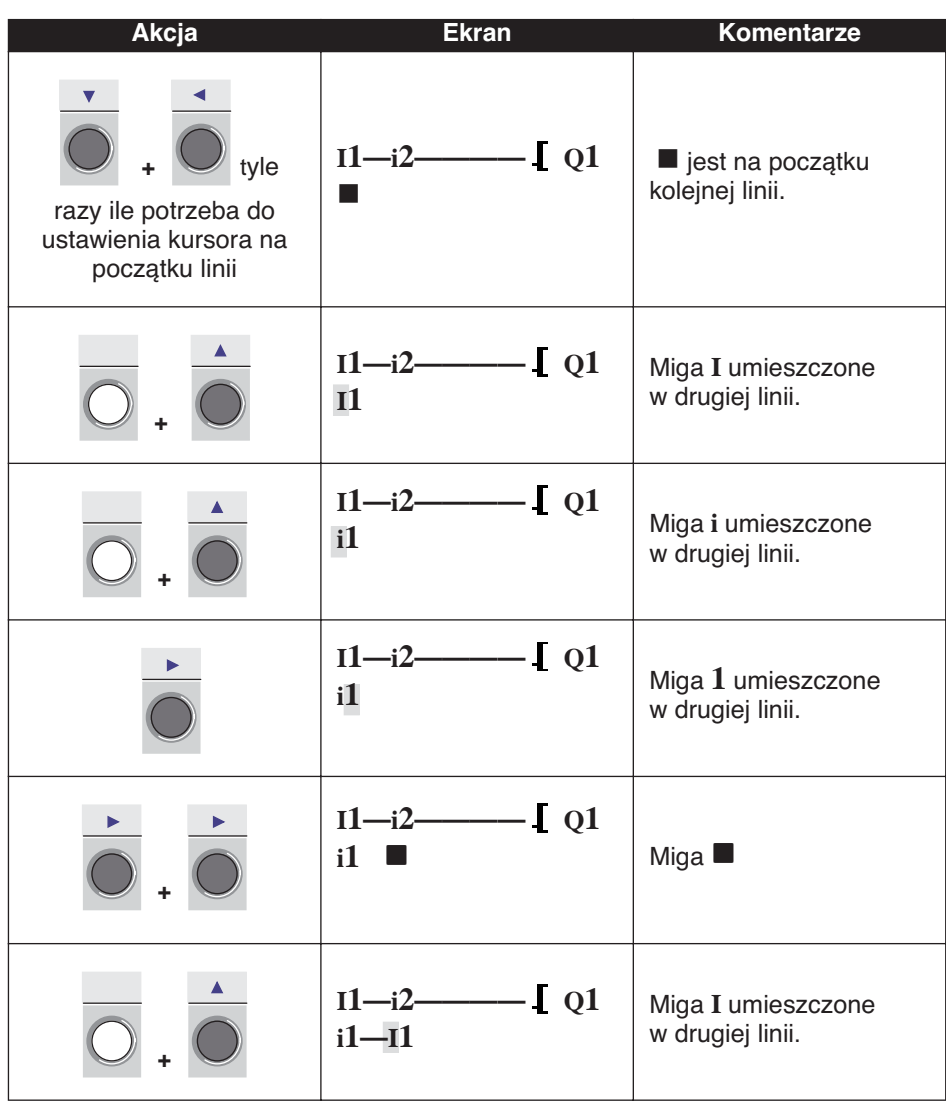

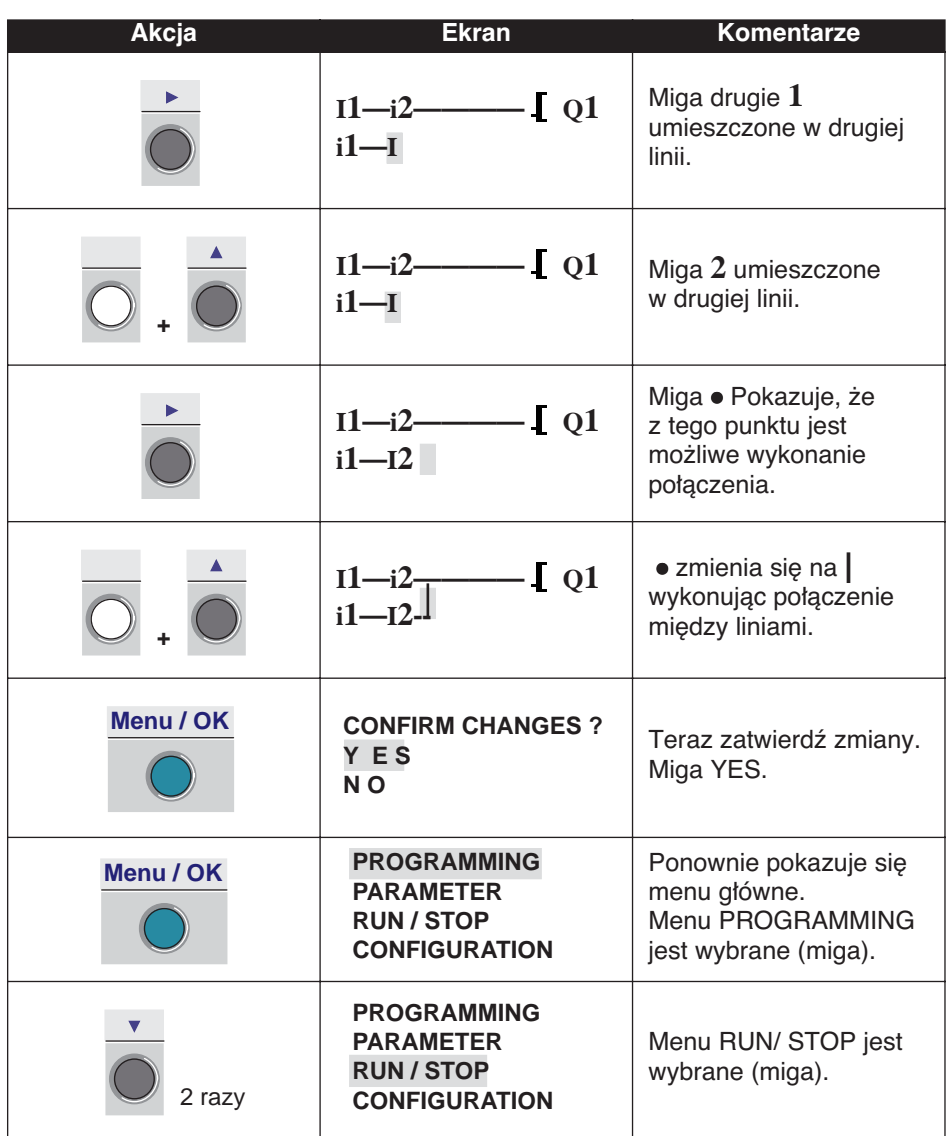

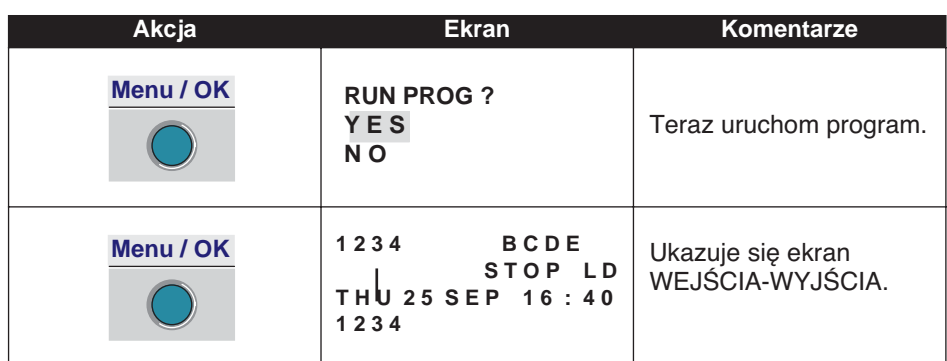

Ten przykład prostej aplikacji nauczy użytkownika wprowadzania schematu Ladder. Należy pamietać o nastepujących kwestiach:

Gdy migają lub · użyj przycisku Shift, aby dodać element (zestyk, cewke, graficzny element łączący).

Gdy migają elementy (**I**, **Q**, Nr, itd.) możliwe jest użycie Shift + strzałki **Z2** i **Z3** na klawiaturze, aby wybrać żądany element.

Możliwe jest także zastosowanie strzałek Z1 do Z4 na klawiaturze, do poruszania się po schemacie drabinkowym.

## **Rozdział 7 – Zawartość Monitorowanie**

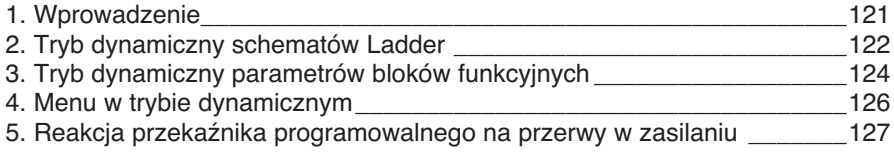

## **Rozdział 7 – Zawartość Monitorowanie**

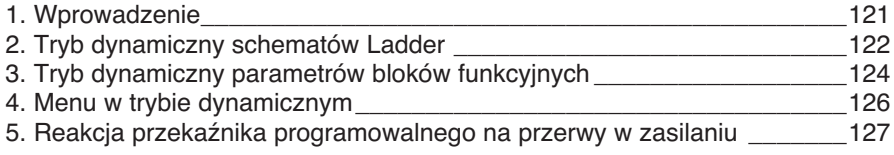

### **1. Wprowadzenie**

Kiedy aplikacja zostanie wprowadzona w formie schematu Ladder, testy monitorujące ciągle pozostają do przeprowadzenia.

Pierwszym krokiem jest ustawienie przekaênika programowalnego w tryb RUN. W tym celu wybierz z menu głównego opcje **"RUN/STOP"** i zatwierdê dokonanie wyboru trybu RUN.

Od tego momentu, przekaźnik programowany obsługuje fizyczne wejścia i wyjścia zgodnie z instrukciami wprowadzonymi w schemacie Ladder.

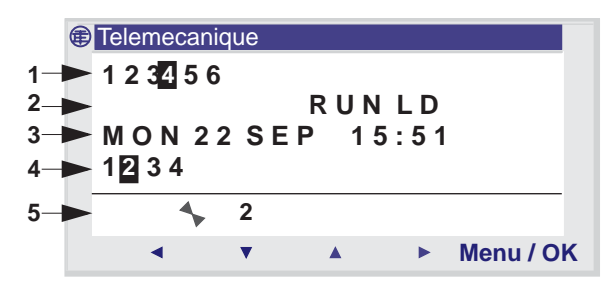

1 – Wyświetlanie stanu wejść

2 – Wskazanie trybu dzia∏ania (RUN/STOP) i trybu programowania

3 – WyÊwietlenie daty i czasu w produktach z zegarem

4 – Wyświetlanie stanu wyjść

5 – Menu kontekstowe / przyciski / ikony wskazujące tryby działania

Gdy wejścia lub wyjścia są aktywne, pokazane są w odwróconej barwie (za pomocą barwy białej na czarnym tle).

Ta koncepcja odnosi się do dynamicznego działania funkcji przekaênika programowalnego. Terminy RUN i dynamiczny majà podobne znaczenie w pozostałej części tej publikacji.

Opis ikon w menu kontekstowym

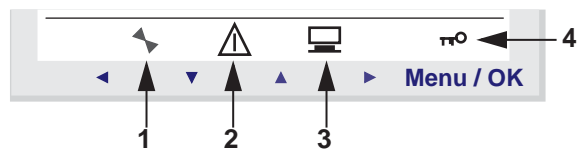

1 – Stan modułu: w RUN jest on w uruchomiony, w STOP jest on zatrzymany

- 2 Wskaźnik pojawienia się błędów (zobacz menu FAULT)
- 3 Wskaźnik podłączenia modułu do oprogramowania
- 4 Klucz wskazuje, że program jest zabezpieczony hasłem

### **WyÊwietlanie schematów Ladder**

#### **Nota: Możliwe tylko w trybie RUN / LD**

Przekaźnik programowalny może wyświetlać dynamicznie wykonywanie schematu Ladder. Aby to zrobić, po prostu wywołaj menu **"MONOTORING**' i wybierz linie do wyświetlenia za pomoca przycisków kursora.

Każdy zamknięty zestyk i wzbudzona cewka jest wyświetlania w trybie odwróconej barwy (za pomocą barwy białej na czarnym tle)

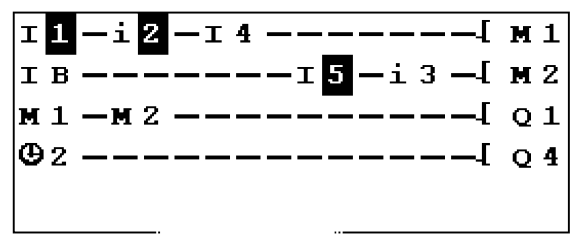

Aby zmienić osiągi przekaźnika programowalnego, użytkownik może zmienić lub wyświetlić niektóre parametry bloków funkcyjnych.

### **Zmiana schematu Ladder**

Jest ABSOLUTNIE NIEMOŻLIWE zmienianie linii schematu Ladder w trybie RUN.

Jednakże jest możliwa zmiana parametrów bloków funkcyjnych w menu **MONITORING**.

### **U˝ywanie przycisków Z jako przycisków sterujàcych**

Jeżeli funkcja jest zatwierdzona, ma ekranie WEJŚCIA-WYJŚCIA wyświetlone zostaną numery przycisków w menu kontekstowym na dole ekranu, po naciśnięciu przycisku Shift.

Aby aktywowaç przycisk, po prostu wybierz wymagany przycisk  $\leftarrow \uparrow \downarrow \rightarrow$ .

## **2. Tryb dynamiczny schematów Ladder**

Nota: Numery przycisków używanych w programie są wyświetlane. Ilustracja

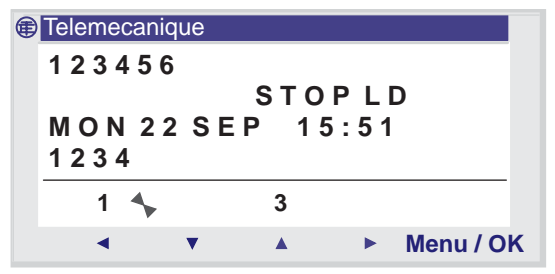

Nota: Funkcja jest nieaktywna w trybie **PARAMETERS** i **MONITORING** oraz na wszystkich ekranach parametrów bloków funkcyjnych i ekranach konfiguracji.

### **Prezentacja**

Wartości zadane bloków funkcyjnych mogą być dynamicznie zmieniane w trybie RUN, jeżeli nie są zablokowane.

Funkcje z parametrami w trybie LD:

- ♦ Przekaêniki pomocnicze (zatrzaskiwanie),
- ♦ WyjÊcia cyfrowe (zatrzaskiwanie)**,**
- ◆ Zegary,
- ♦ Komparatory analogowe,
- ♦ Przekaêniki czasowe,
- ♦ Liczniki,
- ♦ Szybkie liczniki.

Funkcje z parametrami w trybie FBD:

- ◆ Wejścia typu Stała Liczbowa,
- ♦ Zegar,
- ♦ Wzmocnienie,
- ♦ Przekaêniki czasowe: TIMER A/C, TIMER B/H, TIMER Li,
- ♦ Liczniki: PRESET COUNT / UP DOWN COUNT,
- ♦ Szybki licznik H-SPEED COUNT,
- ♦ Licznik godzin PRESET H-METER,
- ♦ Blok CAM.

### **Dost´p / Modyfikacja parametrów**

Parametry mogą być dostępne z następujących ekranów:

♦ **MONITORING**: na schemacie Ladder,

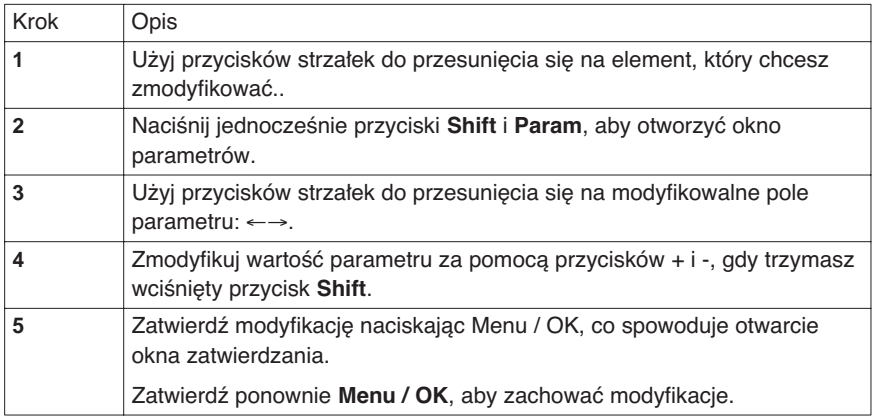

# **3. Tryb dynamiczny parametrów bloków funkcyjnych**

◆ PARAMETER: jeżeli blok funkcyjny nie jest zablokowany. (Zobacz Rozdzia∏ 2 – Opis menu / 5. Menu Parametryzacji)

## **4. Menu w trybie dynamicznym**

Niektóre menu są dostępne w trybie RUN, a inne nie są dostępne. Oto tabela podsumowująca.

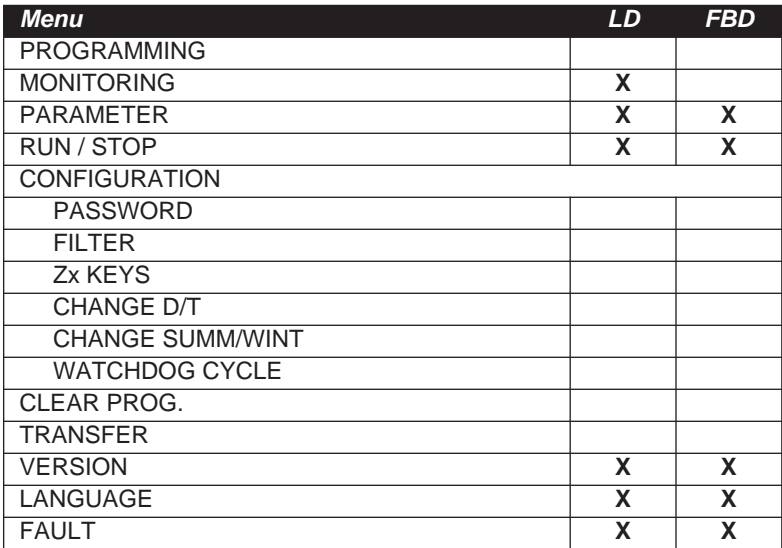

### **5. Reakcja przekaênika programowanego na przerwy w zasilaniu**

Przerwy w zasilaniu mogą być przyczyną restartu przekaźnika programowanego i utraty nie zachowanych danych.

Przekaźniki programowalne umożliwiają zachowanie bieżącego czasu, przez co najmniej 10 lat.

W dodatku, możliwe jest zachowanie kopii zmiennych skonfigurowanych z opcjà **Latching** definiowanà w oknie parametrów.

Funkcja ta może służyć do zachowania stanu wartości bieżących w przypadku przerwy w zasilaniu:

**Tryb LD**

- ♦ Przekaêniki pomocnicze (zatrzaskiwanie),
- ♦ WyjÊcia cyfrowe (zatrzaskiwanie),
- ♦ Przekaêniki czasowe,
- ♦ Liczniki,
- ♦ Szybki licznik.

#### **Tryb FBD**

- ♦ Przekaêniki czasowe: AC, BH, Li,
- ♦ Programowalny ∏àcznik krzywkowy CAM BLOK,
- ♦ Liczniki PRESET COUNT / UP DOWN COUNT,
- ♦ Licznik godzin PRESET H-METER,
- ♦ Funkcja archiwizacji danych ARCHIVE,
- ♦ Szybki licznik H-SPEED COUNT.

# **5. Reakcja przekaênika programowanego na przerwy w zasilaniu**

### **Tryb bezpieczeństwa**

Jeżeli rezultat utraty ustawień czasu ma blokować sterowanie cewki, wtedy po prostu zastosuj zestyk zegara bez polecenia zatrzymania szeregowo z akcją cewek.

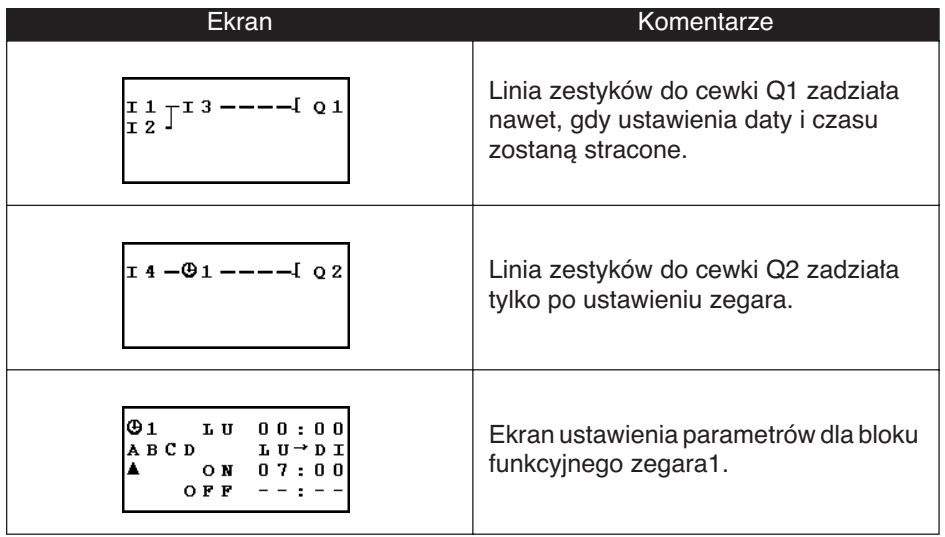

## **Rozdział 8 – Zawartość Przyk∏ad aplikacji**

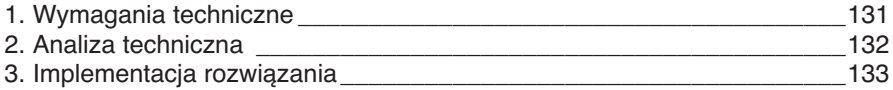

## **1. Wymagania techniczne**

W wymaganiach technicznych określona jest potrzeba rozszerzenia i scentralizowania systemu sterowania w garażu podziemnym biurowca. Wjazd i wyjazd samochodu do i z parkingu jest kontrolowany przez typową barierę automatyczną, która obsługuje standardowe funkcje, takie jak otwieranie, opóênienie czasu zamykania umożliwiające przejechanie samochodu, przetwarzanie płatności biletami, wbudowany domofon bezpieczeństwa, zewnętrzne blokowanie bariery w pozycji zamkniętej.

W dodatku, nowe wymagania mówià o dodaniu funkcji zliczania liczby zaparkowanych samochodów i sterowania wskaźnikiem świetlnym informującym użytkowników, że wszystkie miejsca parkingowe są zajęte oraz są zatrzymane wjazdy przez zablokowanie bariery w pozycji zamkniętej. Wtedy kierowcy wiedzą, że trzeba szukać miejsca gdzie indziej. Musi być także możliwość zawieszenia tej funkcji, gdy zaistnieje konieczność interwencji służb bezpieczeństwa (straż pożarna, pogotowie ratunkowe, ...).

Wymagania techniczne mówia także, aby zabronić dostepu do parkingu poza godzinami pracy i zezwalać służbom bezpieczeństwa na zawieszenie tej funkcji w wyjątkowych wypadkach. Normalne godziny pracy to: od poniedzia∏ku do piàtku od 08:30 do 17:30, w sobote od 09:30 do 12:00 i zamkniecie cały dzień w niedziele.

Ze względów bezpieczeństwa, konieczne jest usuwanie za pomoca wentylatora toksycznych związków takich jak dwutlenek wegla, gdy ich zmierzone stężenie przekroczy dopuszczalne poziomy (zastosowany jest specializowany czujnik dostarczający napiecie wyjściowe w zakresie od 0 do 10 V).

Jest też wymagane sterowanie oświetleniem z załączaniem przez przeje˝d˝ajàcy samochód i przez prze∏àczniki umieszczone w pobliżu wejść dla pieszych. Ze względu na oszczędność energii, oświetlenie będzie wyłączane po czasie 10 minut, co jest zaobserwowanym czasem pozwalającym użytkownikowi zaparkować, opuścić samochód i przywołać winde lub powrócić do samochodu i opuścić parking.

Dla uzupełnienia systemu, powinna być możliwa reczna interwencja uaktualnienia liczby samochodów na parkingu przez zwiększenie lub zmniejszenie liczby samochodów zliczonych przez przekaênik programowalny.

# **2. Analiza techniczna**

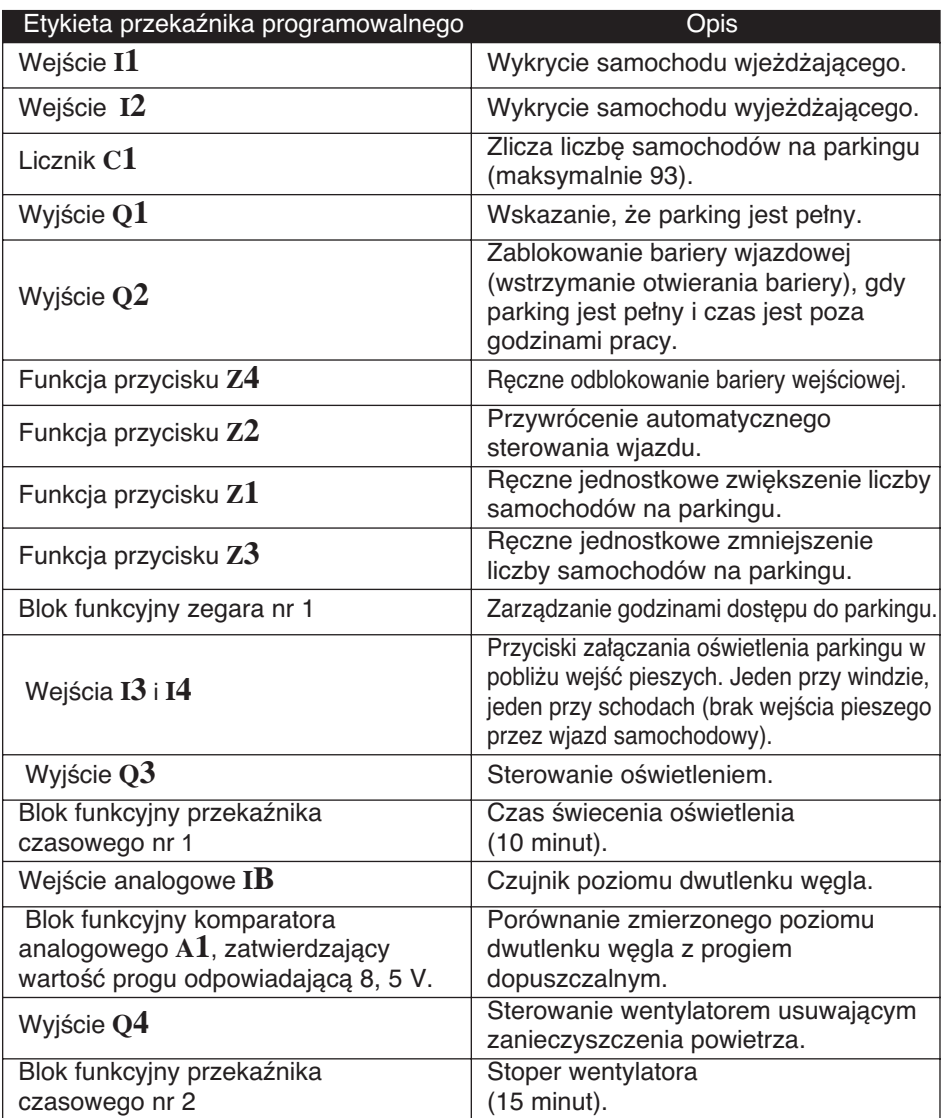

#### Nota: Do wprowadzenia tego rozwiązania, przekaźnik programowalny musi mieć wejścia analogowe, bloki funkcyjne zegara i co najmniej cztery wejścia cyfrowe i cztery wyjścia cyfrowe.

## **3. Implementacja rozwiàzania**

### **Implementacja schematu Ladder**

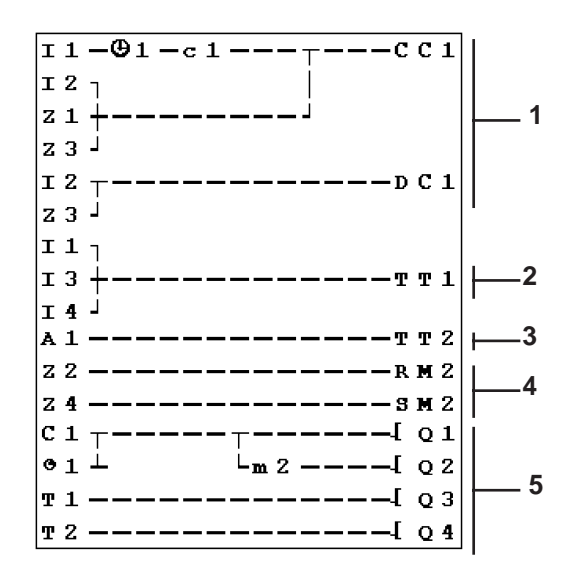

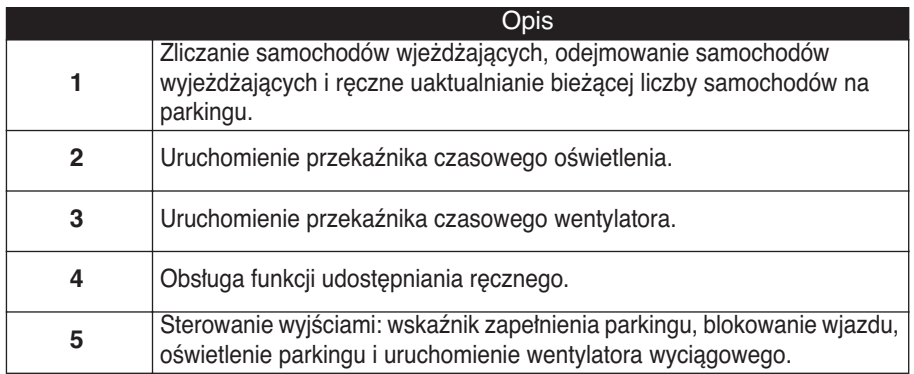

Przy zliczaniu w górę i dół, licznik blokuje się, gdy parking zostanie zapełniony (bez błędnego wykrywania lub akcji zliczania mających miejsce, jeżeli samochody mogły wjeżdżać w trybie udostępniania ręcznego). WAŻNE: Cewki CC i DC danego licznika mogą się pojawić tylko raz w schemacie Ladder.

Dodatkowo, wyjście Q2 jest załączone, gdy wjazd na parking nie jest dozwolony. Jest to możliwe za pomocą przekaźnika pomocniczego ręcznego blokowania lub odblokowania dostępu używając przycisków strzałek.

# **3. Implementacja rozwiązania**

## **Konfiguracja bloków funkcyjnych**

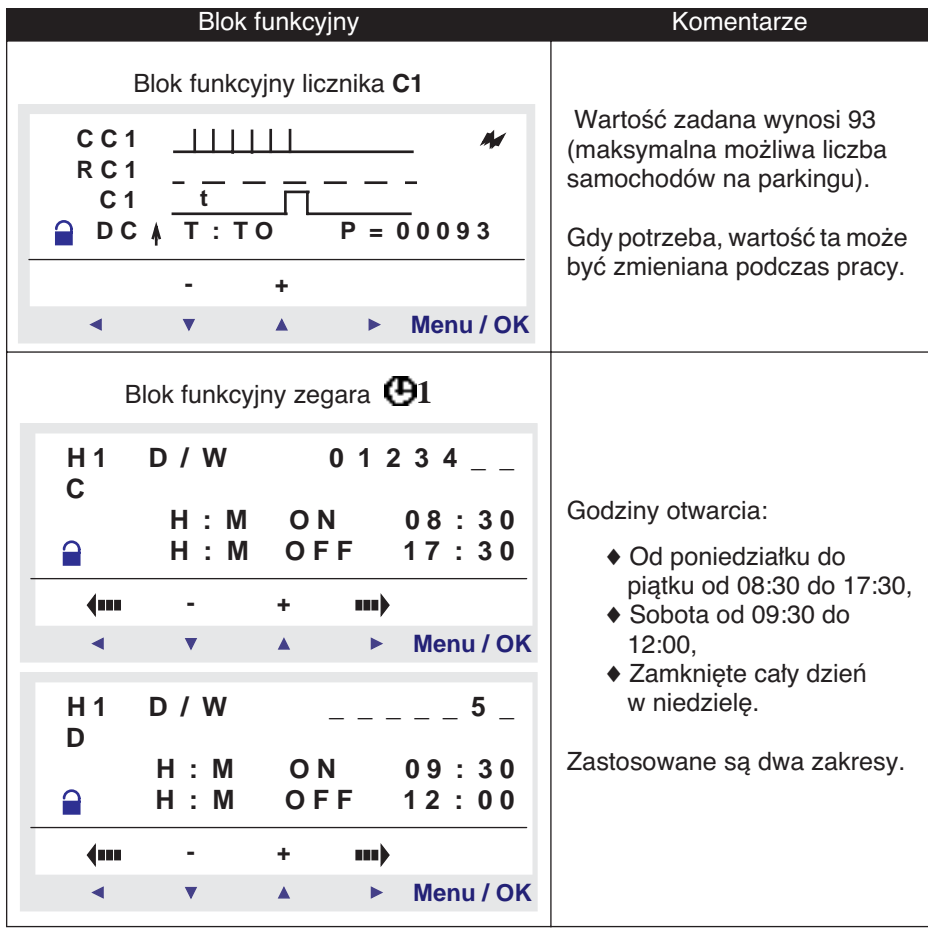

# **3. Implementacja rozwiàzania**

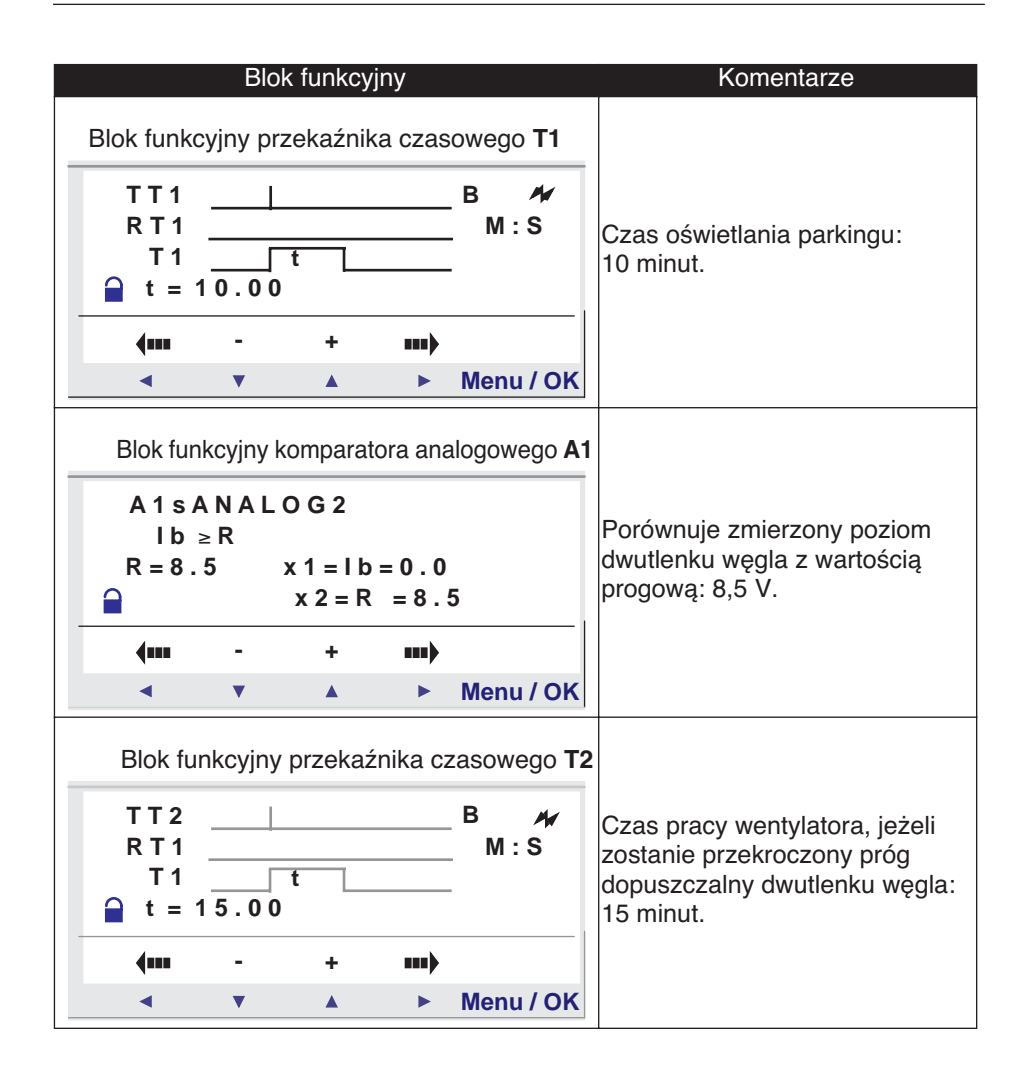

## **Rozdział 9 – Zawartość Usuwanie b∏´dów**

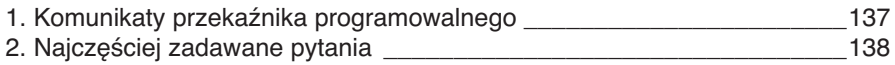

# **1. Komunikaty przekaênika programowalnego**

Tłumaczenie komunikatów zwrotnych przekaźnika programowalnego. Zazwyczaj komunikaty te wskazujà niekompatybilność akcji żądanej przez użytkownika.

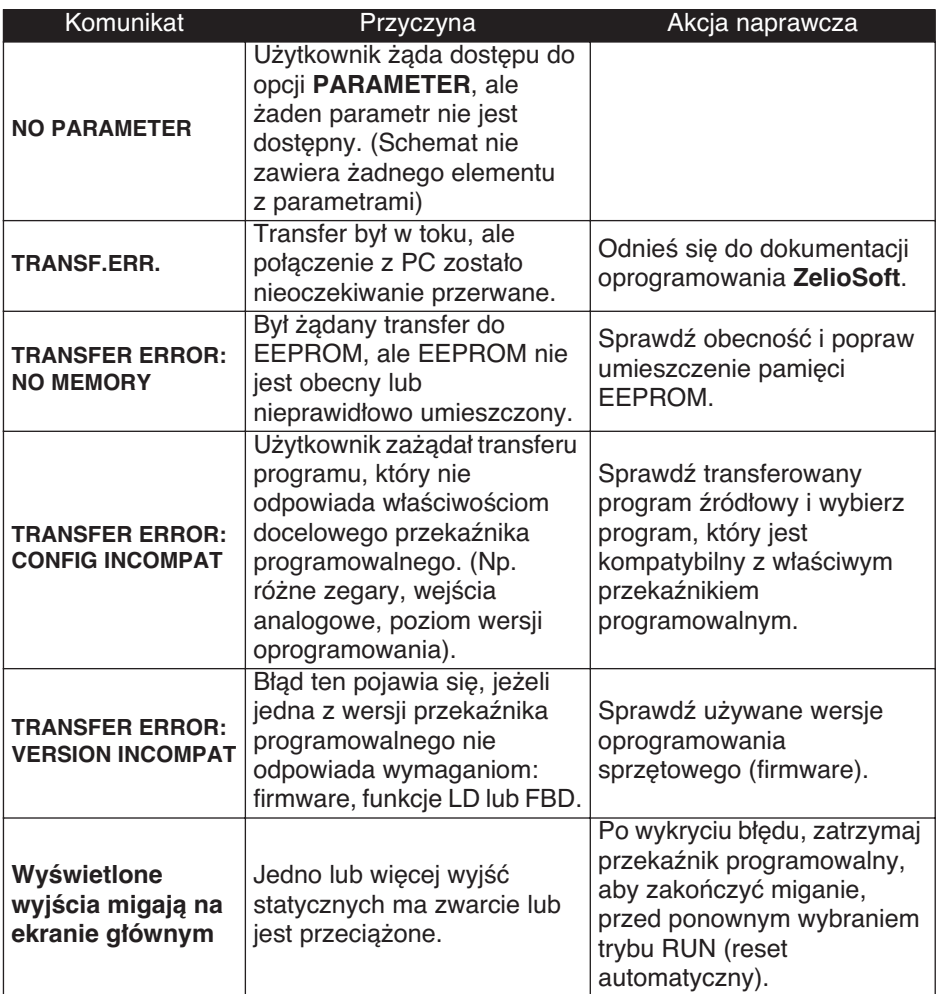

Aby pomóc użytkownikowi w zrozumieniu przekaźnika programowanego, w poniższej tabeli umieszczone są najczęściej zadawane pytania.

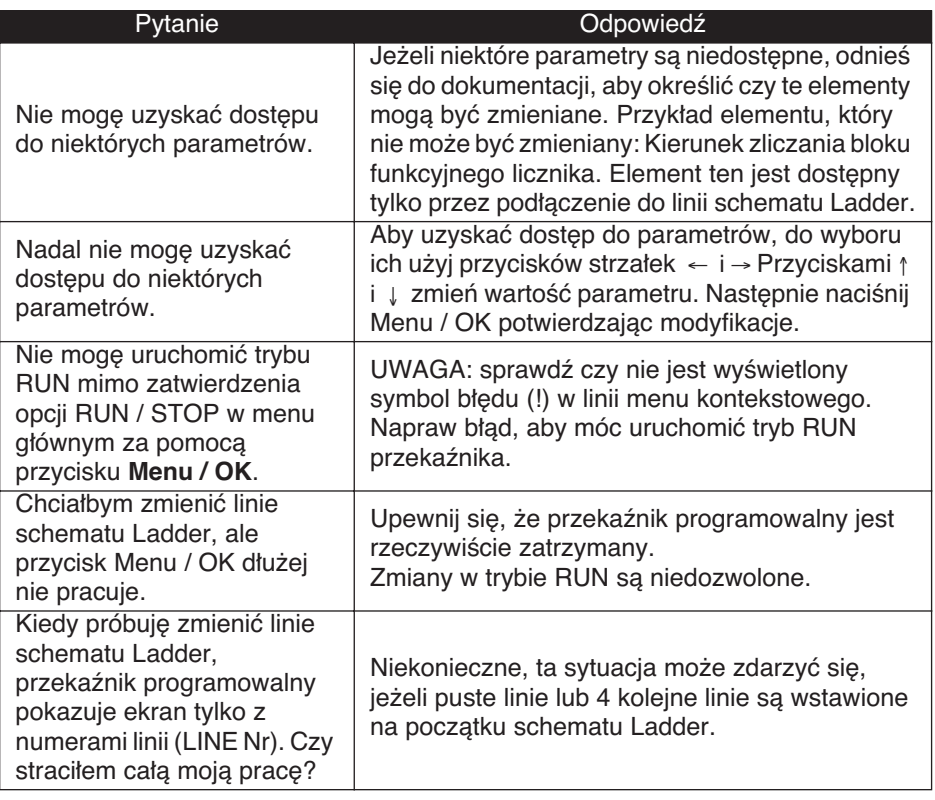

# 2. Najczęściej zadawane pytania

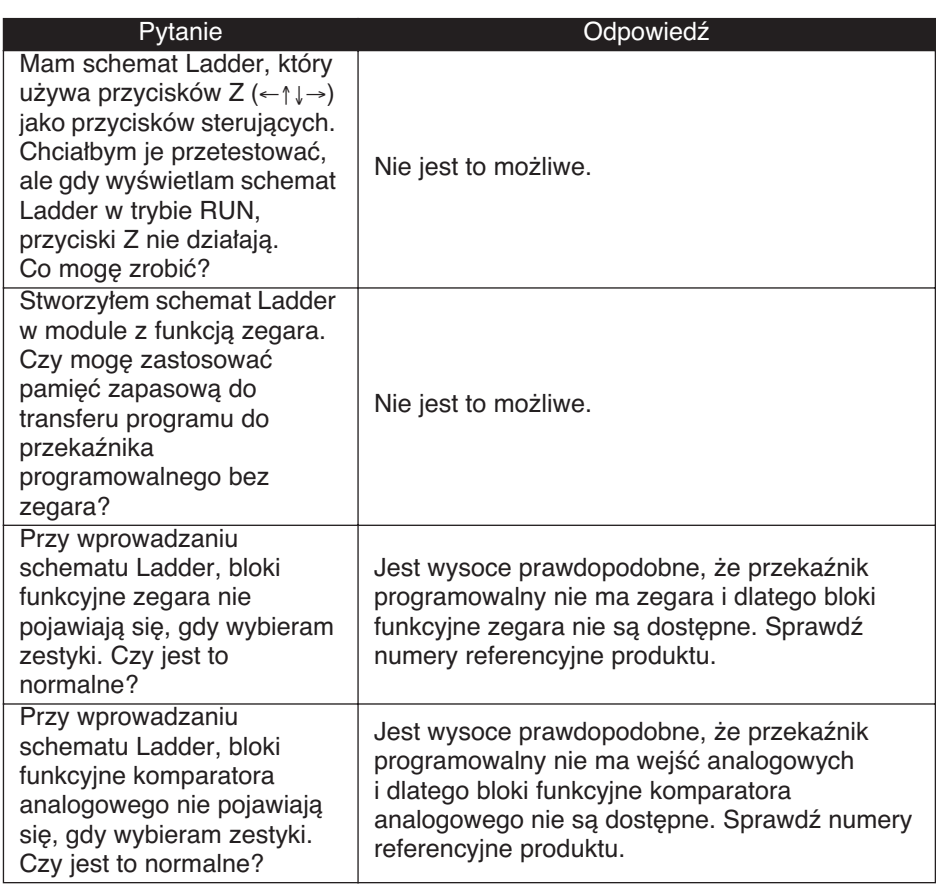

### **Rozdział 10 – Zawartość Transferowanie aplikacji do modu∏u**

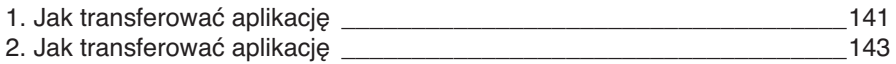

# **1. Jak transferowaç aplikacj´**

### **Opis**

Funkcja ta służy do:

◆ Załadowania aplikacji zawartej w module do pamięci zapasowej.

◆ Załadowania aplikacji zachowanej w pamięci zapasowej do modułu.

Program może być wtedy załadowany do innego modułu z tej pamieci zapasowej.

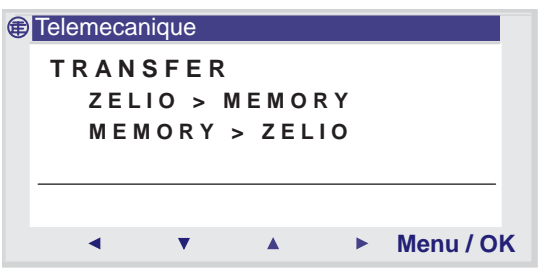

Nota: Pamięć zapasowa jest dostępna jako opcja.

**Nota:** Jeżeli program jest zabezpieczony hasłem (wyświetlony jest klucz), użytkownik musi wprowadzić hasło przed rozpoczęciem transferu programu.

Nota: Jeżeli aplikacja jest już obecna w pamięci zapasowej, będzie nadpisana przez nowy transfer (nie jest wykonywany żaden test sprawdzający, czy pamięć jest wolna).

# 1. Jak transferować aplikację

## Transfer przekaźnik programowalny -> pamięć zapasowa

Procedura transferu:

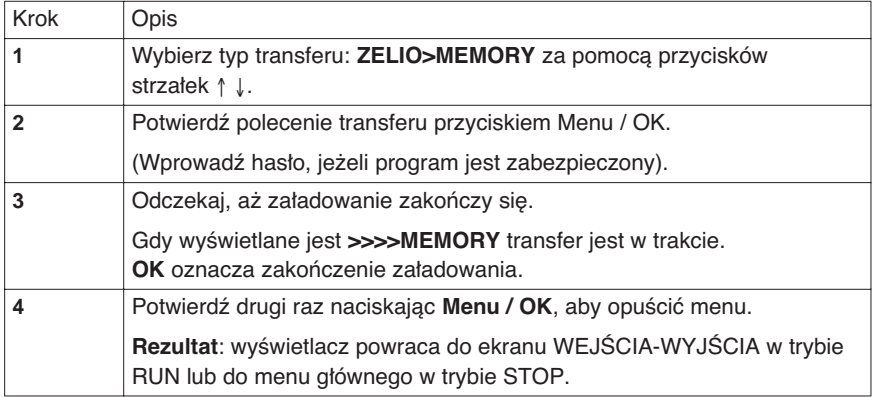

### **Transfer pamięć zapasowa → Moduł**

Procedura transferu:

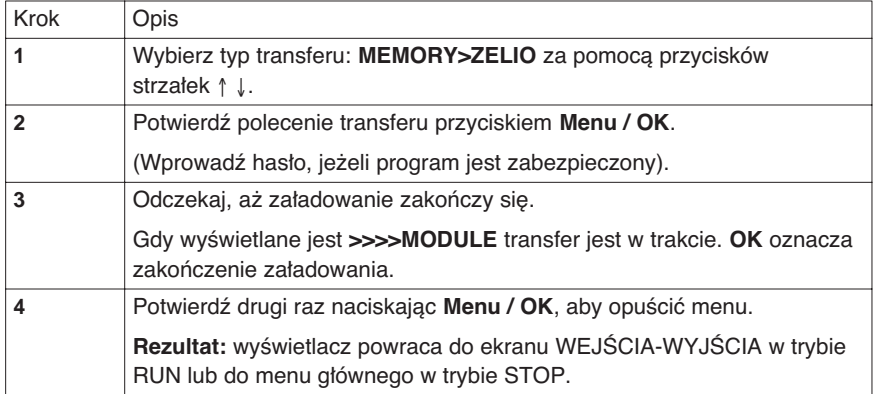
**Nota: Pola komentarza i inne notatki wprowadzone w oprogramowaniu ZelioSoft nie sà transferowane do przekaênika programowanego**  i dlatego będą stracone po przesłaniu aplikacji z PC do modułu.

#### **Możliwe błędy**

♦ **Brak wk∏adki z pami´cià zapasowà** Komunikat błędu: TRANSFER ERROR: NO MEMORY

♦ **Konfiguracja programu do przes∏ania jest niekompatybilna**  z konfiguracją sprzętu

Komunikat błędu: TRANSFER ERROR: CONFIG INCOMPAT (numery referencyjne sprzętu lub oprogramowania)

Przejdź do menu FAULT, aby zobaczyć numer błedu i skasować go.

# 11. Formularze

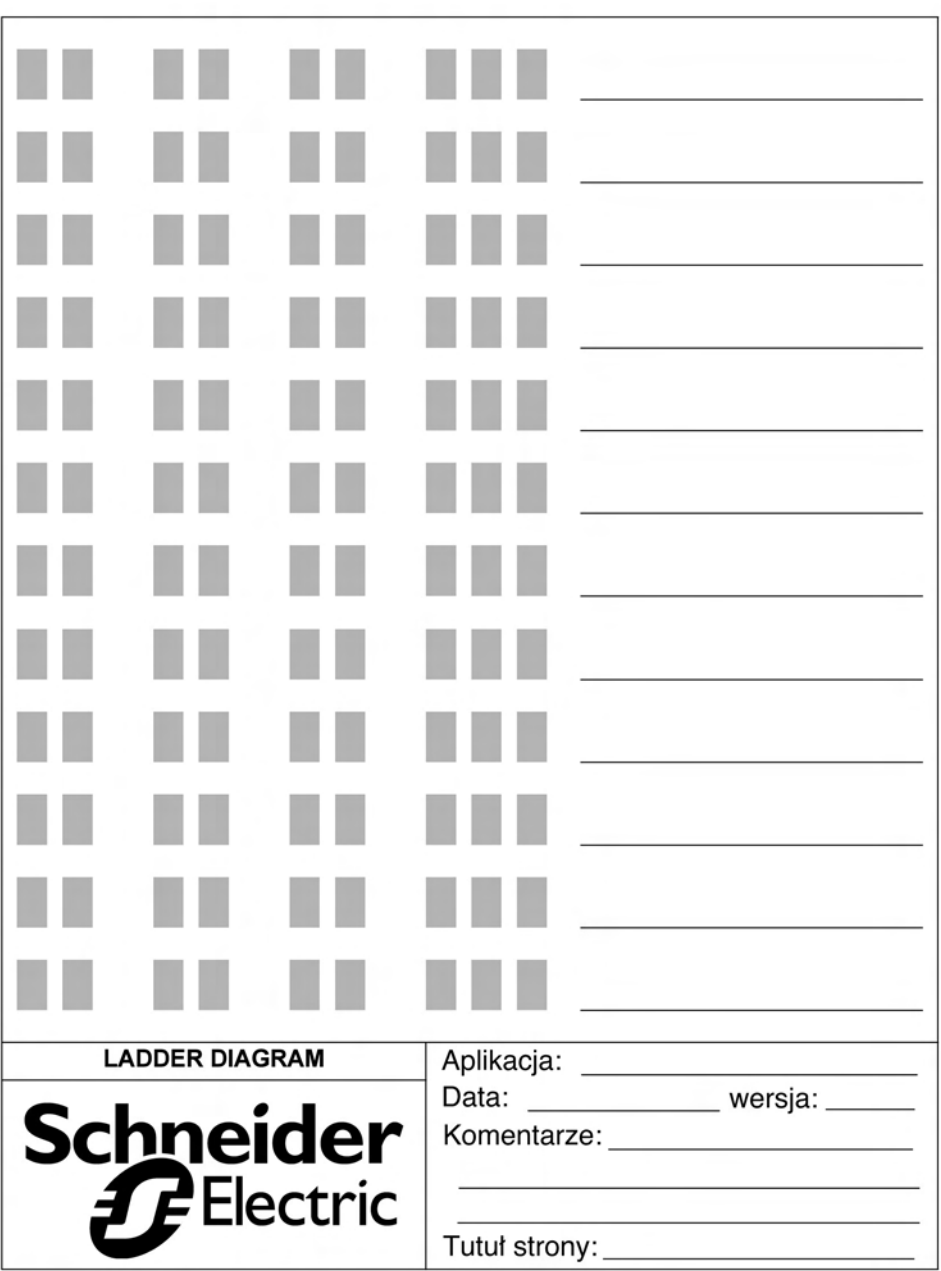

### **Blok funkcyjny zegara**

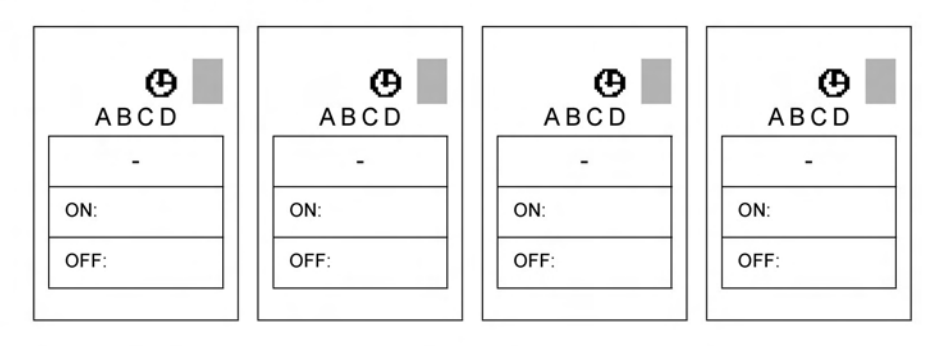

## **Blok funkcyjny licznika**

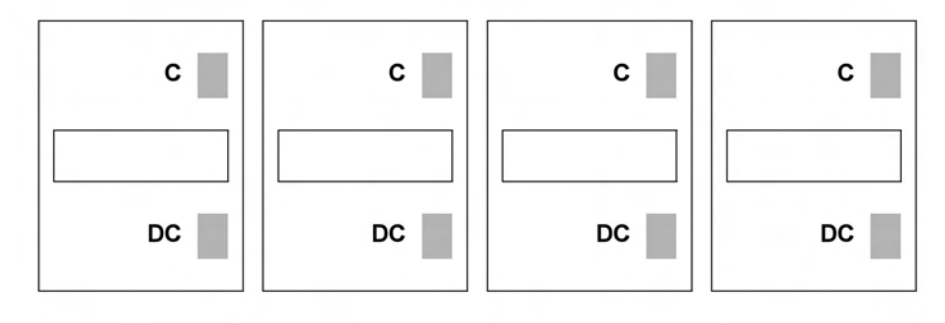

### Blok funkcyjny przekaźnika czasowego

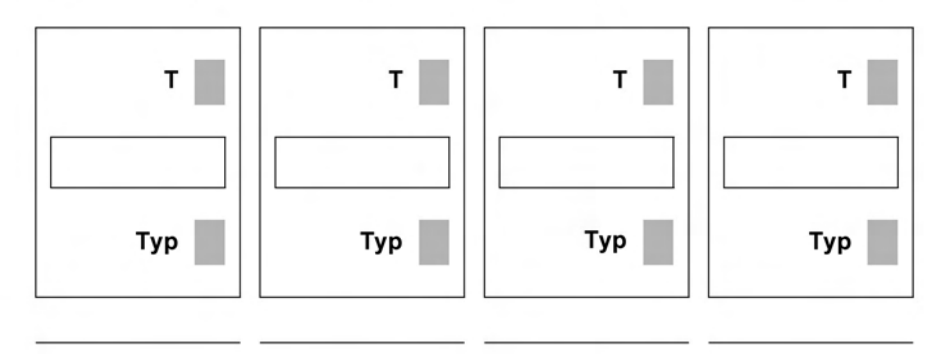

### Blok funkcyjny komparatora analogowego

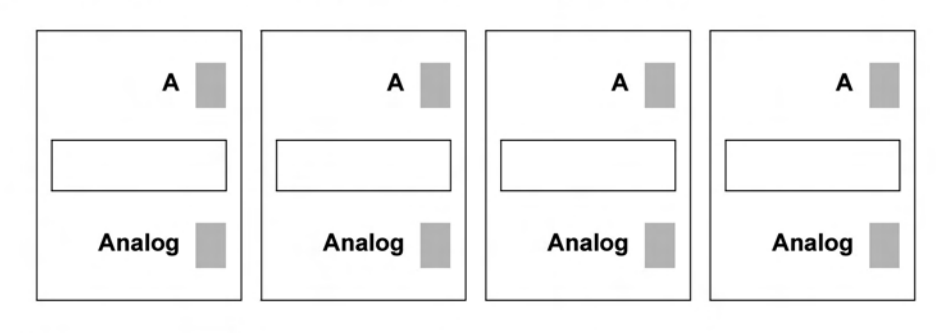

### Przyciski strzałek

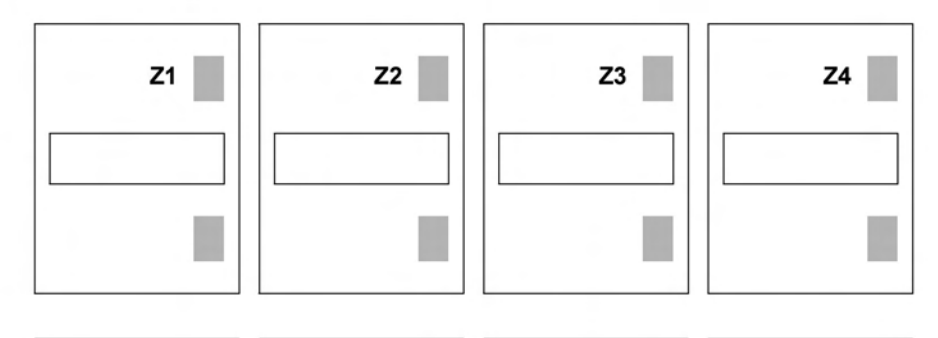

Produkty, wyposażenie i usługi przedstawiane w tym dokumencie podlegają zmianom danych technicznych, sposobu działania i właściwości użytkowych. Opis ich nie może być podstawą roszczeń prawnych. © Copyright Telemecanique 2004. Wszystkie prawa zastrzeżone. Dokument ten nie może być powielany lub<br>kopiowany, w całości lub części, w dowolnej formie lub w dowolny sposób, czy to fotograficznie, magnetycznie lub inaczej, obejmując tłumaczenie całości lub części, który jest czytelny na urządzeniu elektronicznym.

KATIU99355 Lipiec 2004